# I.C.T インターネットサービス

# パソコン設定ガイド

I.C.T インターネットサービスにご加入いただきましてありがとうございます。

インターネットをご利用いただくためには、お持ちのパソコンへの各種設定が必要となります。 本ガイドとともにお渡ししてあります、「ユーザーインフォメーション」もあわせてご覧のうえ、 設定をおこなってください。

#### インターネットの設定

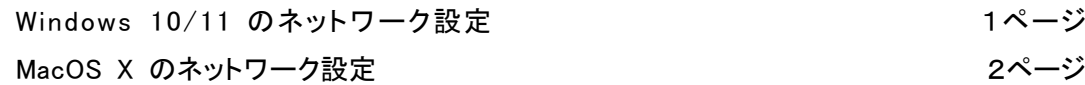

- メールの設定(電子メールアカウント設定) Microsoft Outlook2013 の設定 5ページ Microsoft Outlook2016 の設定 10ページ Microsoft Outlook2019/Outlook2021の設定 インプレージ メールアプリの設定(Windows10/11 をお使いの方) 30ページ Mail の設定(Mac OS Xをお使いの方) 35ページ
- 複数台のパソコンをインターネットに同時接続する方法 タンコンコンタージ

|操作設定基本情報一覧 | 38ページ | 38ページ | 38ページ | 38ページ

外部ネットワークよりメールを送受信するための設定方法 41ページ

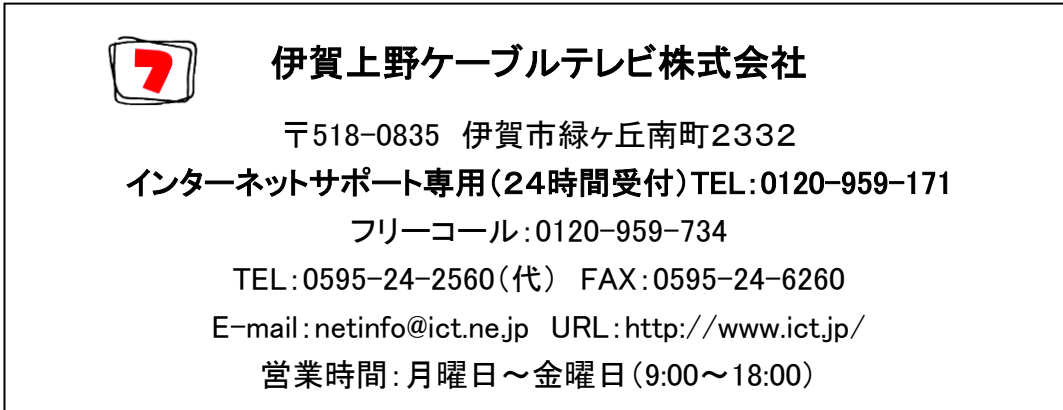

#### 2023年2月 改訂第 15版

# インターネットの設定

### <Windows 10/11 のネットワーク設定>

Windows 10/11 搭載のパソコンを初めてインターネットに接続する場合、次の手順で接続してください。 (以下の手順は有線接続にて直接接続する場合の手順となります。)

■ICT 光インターネットをご利用の方

- 1. 光回線終端装置(以降、D-ONU と記載致します。)とパソコンを LAN ケーブルで接続します。
- 2. パソコンの電源を入れる前に D-ONU の電源を入れなおしてください。(電源コンセントの抜き挿し)
- 3. D-ONU 前面の「電源」「光入力」「通信」ランプが緑点灯後、パソコン本体の電源を入れてください。
- 4. パソコンが起動すると、ネットワーク及び Internet Explorer 又は Microsoft Edge の設定が完了しています。
- 5. Internet Explorer 又は Microsoft Edge でホームページが閲覧できることを確認してください。

◆上記手順で繋がった場合

Windows 10/11 の方 ······ メールの設定へお進み下さい。

※Windows 10/11 には基本メールソフトはインストールされておりません。また、スタート画面の「メール」アプリでは Windows 10/11 のみ弊社メールアドレスを設定できます。(一部制約有、アプリでのメール設定は30ページへ)

# <Mac OS X のネットワーク設定>

1. 管理者権限を有するユーザーでログインします。

画面上部のメニューバーから「Apple マーク」→「システム環境設定」を選択します。

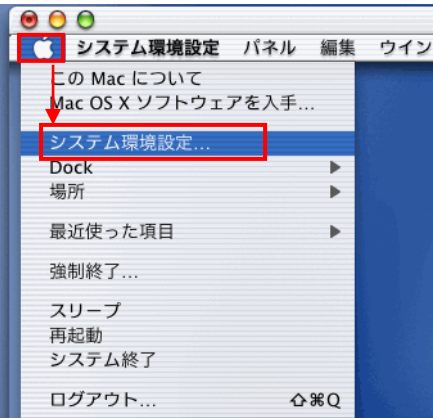

2. 「システム環境設定」画面より、「ネットワーク」を選択します。

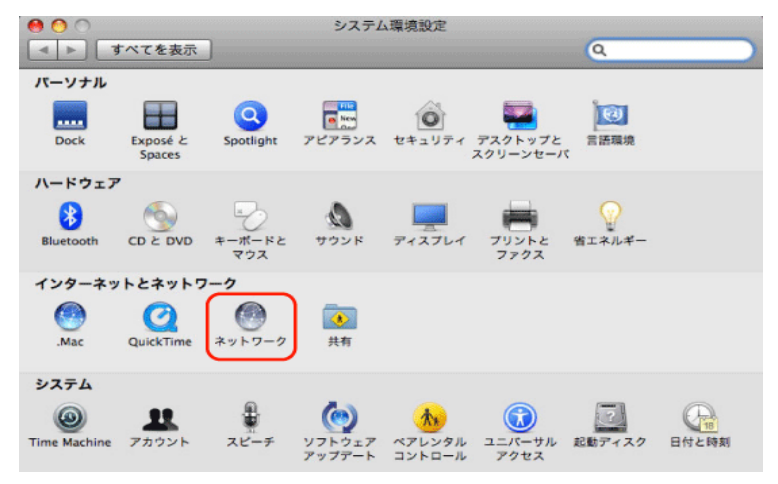

3. 「ネットワーク」画面で以下のように設定します。 【ネットワーク環境】:「自動」 左側メニューより「Ethernet」をクリックし、【構成】:「DHCP サーバーを使用」を選択します。

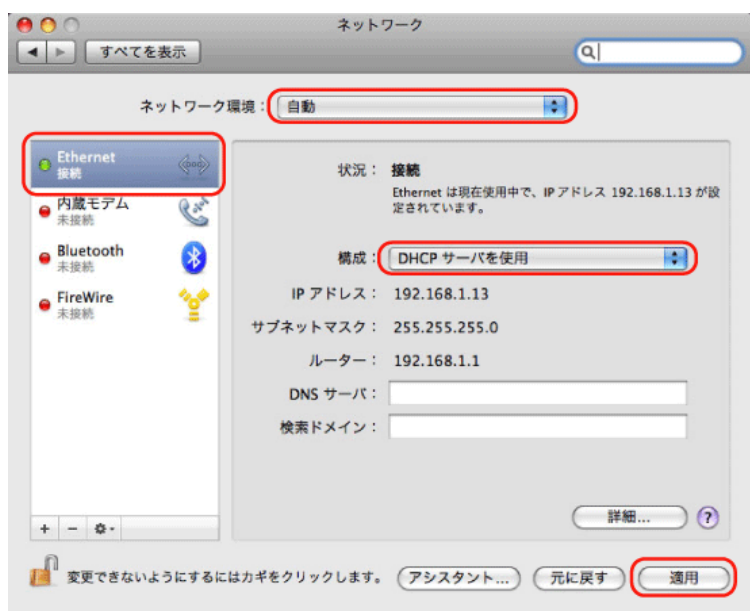

4. インターネットに接続できているか標準搭載ブラウザソフト「Safari」にてご確認ください。

# メールの設定(電子メールアカウントの設定)

# <重要> アカウント設定作業で入力する文字種は、英数半角文字です。

# <Microsoft Outlook の起動方法>

#### Windows 10 の場合

1.デスクトップ画面左下のスタートボタン(Windows ロゴ) から「すべてのアプリ」をクリックします。

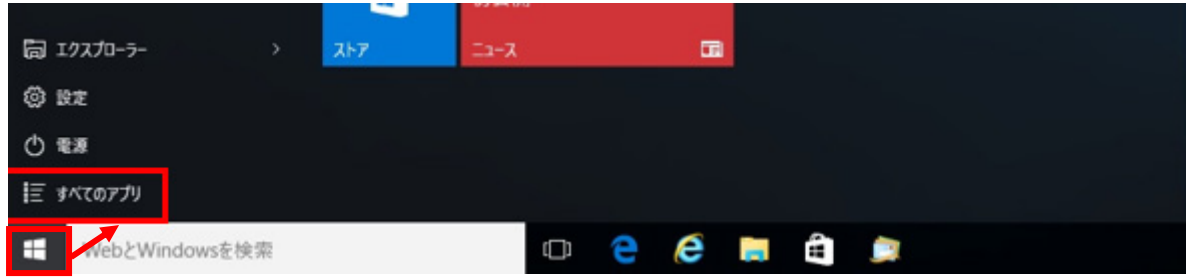

2.アプリ画面が表示されますので「Outlook2013/Outlook2016/Outlook2019/Outlook2021)」をクリックします。

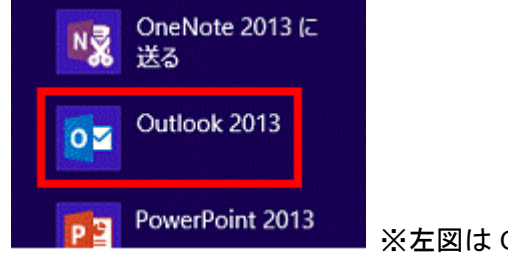

※左図は Outlook2013 の場合です。

#### Windows 11 の場合

1. デスクトップ画面左下のスタートボタン(Windows ロゴ) から「すべてのアプリ」をクリックします。

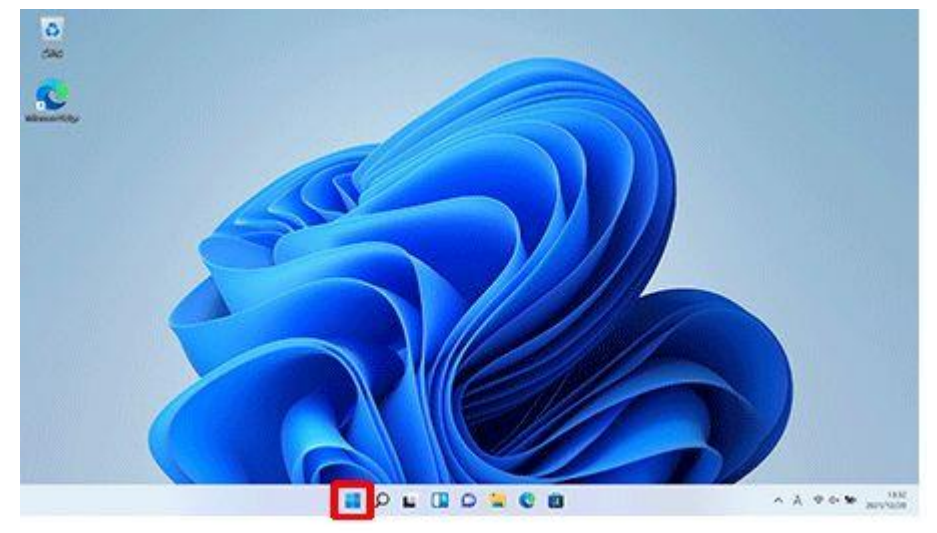

2.アプリ画面が表示されますのですべてのアプリをクリックします。

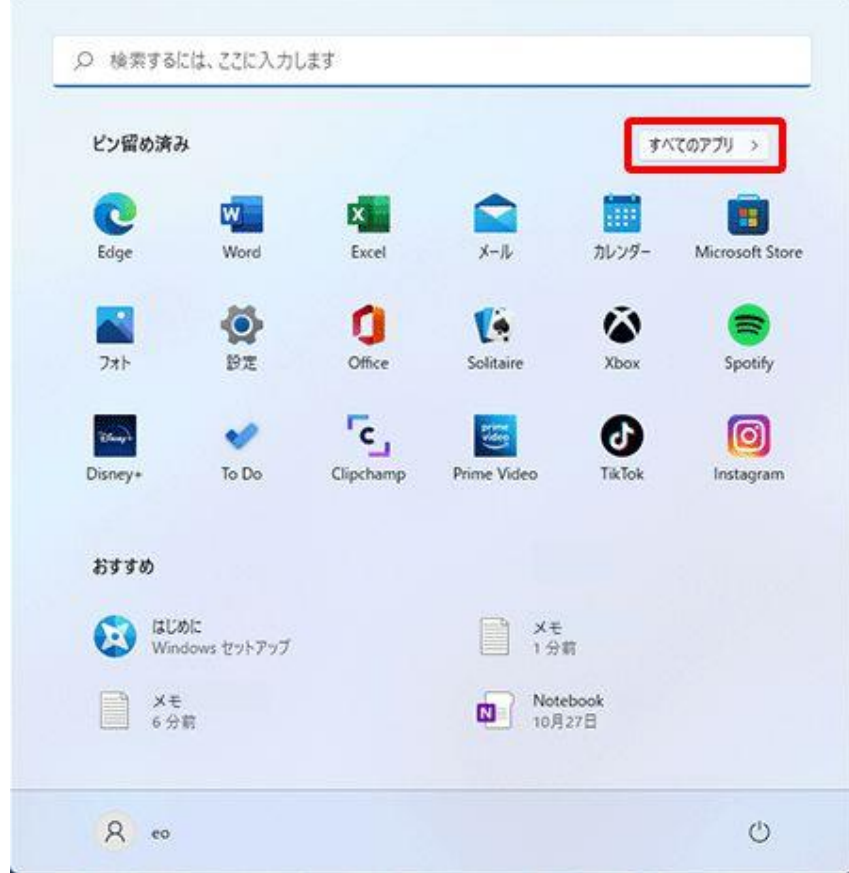

## 3.アプリ画面が表示されますので「Outlook」をクリックします。

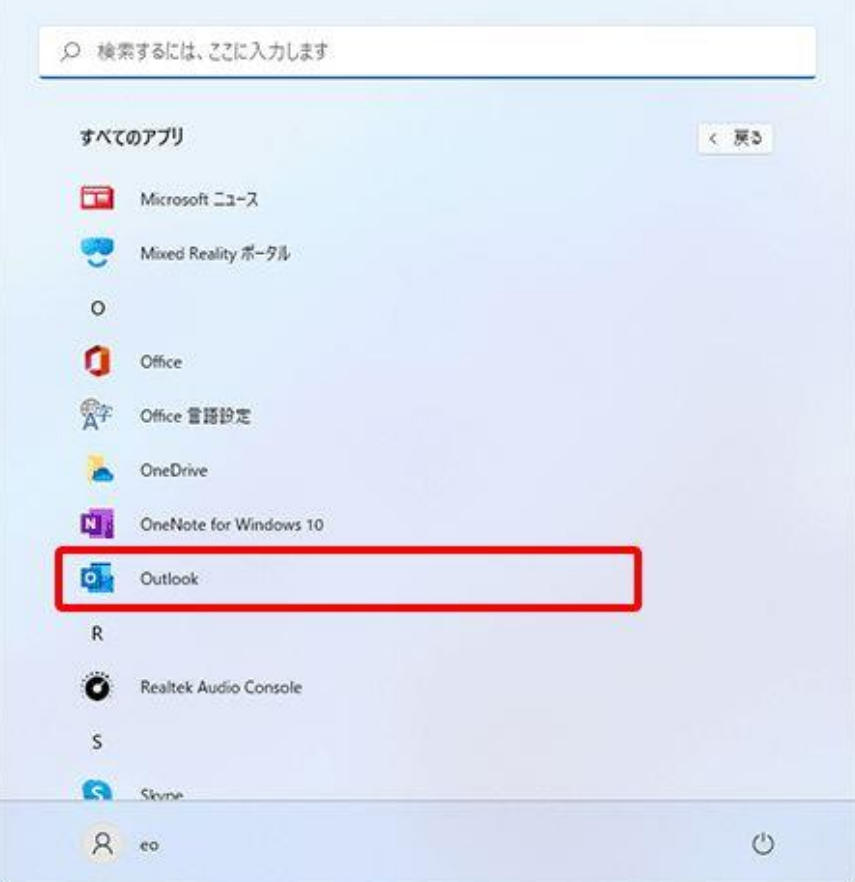

 $\overline{\phantom{a}}$ 

# <Microsoft Outlook 2013 の設定>

#### ■アカウント新規登録

1. Outlook を起動します。

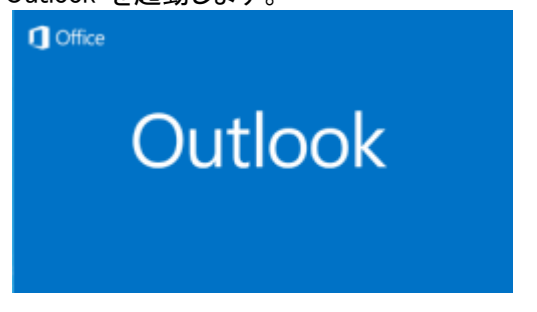

#### a. [Outlook 2013 へようこそ] 画面が現れる場合

・最初の画面で[次へ]をクリックします。

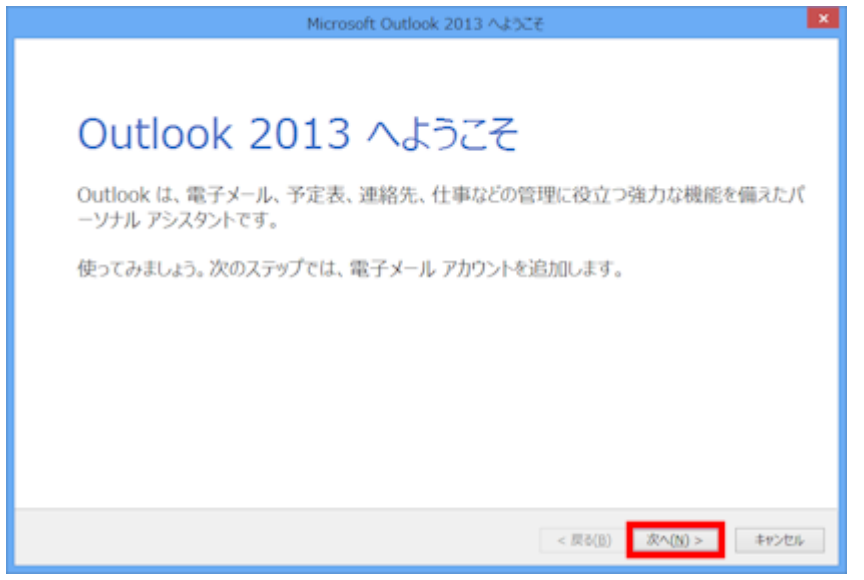

・「電子メールアカウントの追加」画面で「はい」が選択されていることを確認して[次へ]をクリックします。

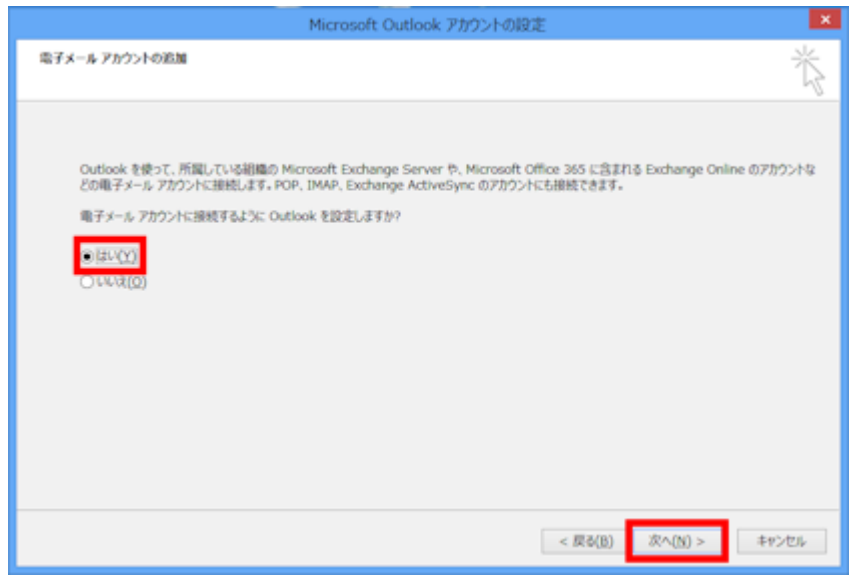

・「自動アカウントセットアップ」画面が表示されたら手順 2 へ進みます。

・「ファイル」タブをクリックして表示される画面の[情報メニュー画面にある「アカウントの追加」をクリックします。

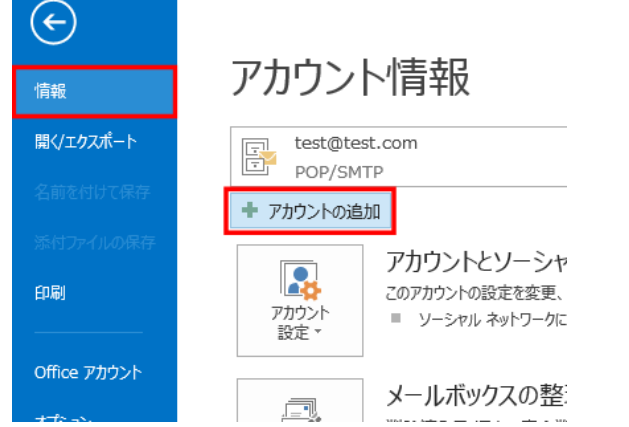

- ・「自動アカウントセットアップ」画面が表示されたら手順 2 へ進みます。
- 2. 「自動アカウントセットアップ」画面で、「自分で電子メールやその他のサービスを使うための設定をする (手動設定)」をクリックして選択してから[次へ]をクリックします。

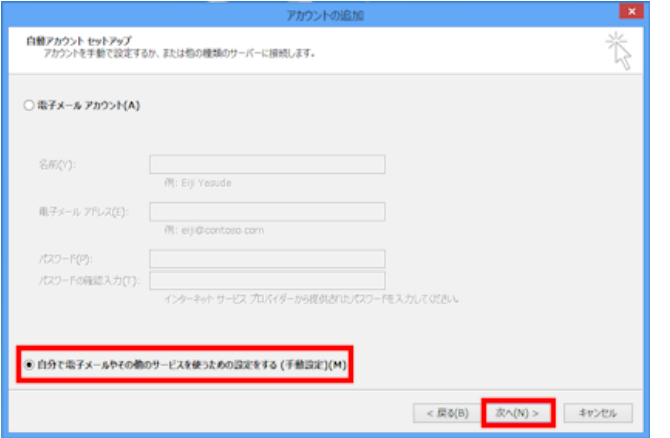

3. 「サービスの選択」画面で、[POP または IMAP]を選択して[次へ]をクリックします。

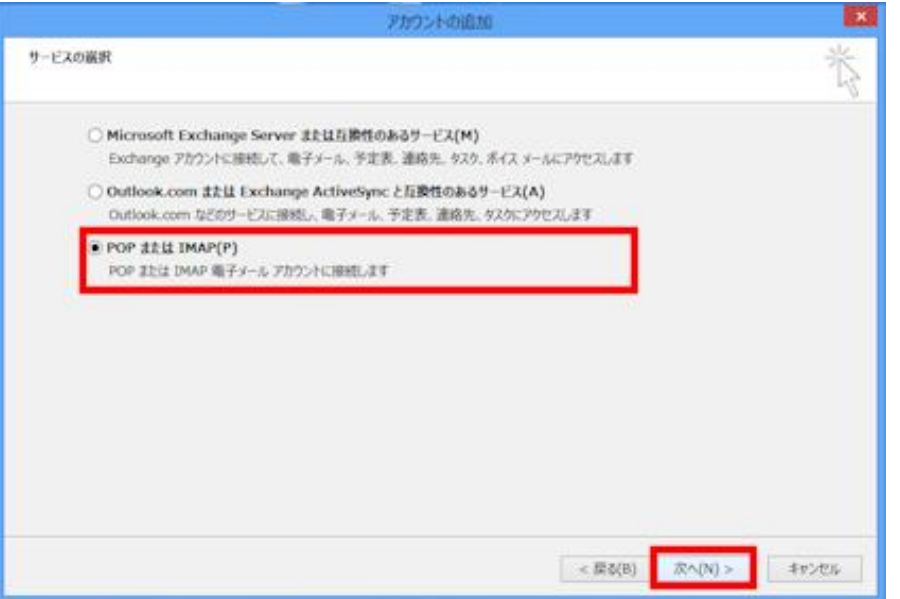

4. 「インターネット電子メール設定」画面で左枠内に必要事項を入力して[次へ]をクリックします。

※インターネット工事時にお渡しした「ユーザーインフォメーション(A4 用紙 1 枚)」をご用意ください。

「名前」欄にはお客様任意の表示名を入力します。(名前欄に入力された内容がメールの送信者(差出人)名 となります)「電子メールアドレス」、「受信メールサーバー」、「送信メールサーバー」、「アカウント名」、「パスワー ド」の各欄は、別紙「ユーザーインフォメーション」をご参照の上、文字種は半角英数字で入力してください。

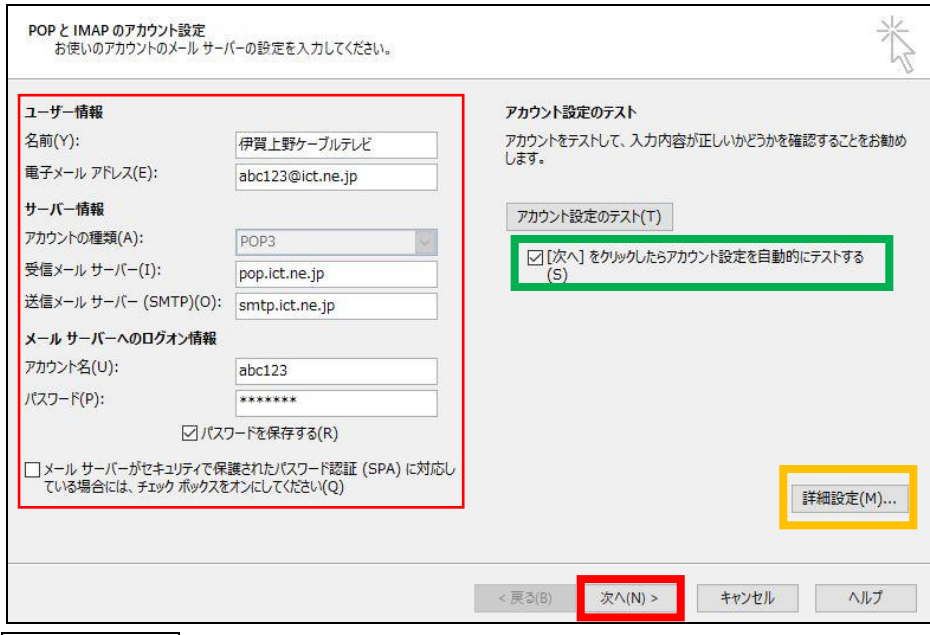

#### アドバイスその1

初期設定では「[次へ]をクリックしたらアカウント設定をテストする」(右中段枠内)が有効になっているため、そのまま [次へ]ボタンをクリックすると、設定されたアカウント情報を使ってテストメッセージの送受信が行われます。 テストを行いたくない場合は、「[次へ]をクリックしたらアカウント設定をテストする」のチェックボックスをオフにしてから

[次へ]ボタンをクリックしてください。

アドバイスその2

初期設定ではサーバーにメッセージのコピーを 14 日間残す設定となっています。通常、この設定で問題ございませんが、 サーバーにメッセージのコピーを残さない場合は「詳細設定」(右下段枠内)をクリックします。その後、「インターネット電子 メール設定」画面が開きますので、「詳細」タブをクリックし、[配信]項目の「サーバーにメッセージのコピーを置く」 のチェックボックスをオフにしてください。

5. 「完了」をクリックしてウィザードを閉じます。

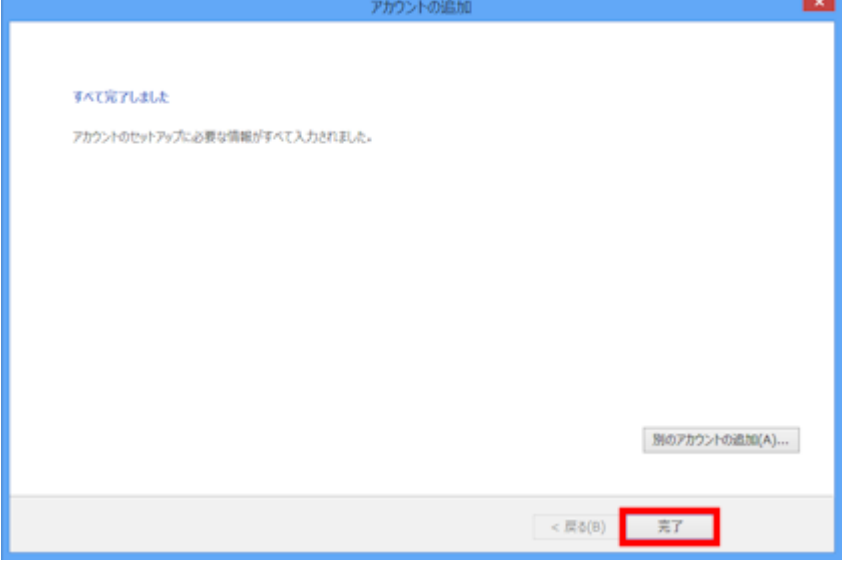

- 7 -

#### ■アカウント追加

1. 「ファイル」タブをクリックします。

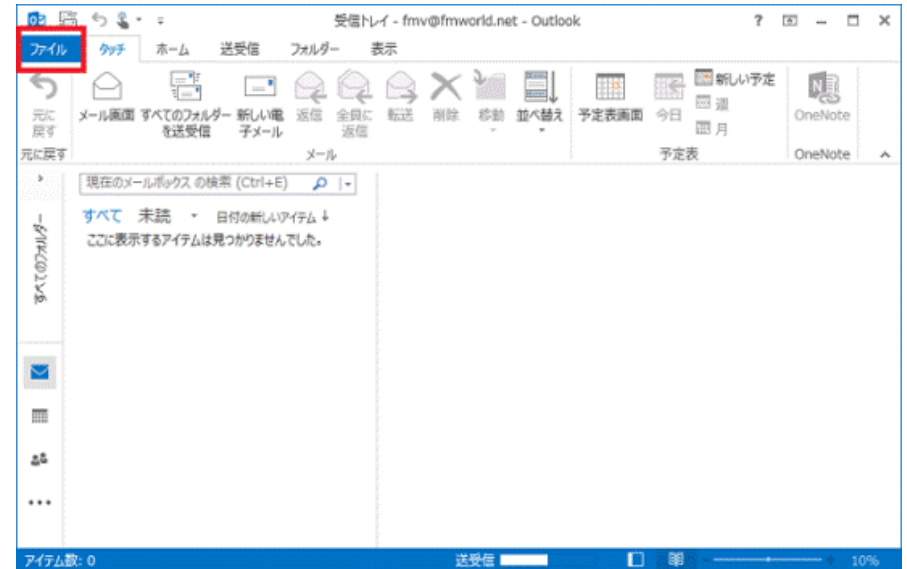

2. 「情報」をクリックし、「アカウントの追加」ボタンをクリックします。

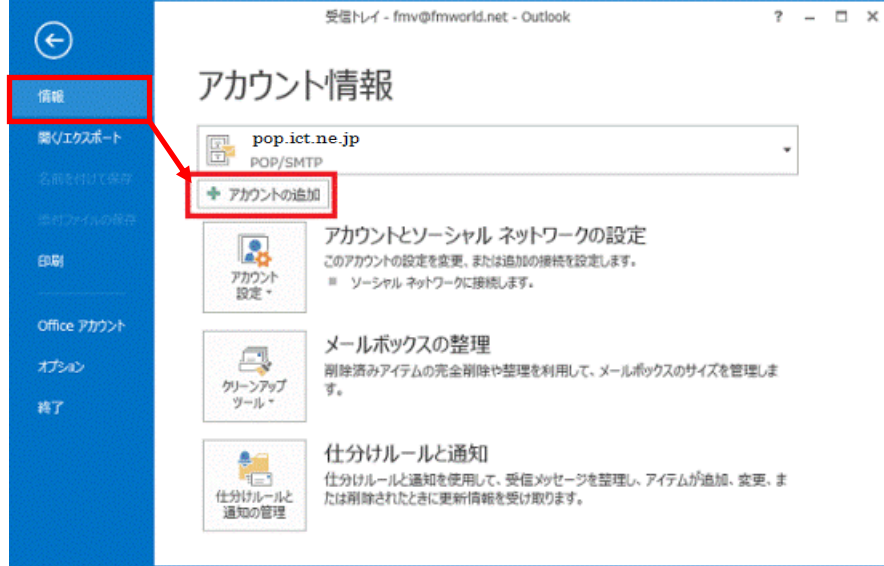

3. 「自動アカウントセットアップ」が表示されますので5ページの手順2を参考にアカウント追加を行ってください。

#### ■アカウント変更

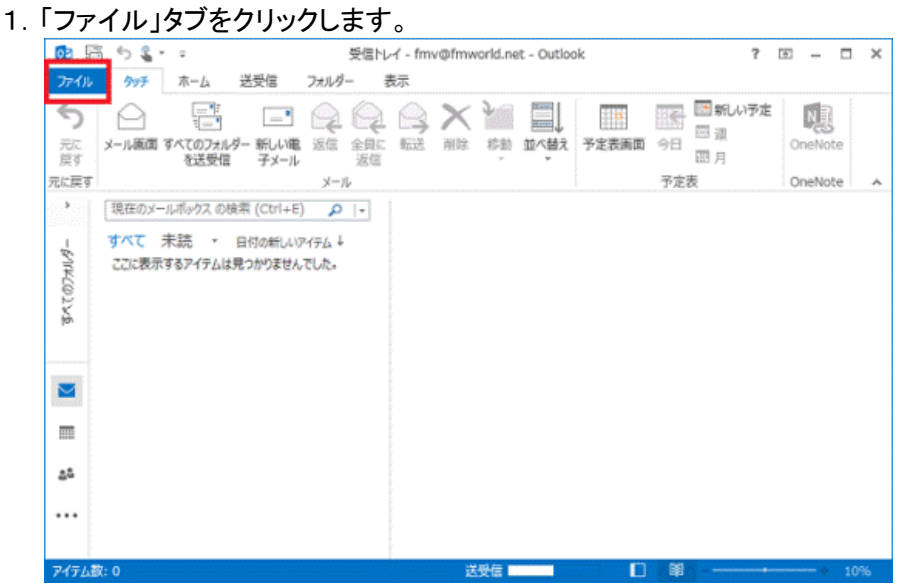

2. 「情報」をクリックし、表示されるメニューから「アカウント設定」をクリックします。

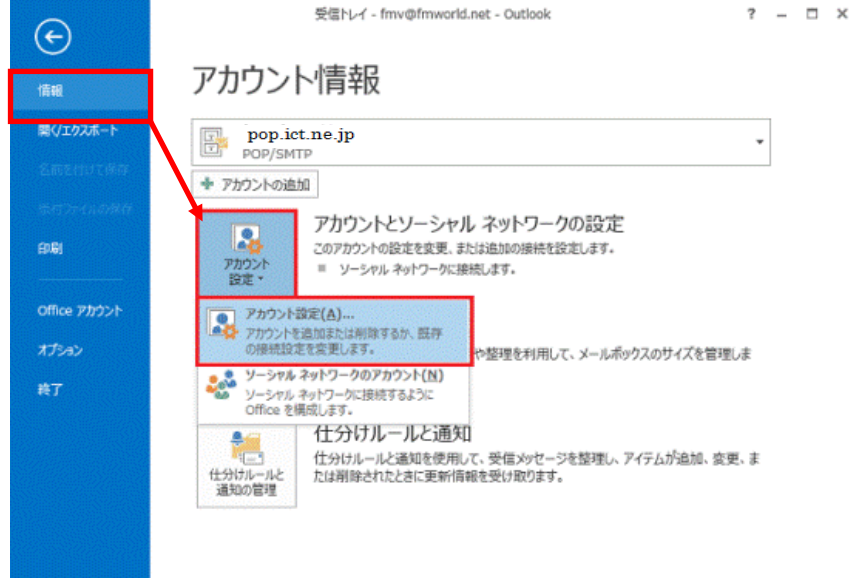

3. 「アカウント設定」が表示されますので電子メールタブをクリックし、対象のアカウントを選択後「変更」より アカウント設定情報を変更してください。

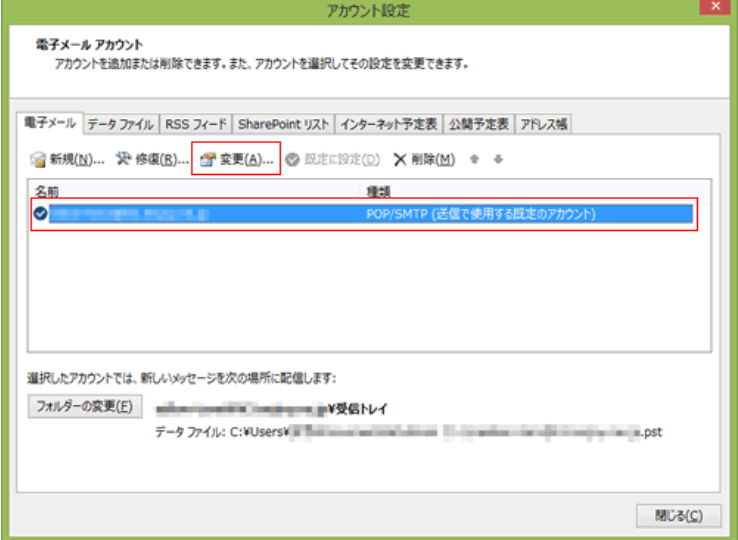

# <Microsoft Outlook 2016 の設定>

1.「Outlook2016」を起動します。

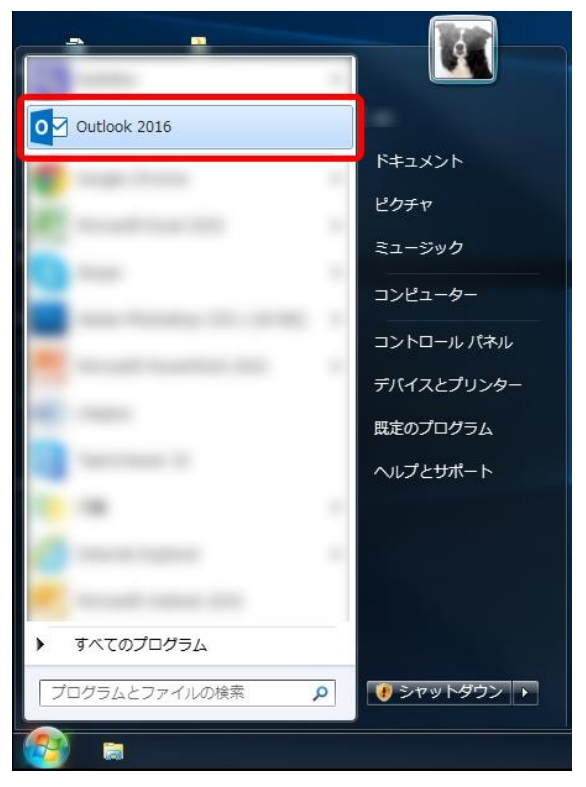

- 2.「Outlook へようこそ」が表示されます。
	- ① メールアドレスを入力します。
	- ② 「詳細オプション」をクリックします。
	- ③ 「自分で自分のアカウントを手動で設定」のチェックボックスを ON にします。
	- ④ 「接続」をクリックします。

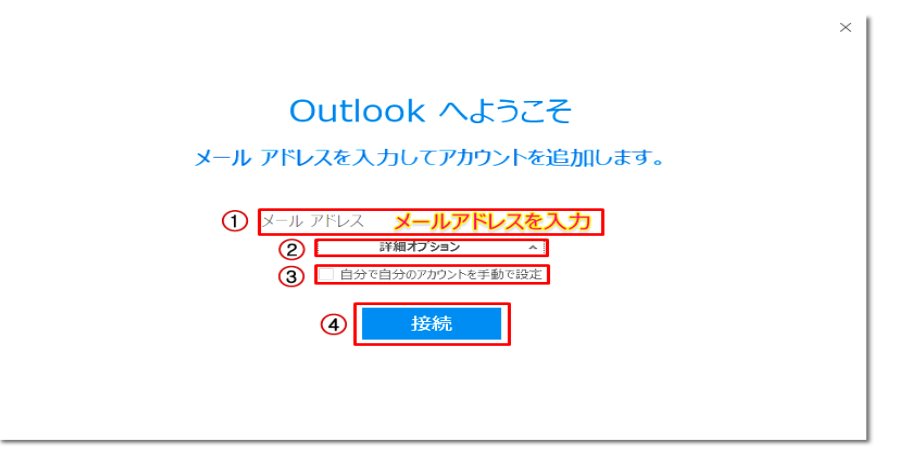

3. 準備画面が表示されますので、少しお待ちください。

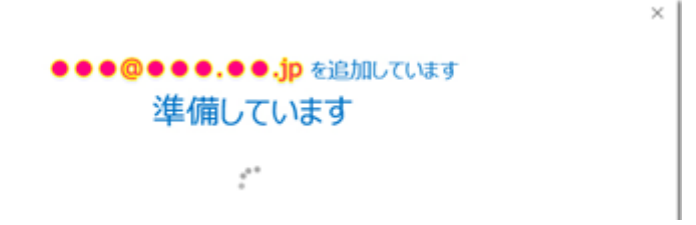

4.「アカウントの種類の選択」が表示されますので、「POP」をクリックします。

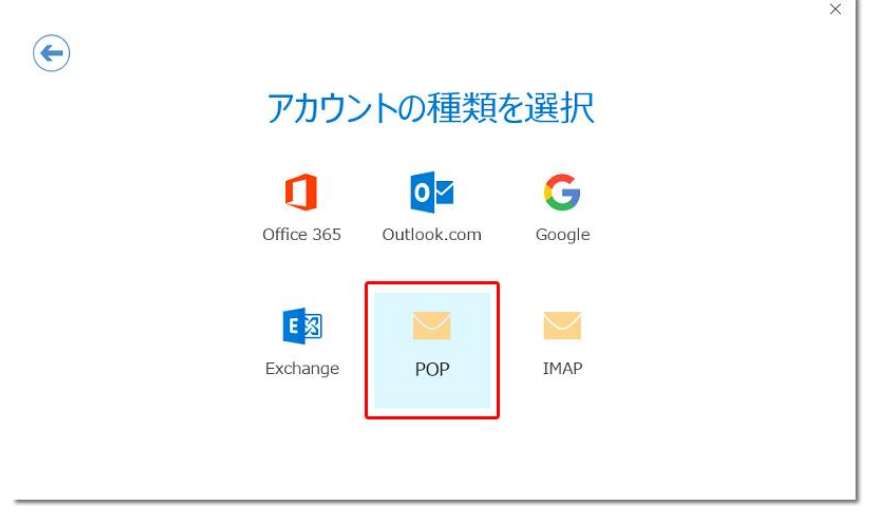

5.「POP アカウントの設定」が表示されますので、次の各項目を入力の上「接続」をクリックします。

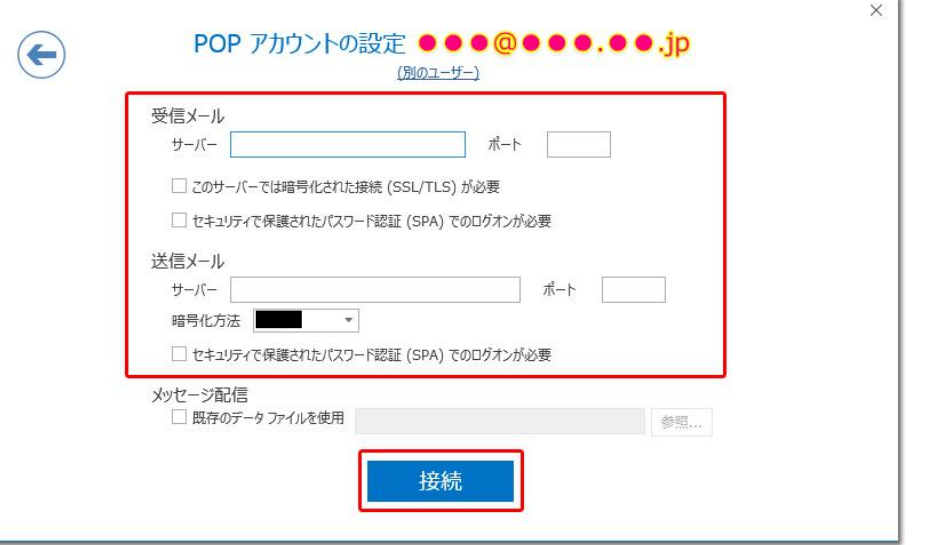

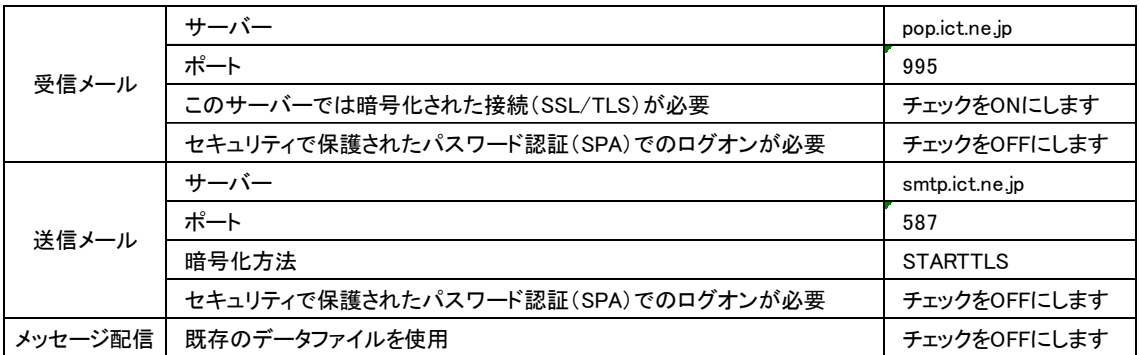

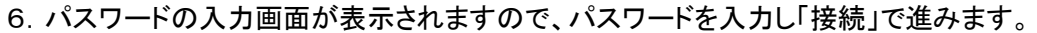

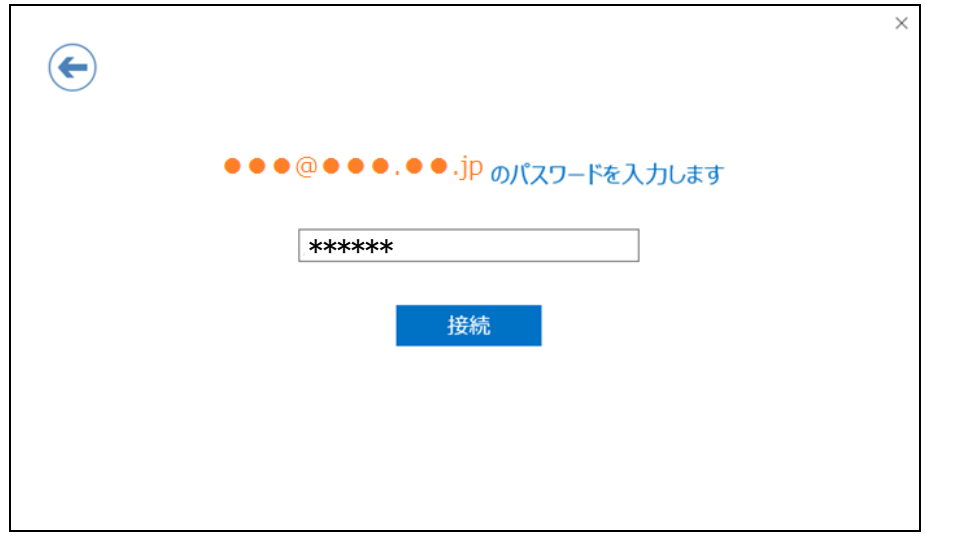

7.受信メールサーバー、送信メールサーバーへのログイン画面が表示されますので アカウント名(ユーザー名)とパスワードを入力し「OK」をクリックします。 (まず、受信メールサーバーのログイン画面が表示されます。)

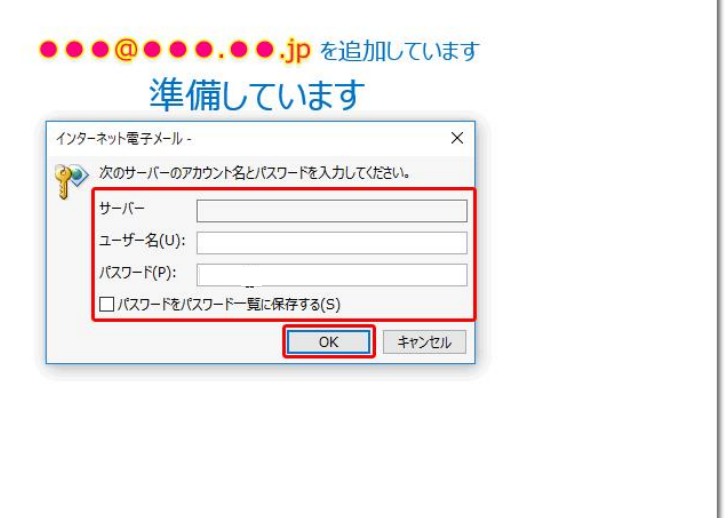

 $\times$  |

#### ※サーバー名が pop.ict.ne.jp の場合

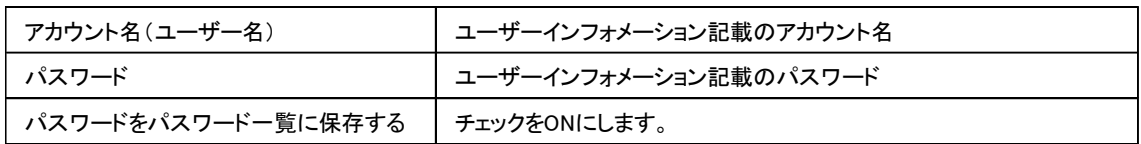

#### ※サーバー名が smtp.ict.ne.jp の場合

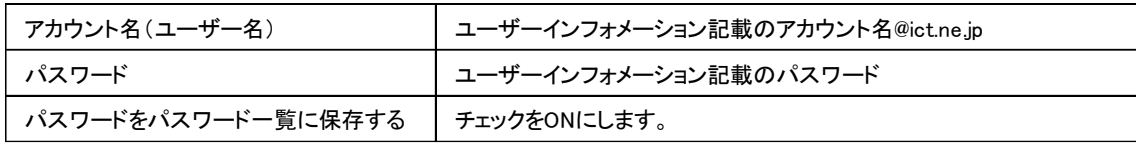

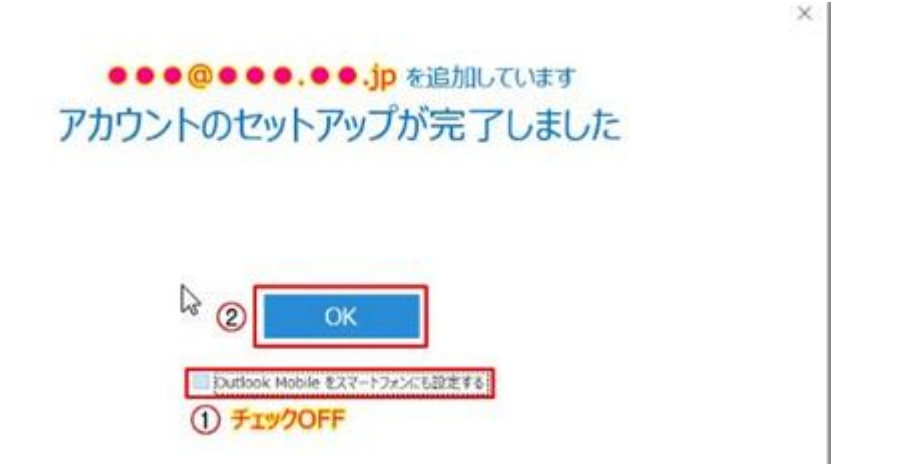

Outlook Mobile をスマートフォンにも設定するのチェックを OFF にして「OK」をクリックします。

9. 受信トレイの画面が表示されたら、画面左上の「ファイル」タブをクリックします。

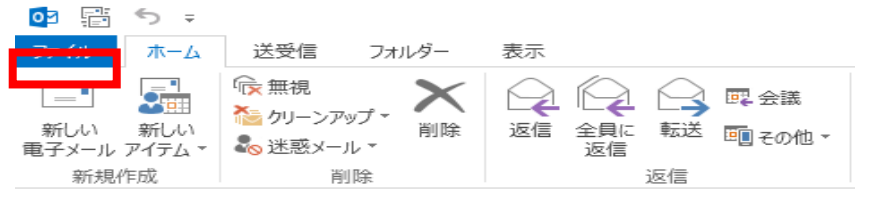

10.「アカウント情報」画面が表示されますので「アカウント設定」をクリックします。

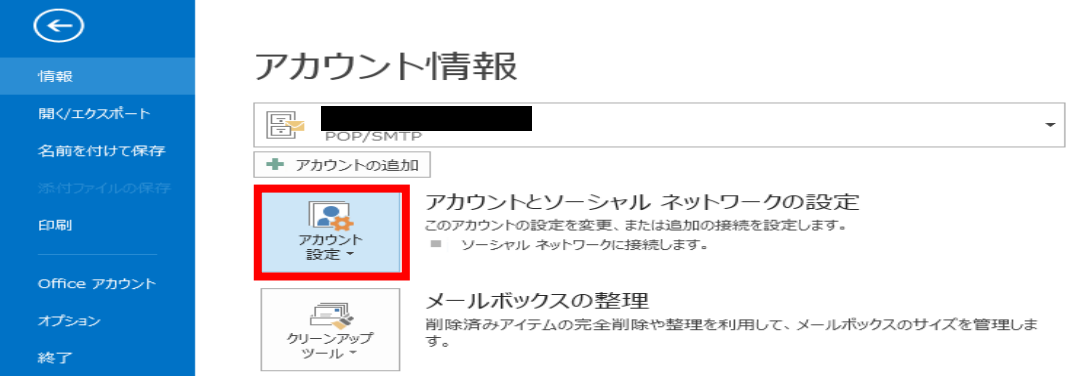

11.「アカウント設定」ウィンドウが表示されますので設定しているアカウント名(名前)をクリックし、 「修復」をクリックします。

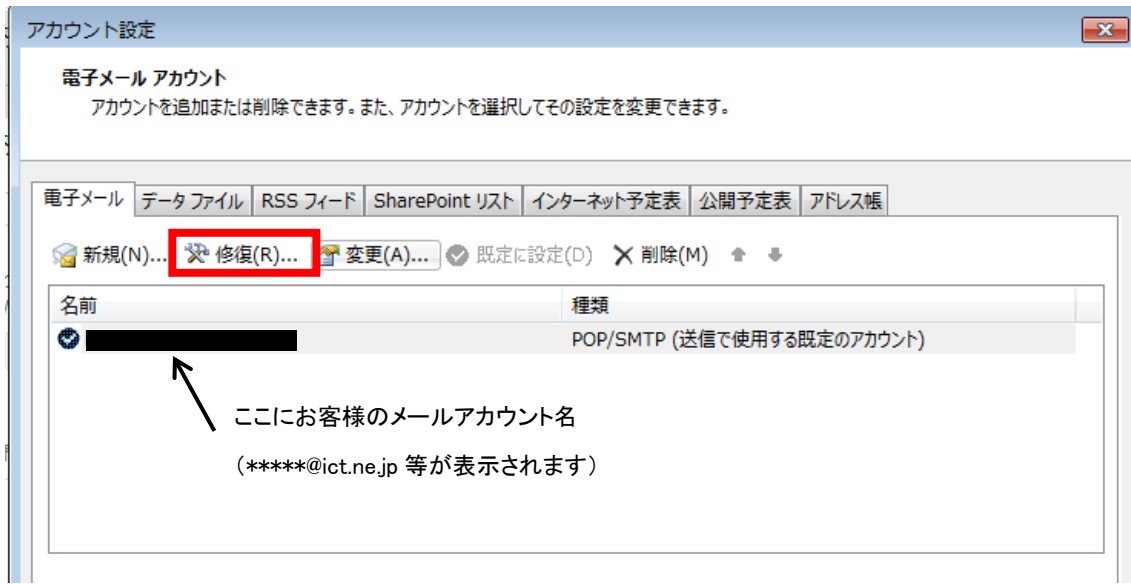

12. 修復するメールアドレスが表示されます。アドレス欄下の詳細オプションを開き、 「自分で自分のアカウントを手動で修復」にチェックを入れ「修復」ボタンをクリックします。

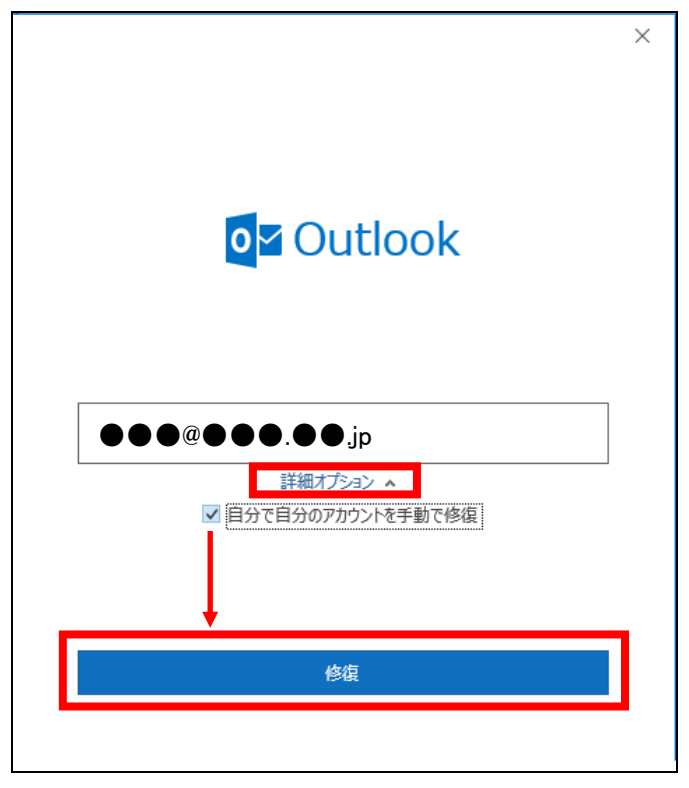

13.POP アカウントの設定画面の「受信メール」項目が開きます。下図のような設定になっているか確認します。

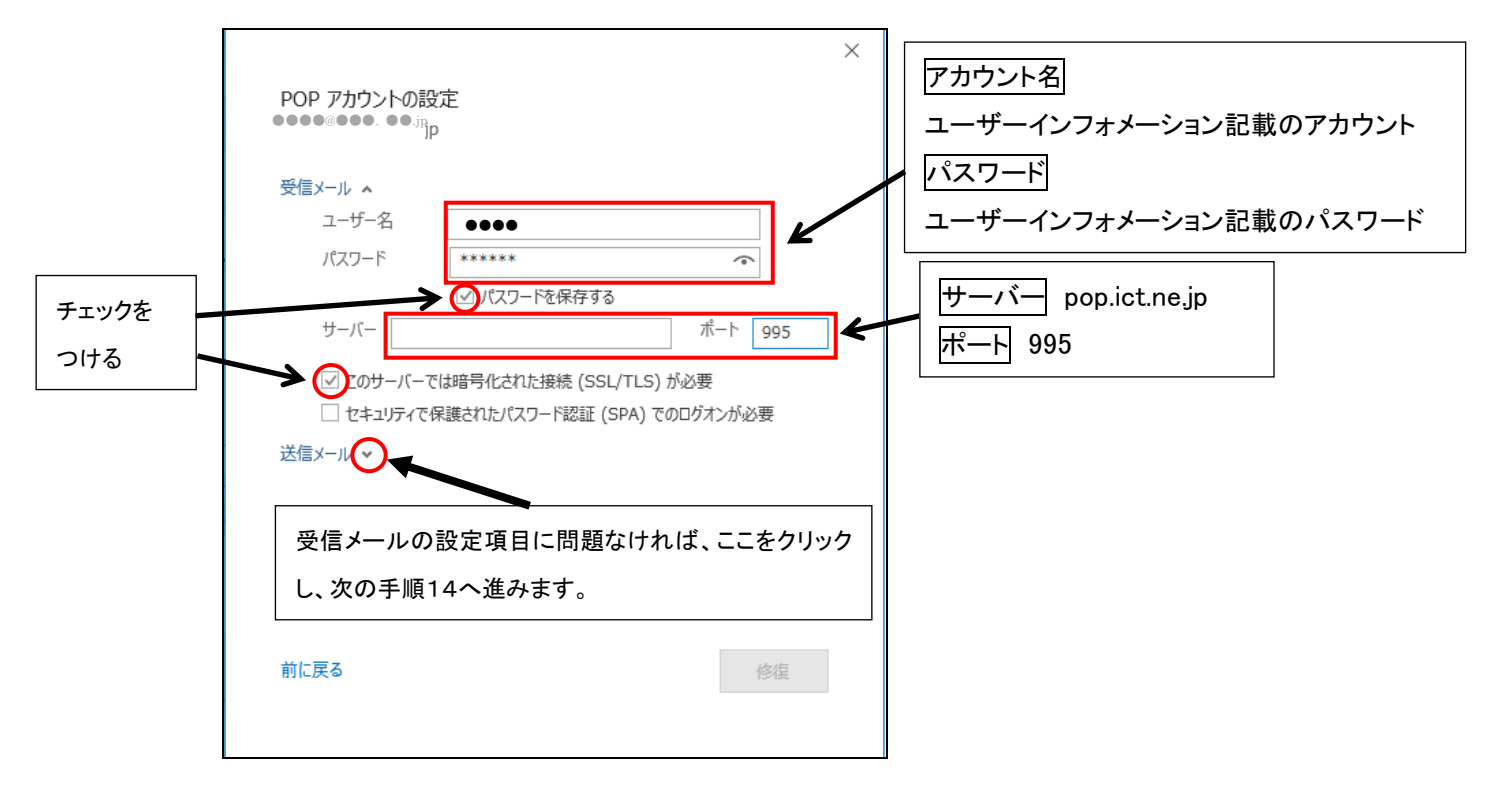

14.「送信メール」項目が開きます。下図のような設定になっているか確認します。

確認及び、変更が完了したら「修復」ボタンをクリックします。

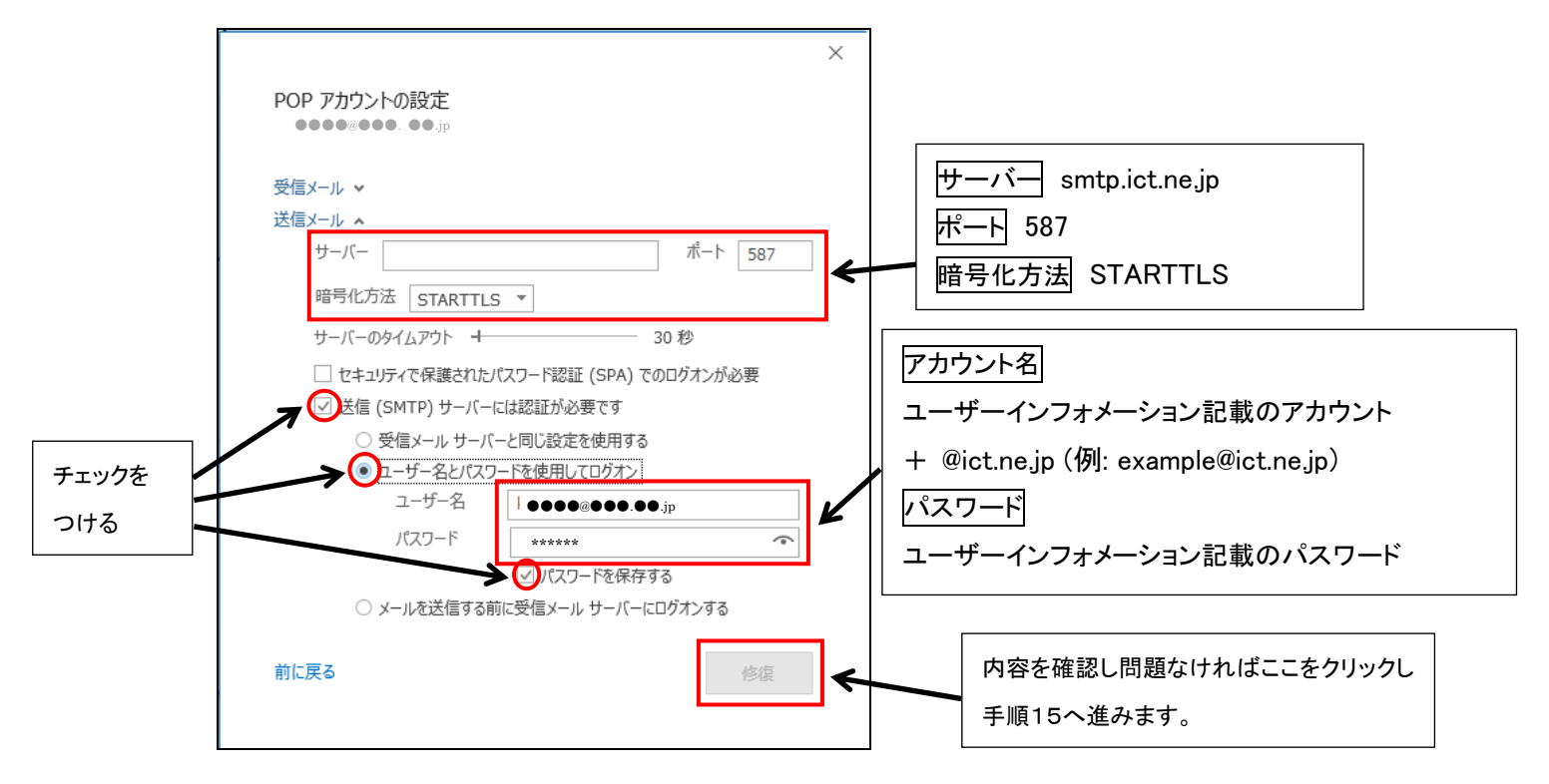

15.設定の確認(修復)が行われます。本手順の「7」と同じようなウィンドウが表示された場合は 「7」の手順と同様の内容を入力してください。

16.修復が完了しましたら、「完了」ボタンから閉じてください。他の画面も「閉じる」ボタンで閉じ、トップ画面に 戻りましたら「ホーム」タブをクリックします。「ホーム」タブの一覧の中にある「すべてのフォルダを送受信」アイコンを クリックし、エラーが発生しないかご確認ください。

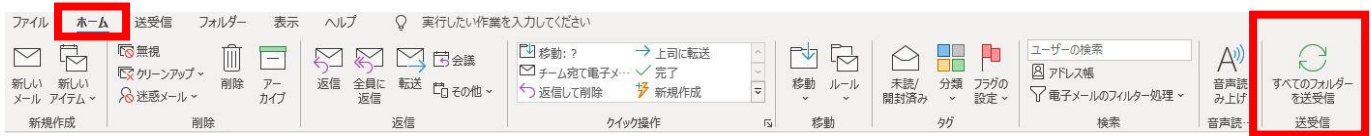

# <Microsoft Outlook2019/Outlook2021 の設定> 【初期設定】

1.Outlook を起動します。初めて Outlook を起動する場合、次の画面が表示します。

以降、「アカウント名:abc123、電子メールアドレス:abc123@ict.ne.jp」を例に設定方法を説明しています。 実際には、お客様のユーザーインフォメーション記載の「アカウント名」、「電子メールアドレス」にお読み替 えの上、設定をしてください。

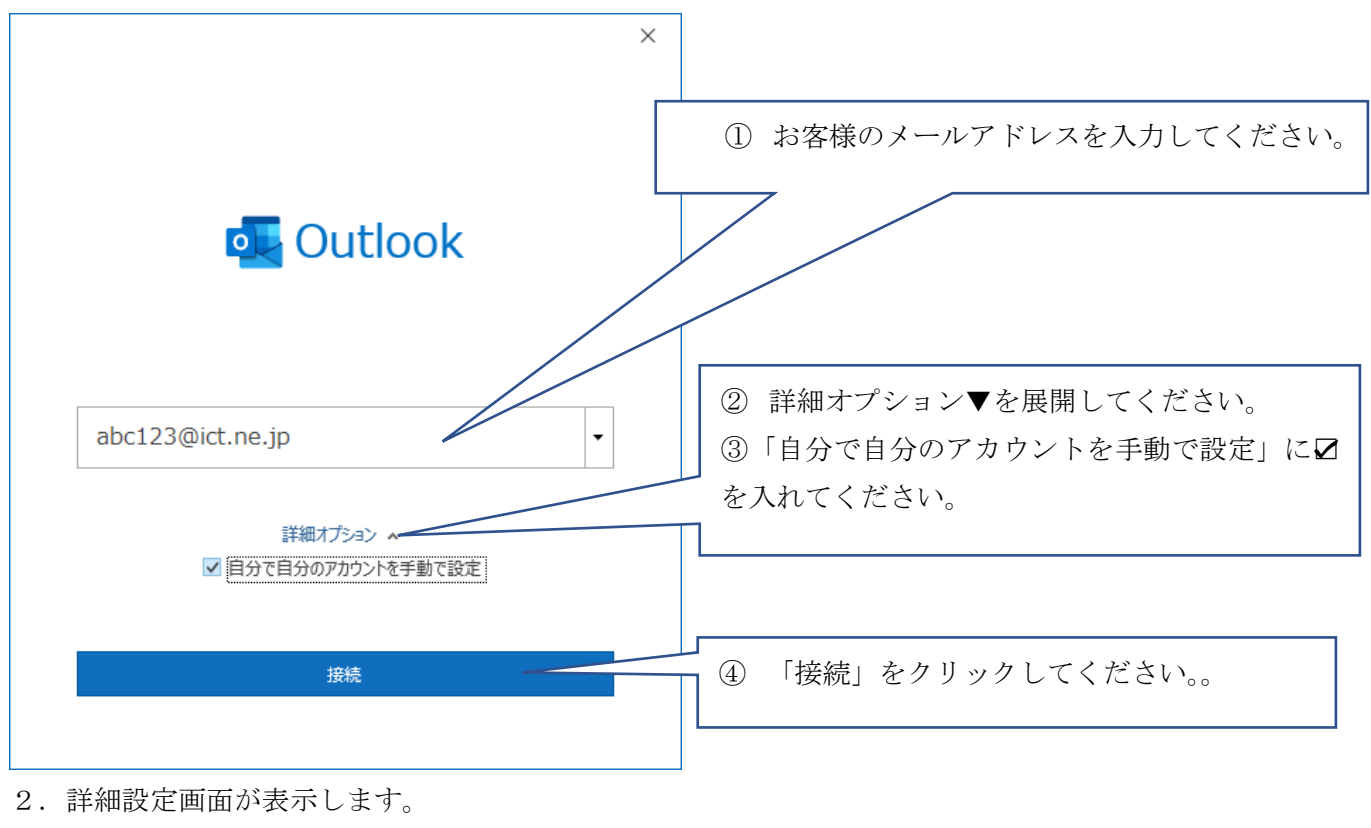

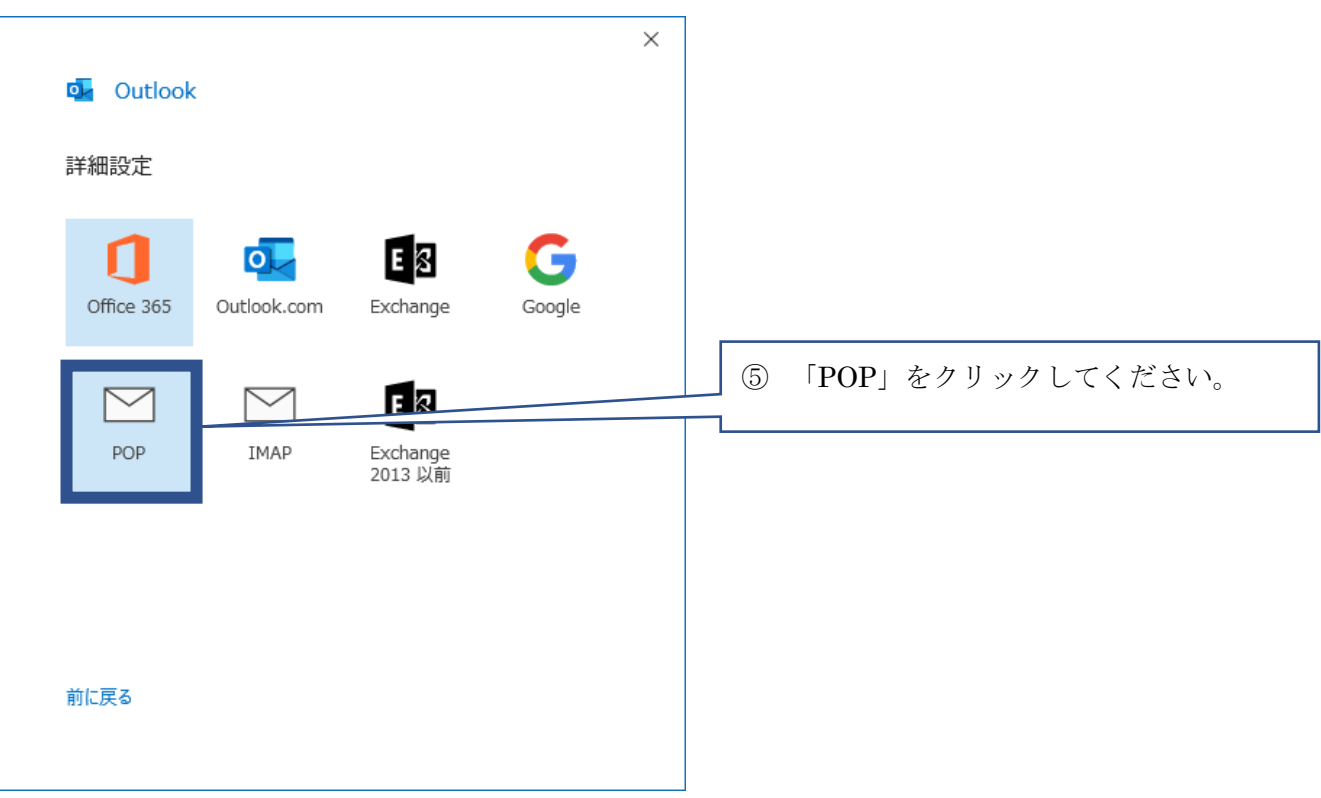

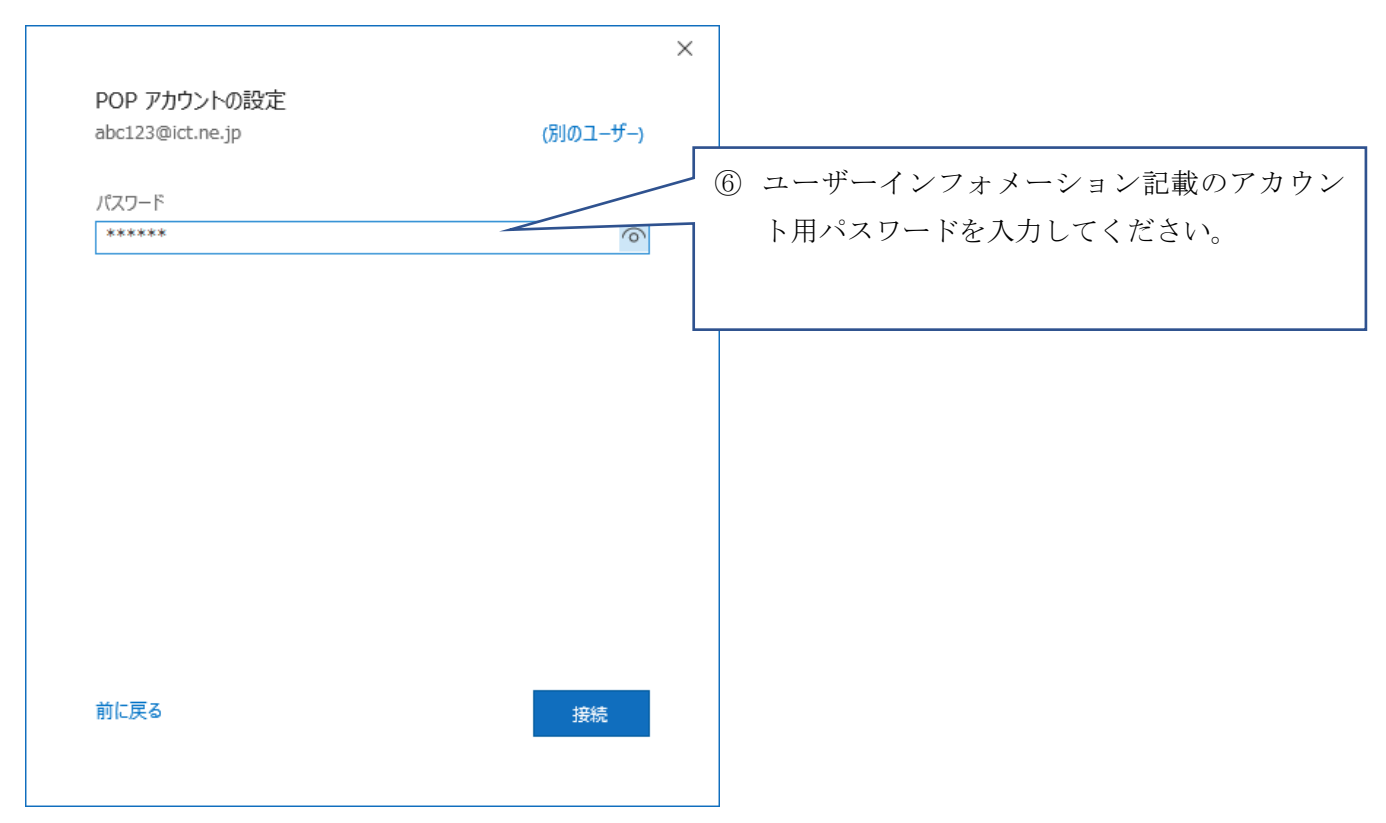

4.サーバ「pop.ict.ne.jp」のユーザー名とパスワード確認画面が表示されます。

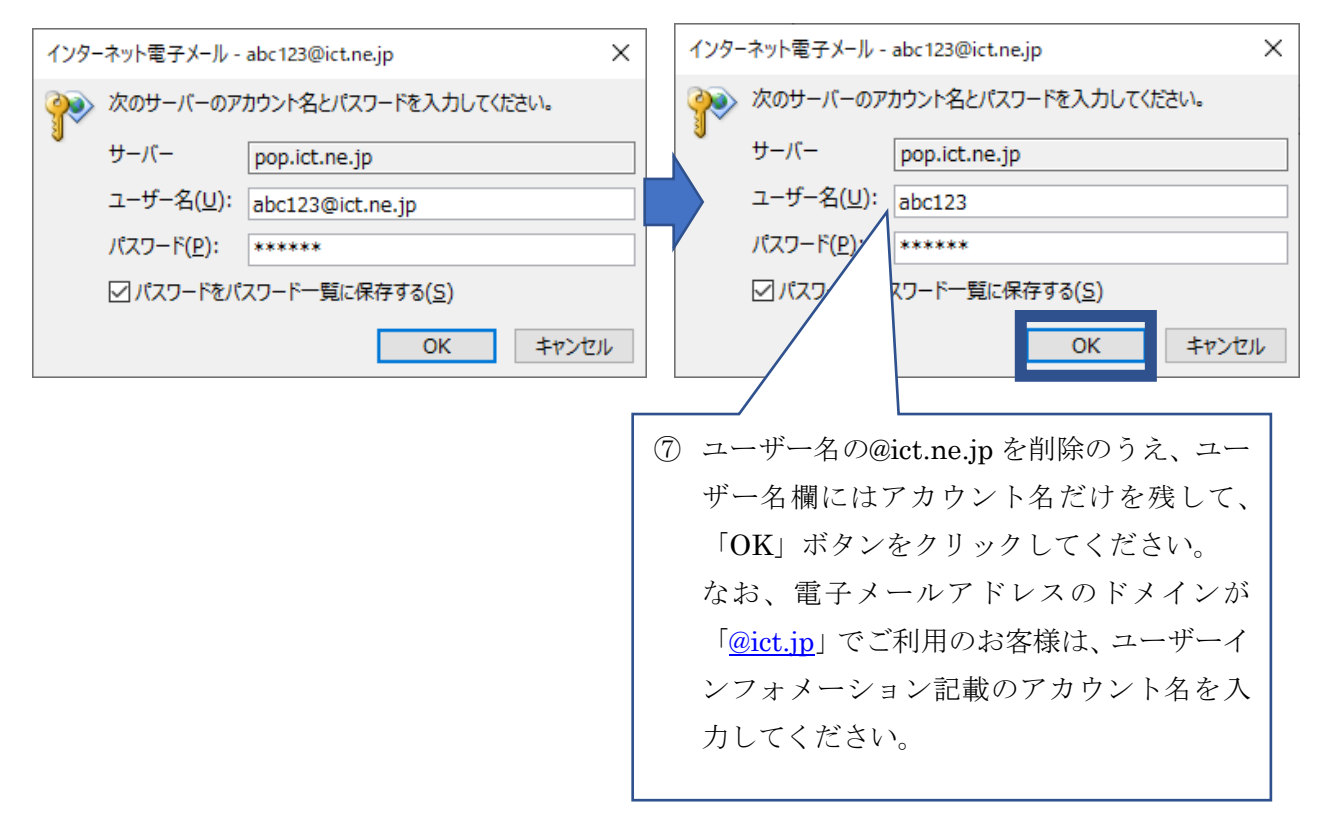

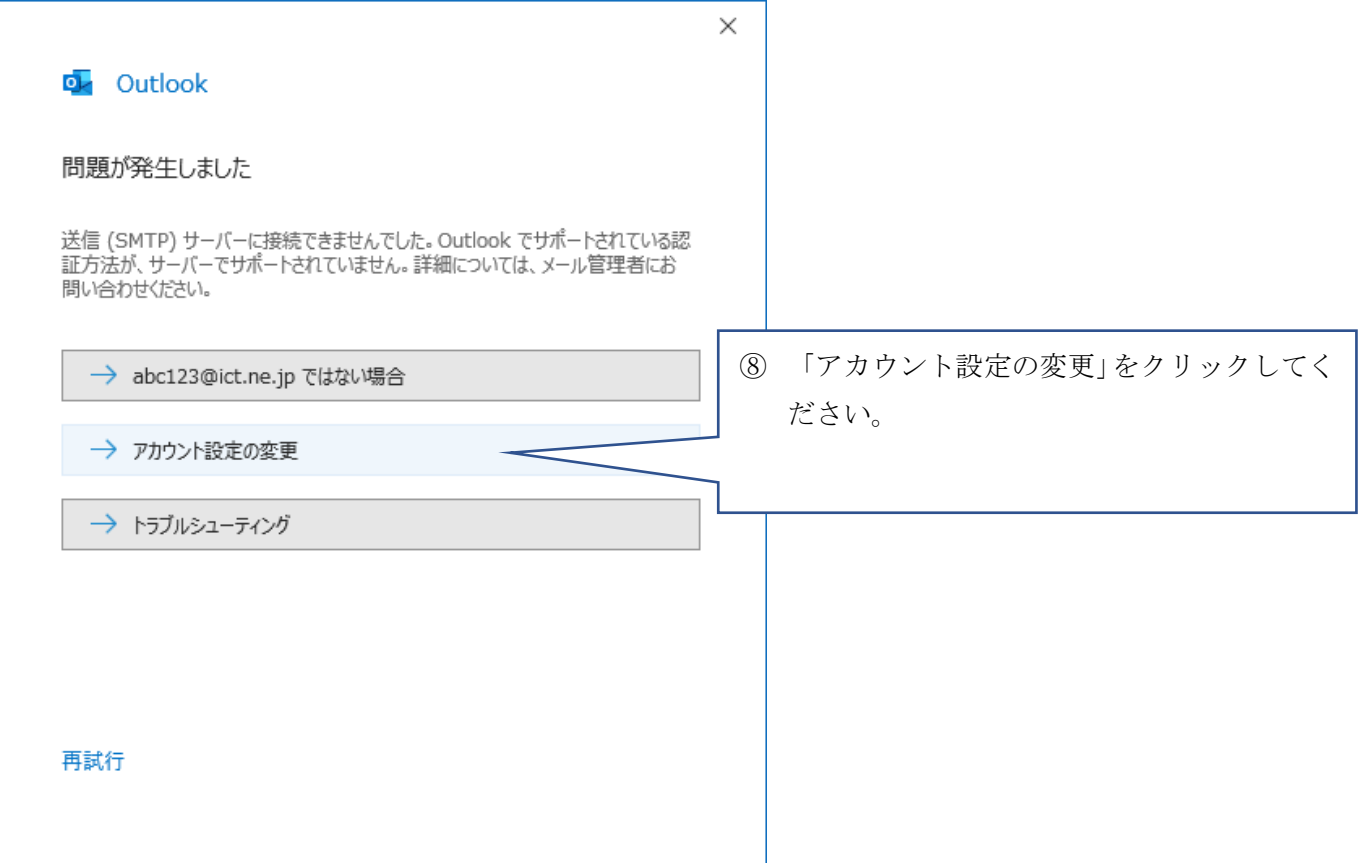

#### 6.POP アカウントの設定画面が表示します。

次のとおりサーバ名やポート番号などをご変更のうえ、「次へ」をクリックしてください。

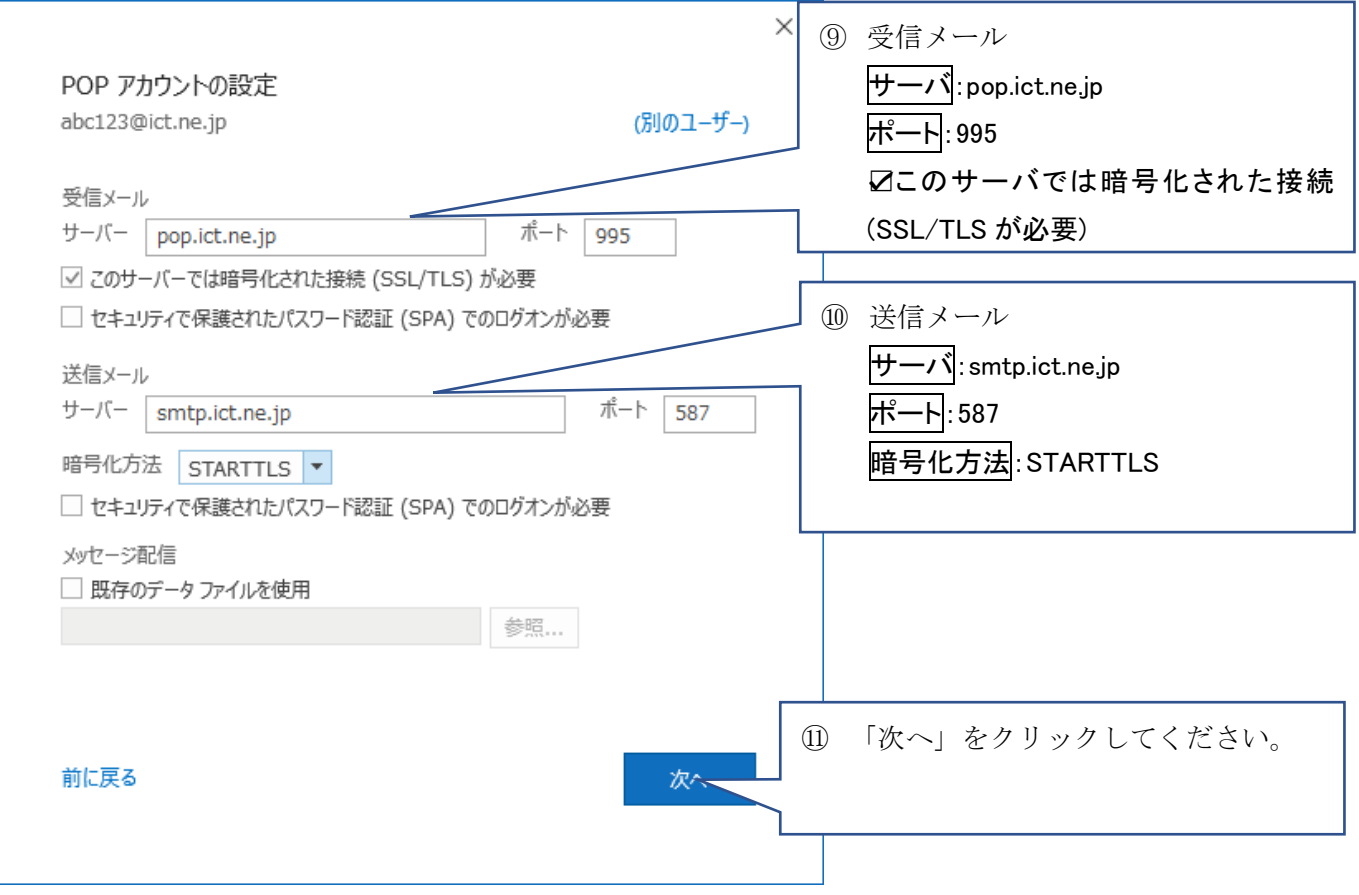

7.POP アカウントの設定画面が表示されますので、ユーザーインフォメーション記載のアカウント名のパ スワードを入力して、「接続」をクリックしてください。

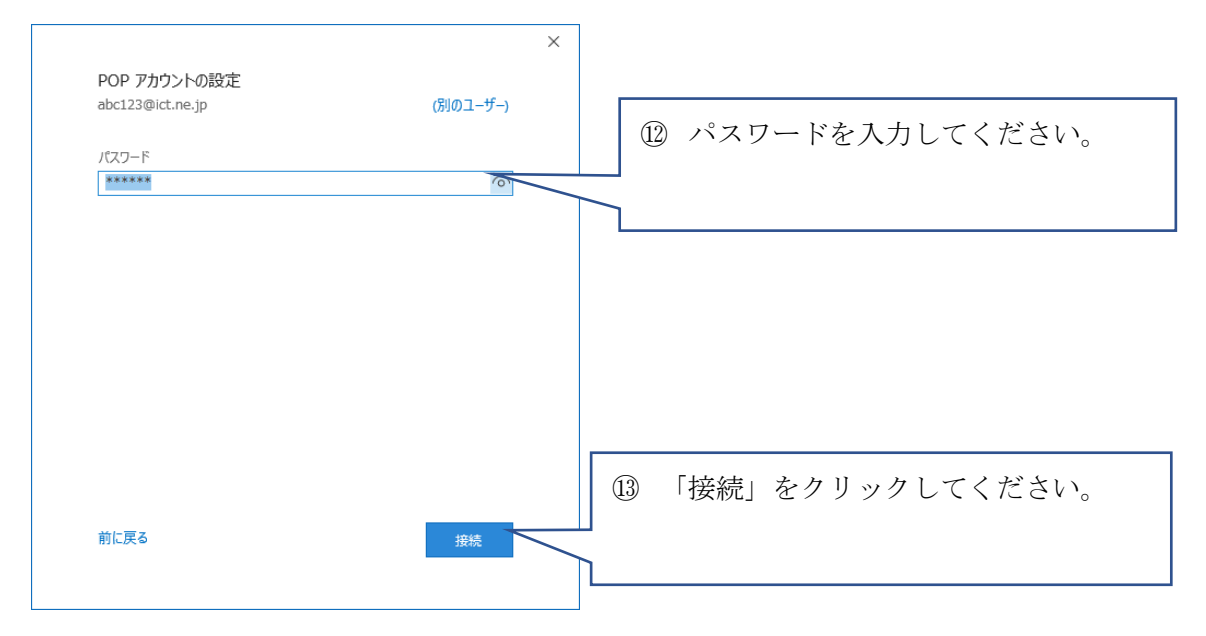

8.サーバの認証画面が連続して表示されます。

先に、サーバ pop.ict.ne.jp のユーザー名とパスワードの確認画面が表示されますので、ユーザー名をアカウ ント名のみとして、OK ボタンをクリックしてください。

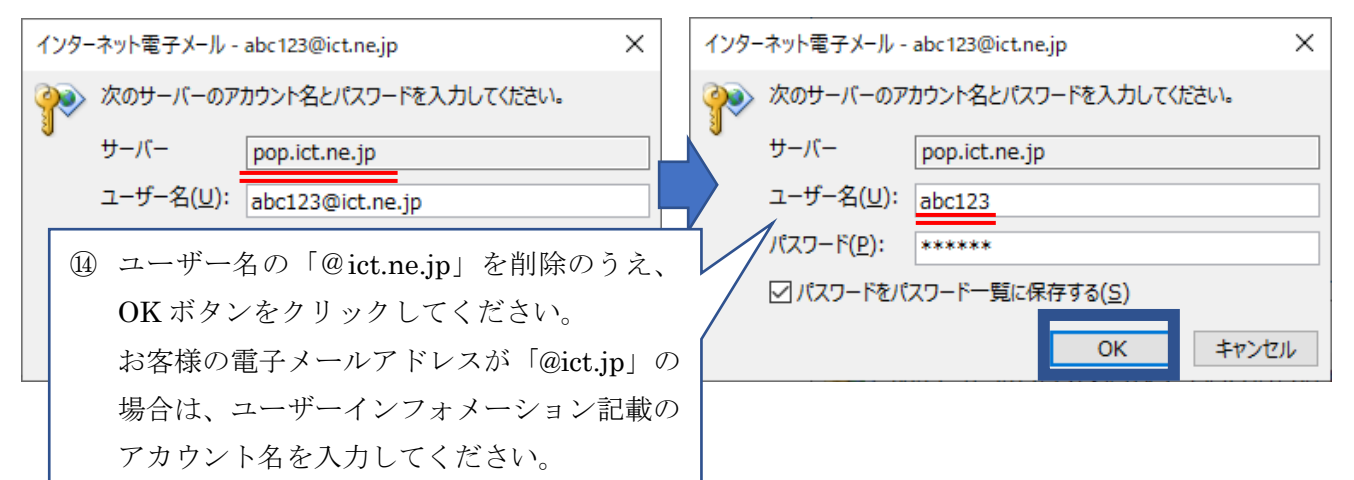

続いて、サーバ smtp.ict.ne.jp の認証画面が表示されますので、ユーザー名のアカウント名に「@ict.ne.jp」 を追記して、OK ボタンをクリックしてください。

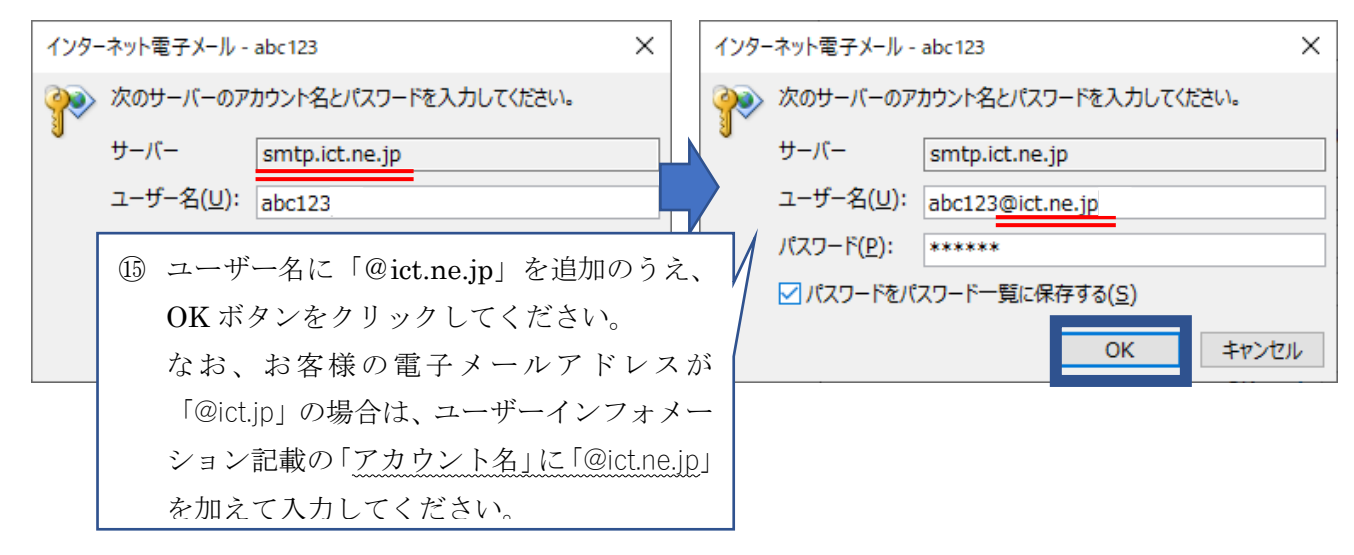

9.Outook Mobile をスマートフォンにも設定するのチェックを外して、完了ボタンをクリックしてください。

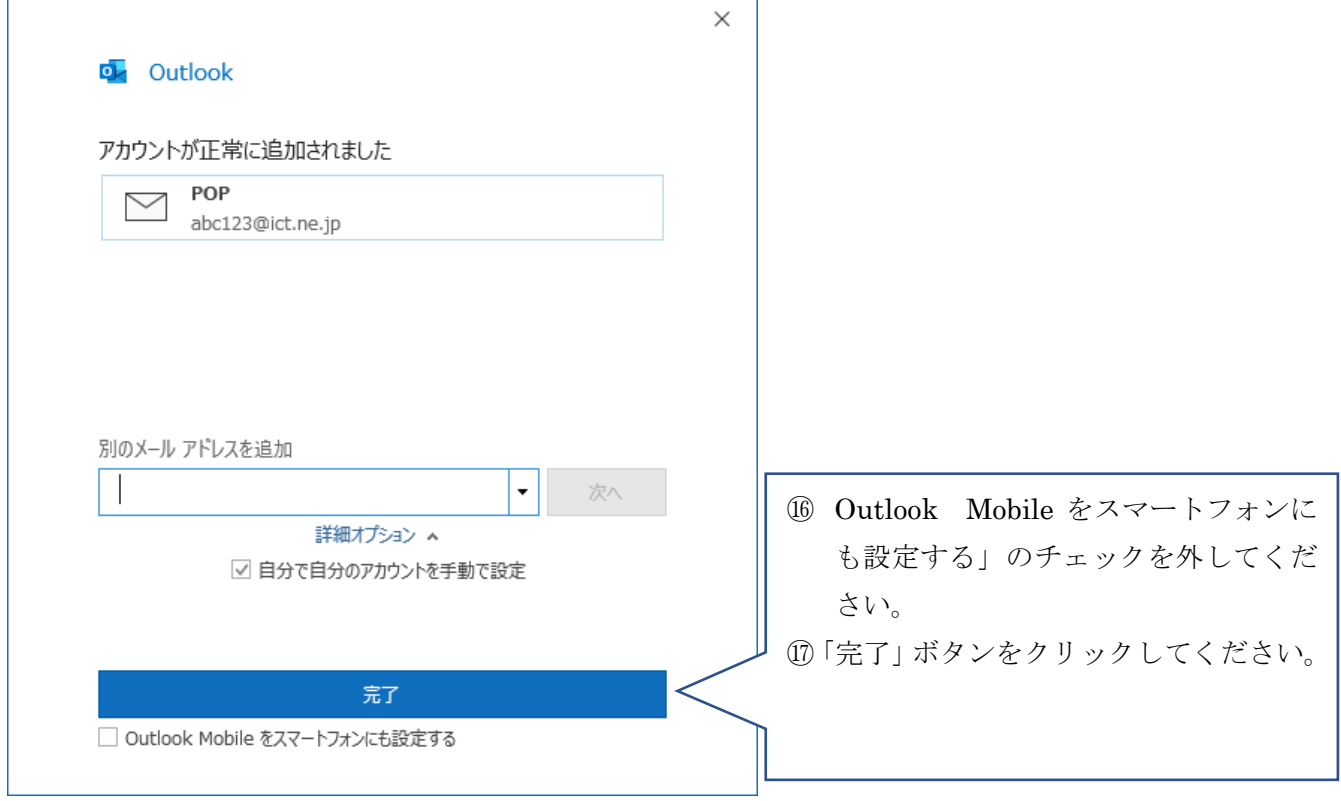

- 10. 続いて送信サーバ (SMTP サーバ)の認証に関する設定を正しく反映します。
	- ① 「ファイル」をクリックしてください。

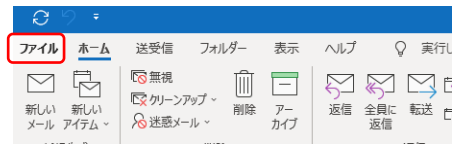

② 「情報」→「アカウント設定」→「プロファイルの管理」を順にクリックしてください。

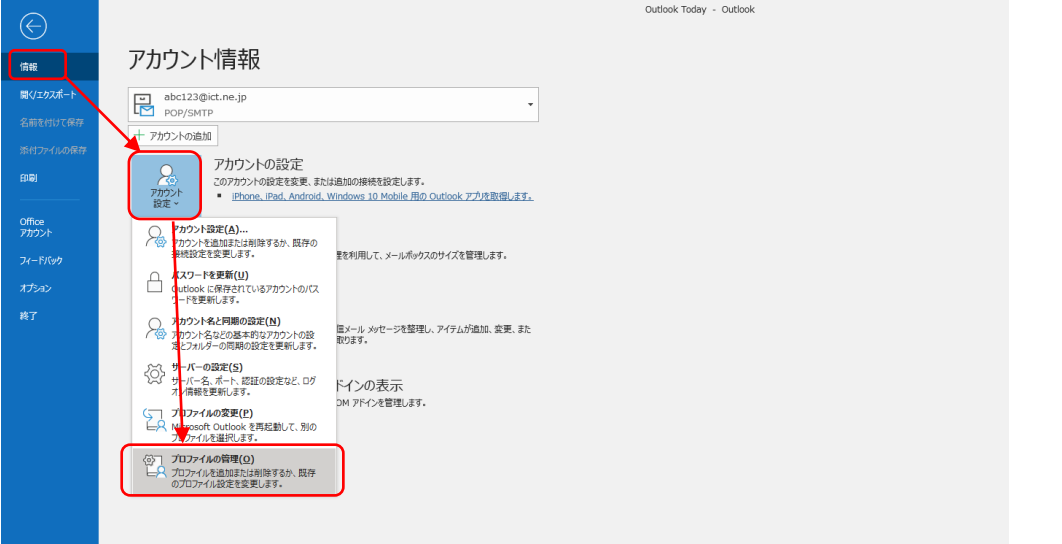

③ メール設定画面が開きますので、「電子メールアカウント(E)」ボタンをクリックしてください。

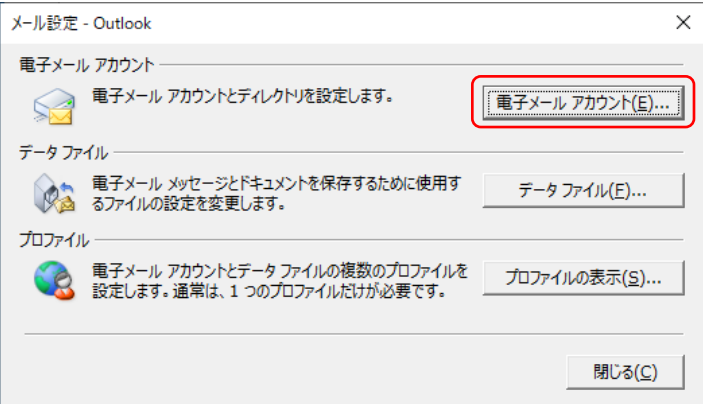

④ 次に電子メールアカウントの画面が開きますので、「メール」タブからお客様の電子メールアドレス を選択のうえ、「変更」ボタンをクリックしてください。

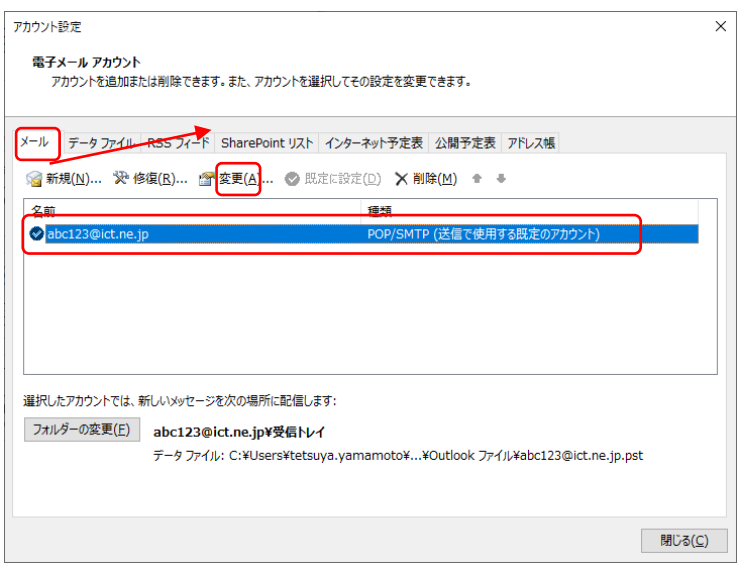

⑤ アカウントの変更画面が開きますので、「詳細設定」ボタンをクリックしてください。

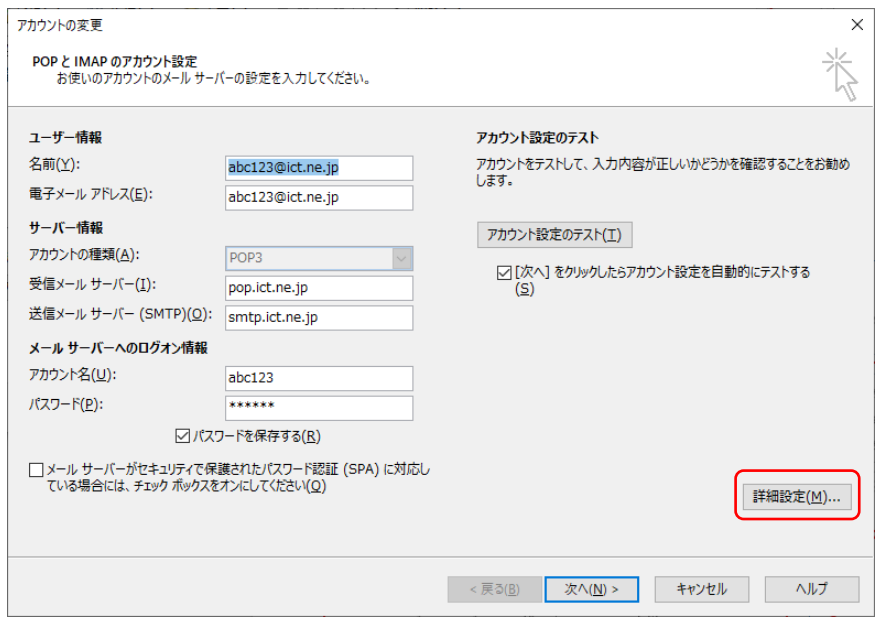

⑥ インターネット電子メール設定が開きますので、「送信サーバ」タブをクリックして以下のとおり設 定をしてください。なお、アカウント名とパスワードはお客様のものにお読み替えのうえ入力してく ださい。

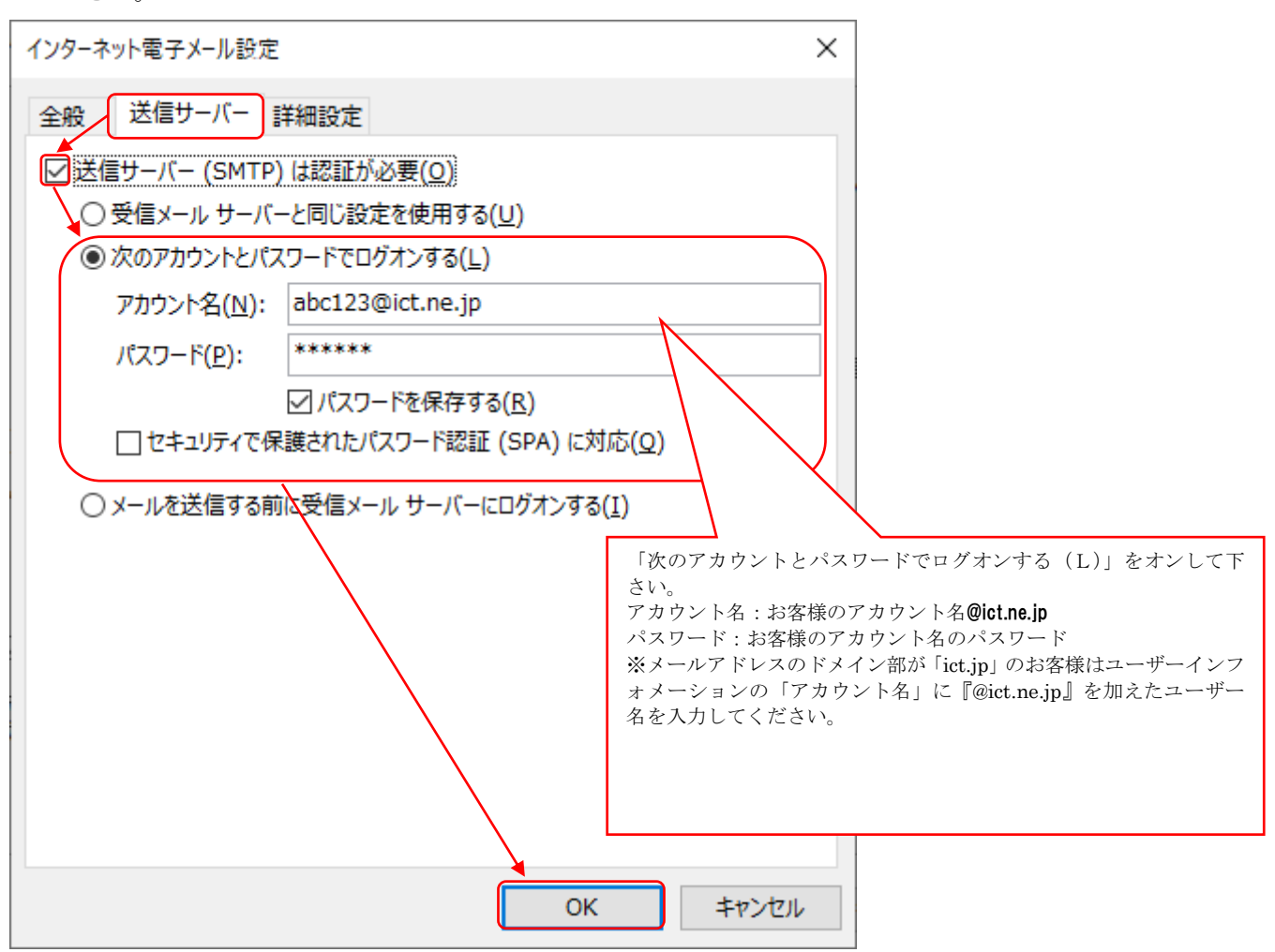

⑦ アカウントの変更画面に戻りましたら「次へ」をクリックしてください。

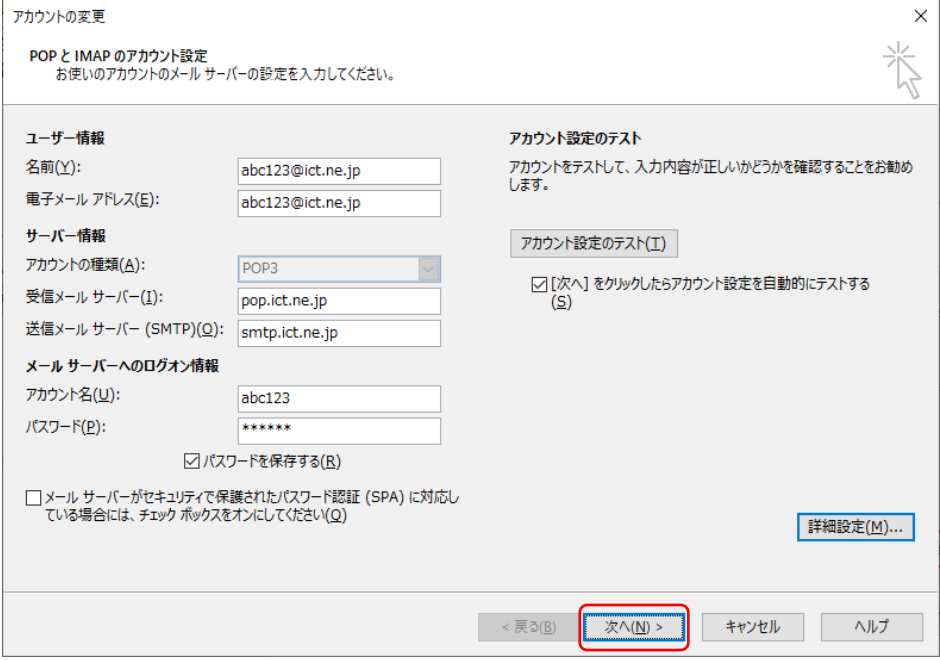

送受信テストが正常に完了することを確認のうえ、「閉じる」ボタンをクリックしてください。

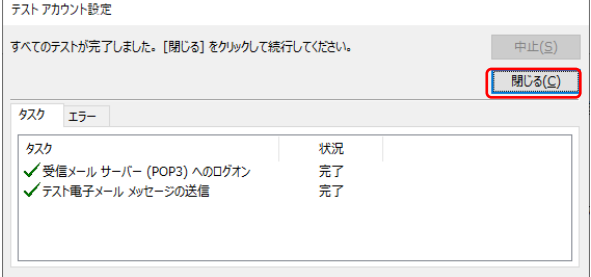

#### 「完了」ボタンをクリックしてください。

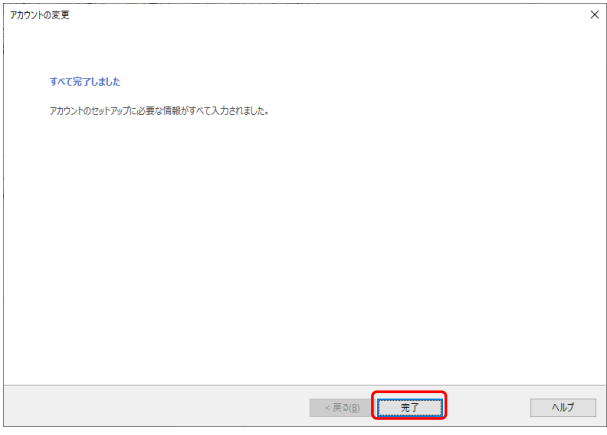

「閉じる」ボタンでクリックしてください。

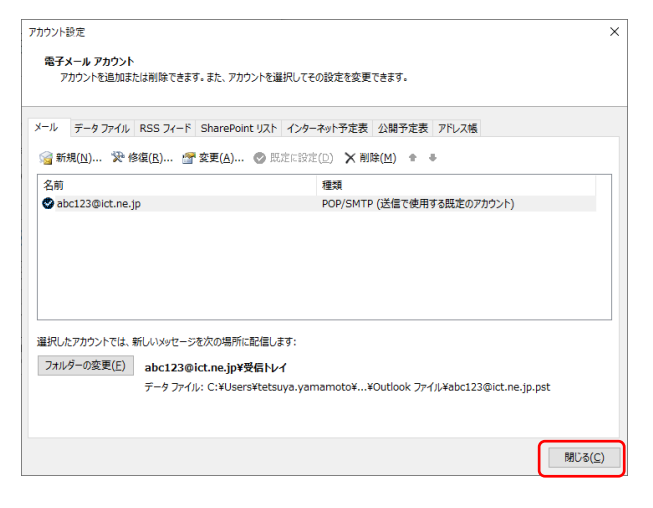

「閉じる」ボタンでクリックしてください。

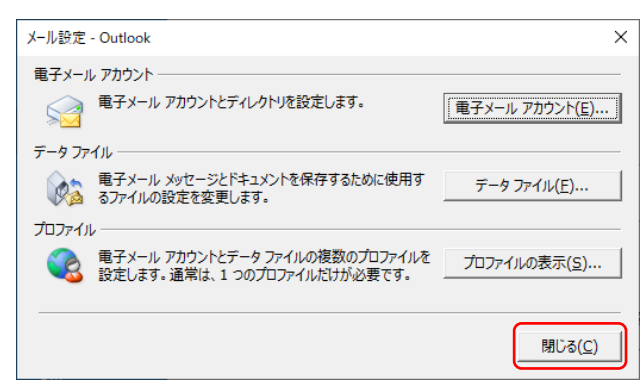

11. ⊖ (戻る) ボタンで戻ってください。

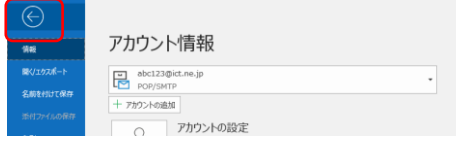

12.メールの設定が完了しました。

#### 【電子メールアドレスの設定確認などが必要なとき】

(アカウント情報の確認方法とサーバにメッセージのコピーを残す設定方法)

1.ファイルをクリックしてください。

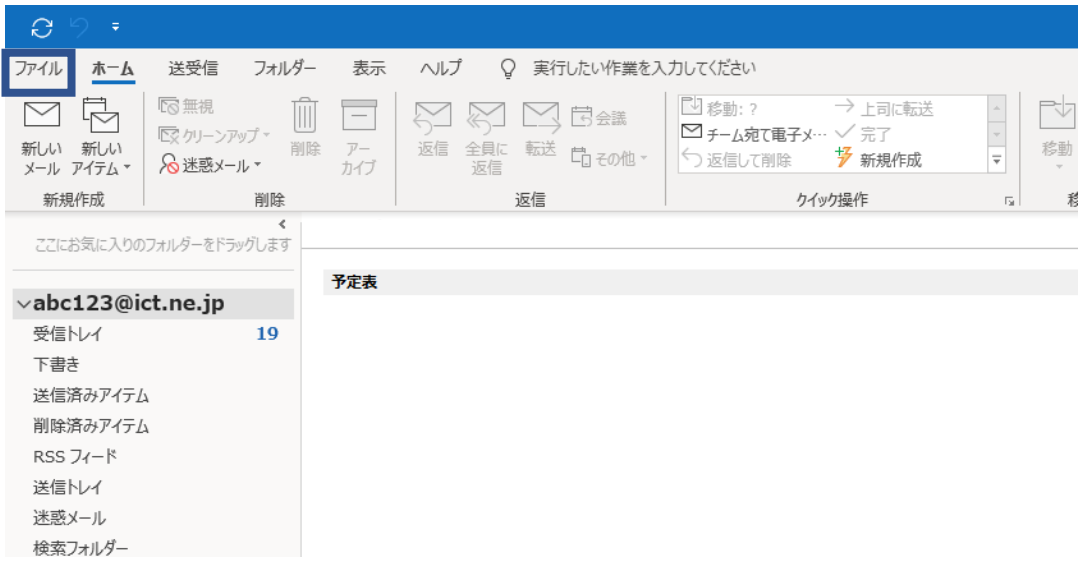

2.「情報」→「アカウント設定」→「アカウント設定」を順にクリックしてください。

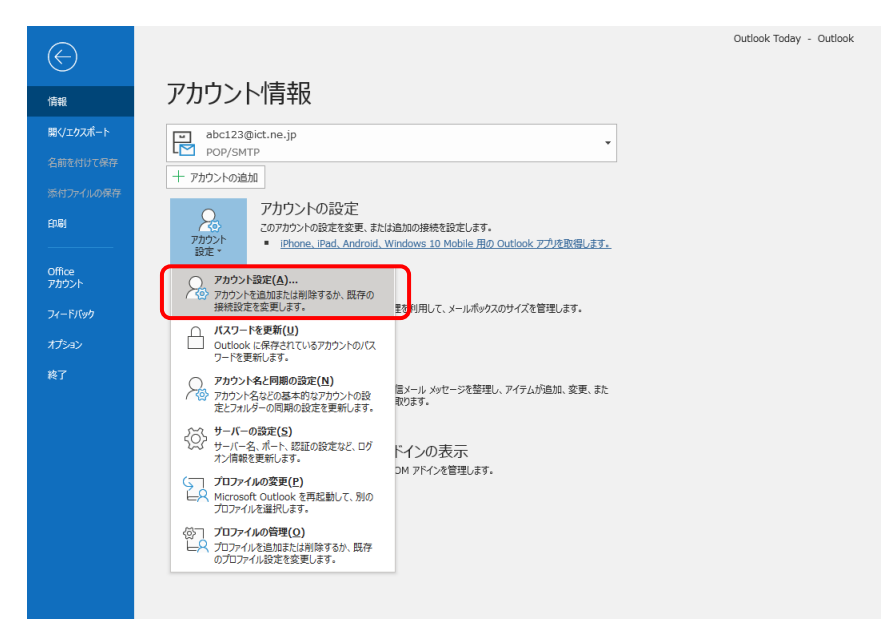

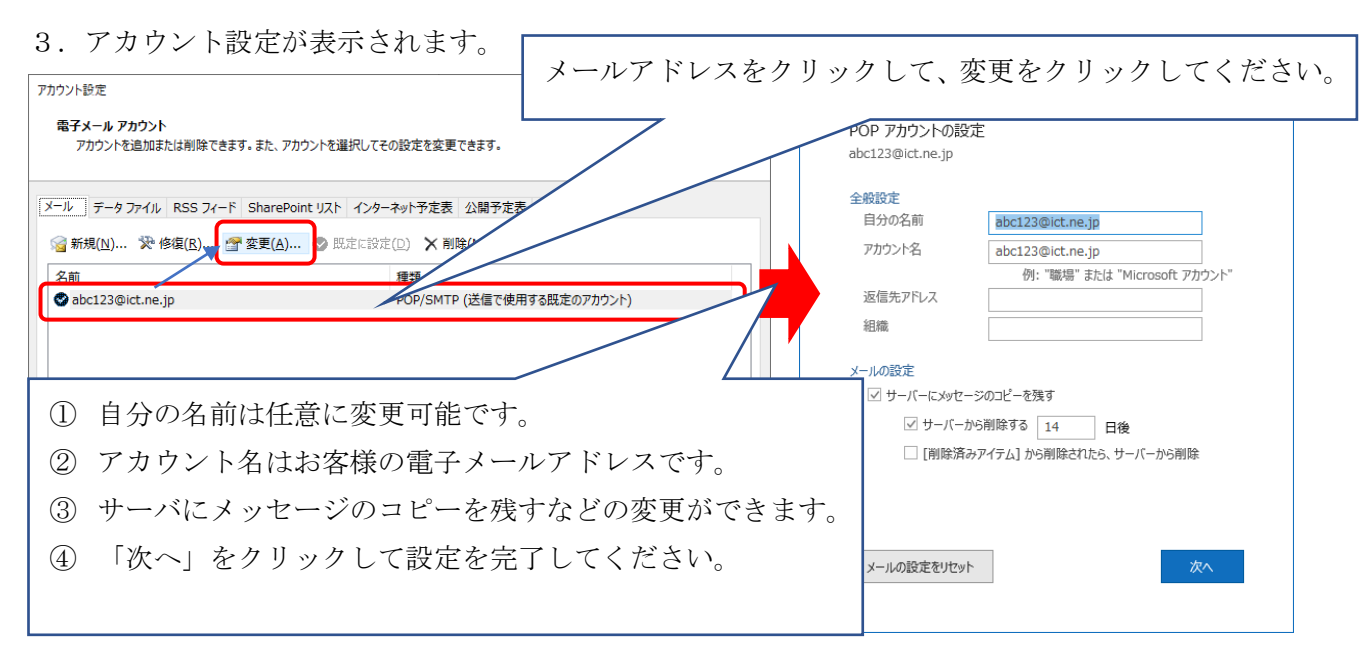

(アカウント情報のサーバ設定の確認方法)

1.「ファイル」をクリックしてください。

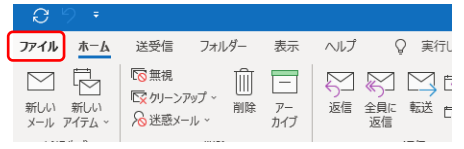

2.「情報」→「アカウント設定」→「プロファイルの管理」を順にクリックしてください。

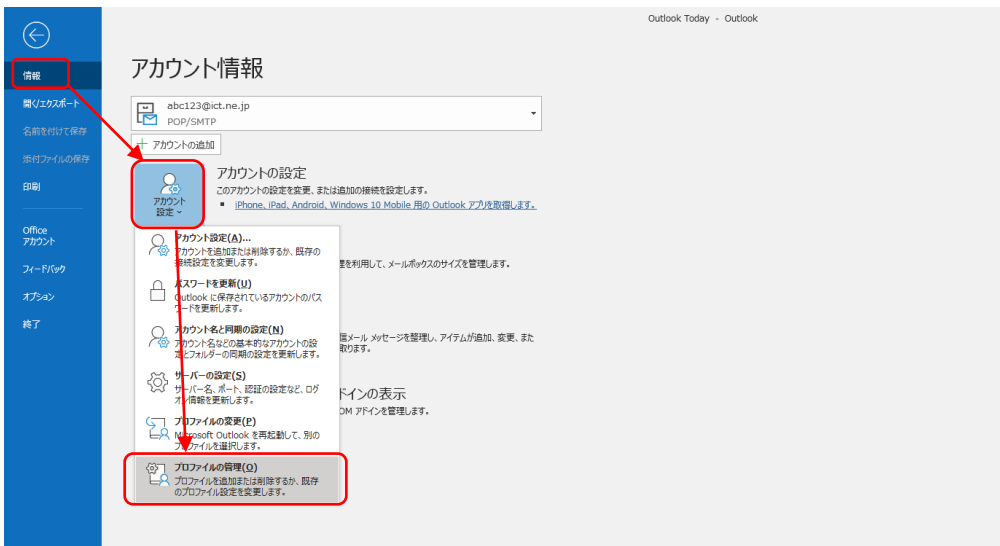

3.メール設定画面が開きますので、「電子メールアカウント(E)」ボタンをクリックしてください。

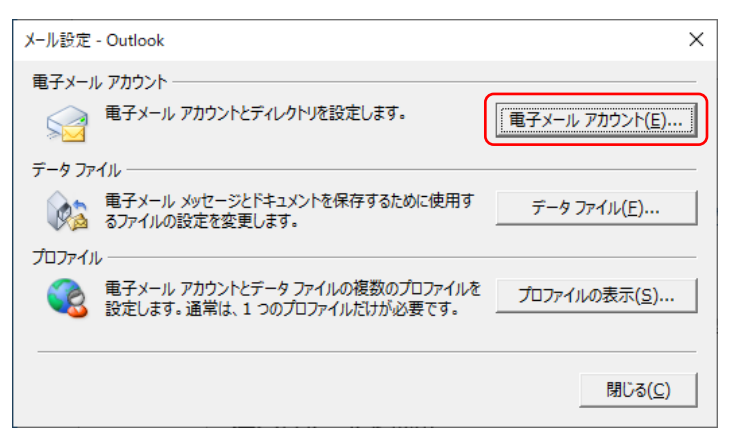

4.次に電子メールアカウントの画面が開きますので、「メール」タブからお客様の電子メールアドレスを選 択のうえ、「変更」ボタンをクリックしてください。

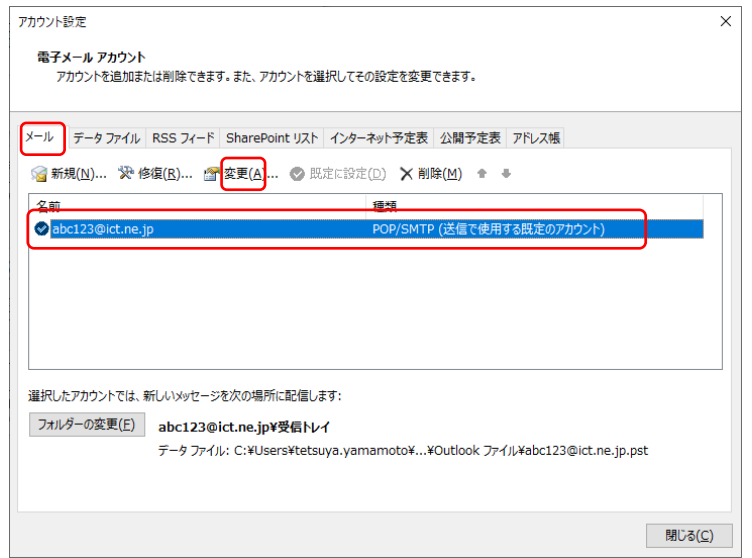

5. アカウントの変更画面が開きますので、お客様の電子メールアドレスやサーバー情報が正しく入力され ていることを確認してください。なお、「名前(Y)」は任意に入力可能です。

つづいて、「詳細設定」ボタンをクリックしてください。

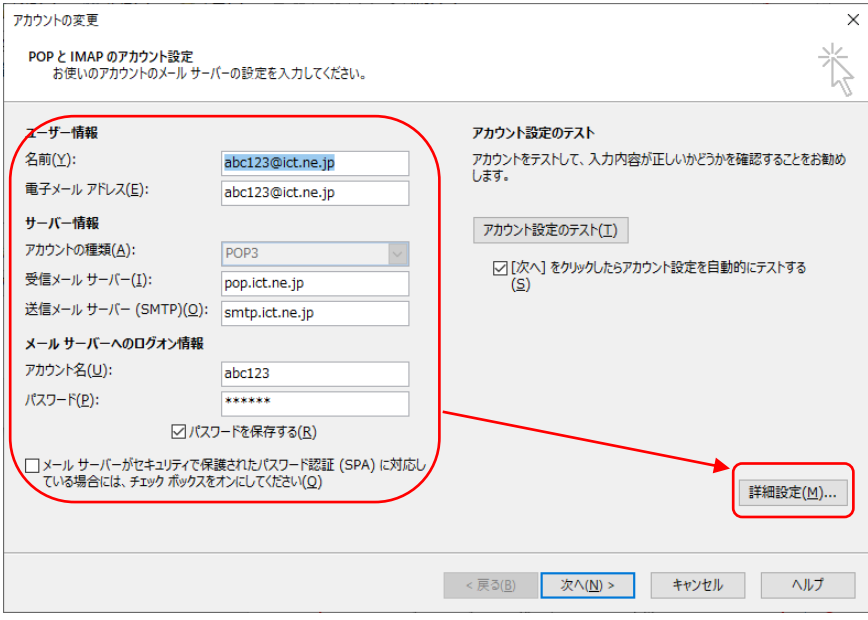

6.インターネット電子メール設定が開きますので、「送信サーバ」タブをクリックして以下のとおり設定を してください。なお、アカウント名とパスワードはお客様のものにお読み替えのうえ入力してください。

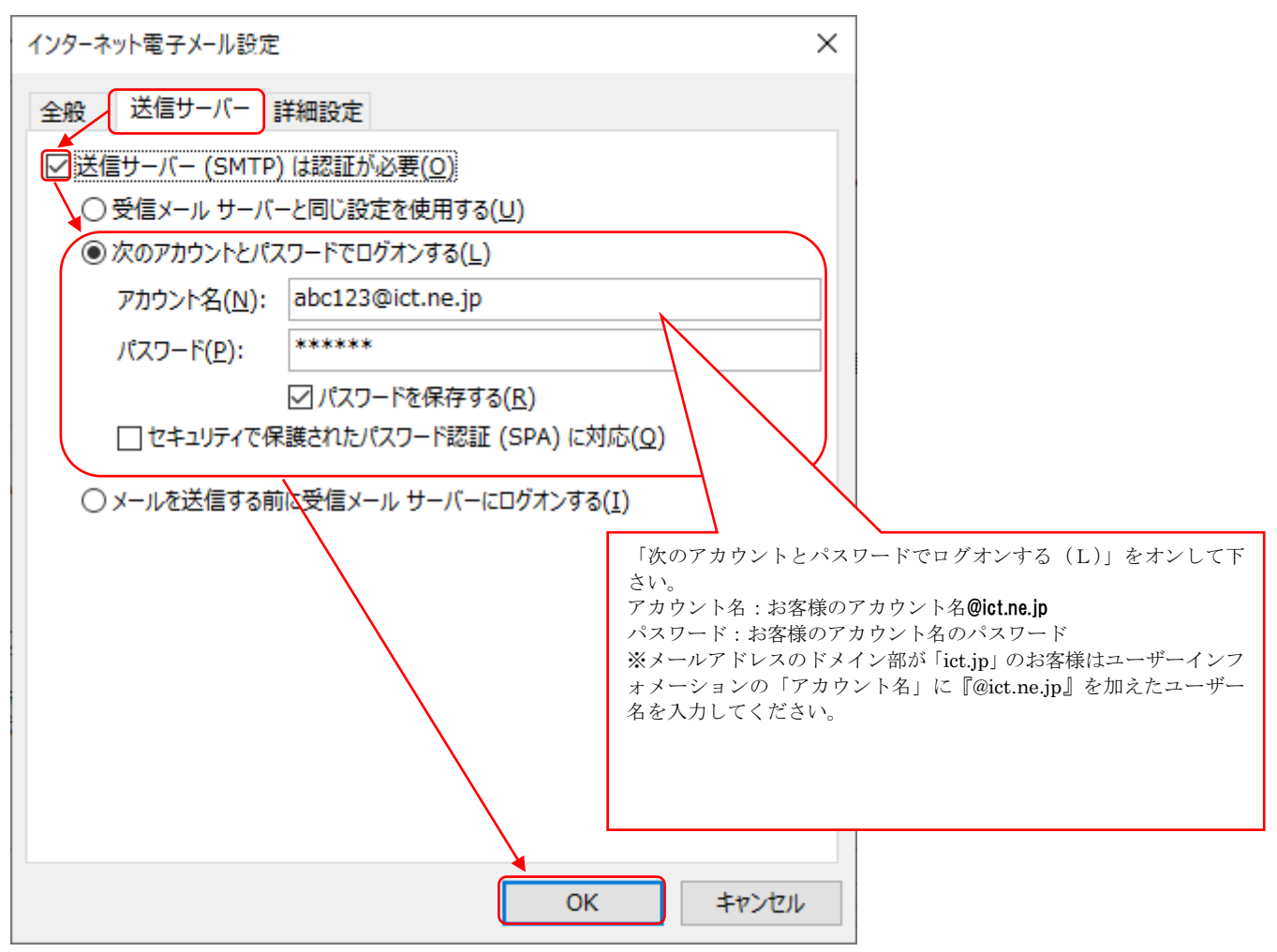

7.「詳細設定」タブをクリックして以下のとおりサーバーのポート番号を設定のうえ「OK」ボタンをクリ ックしてください。なお、「サーバーにメッセージのコピーを置く(L)」設定はお客様任意にご調整くだ さい。

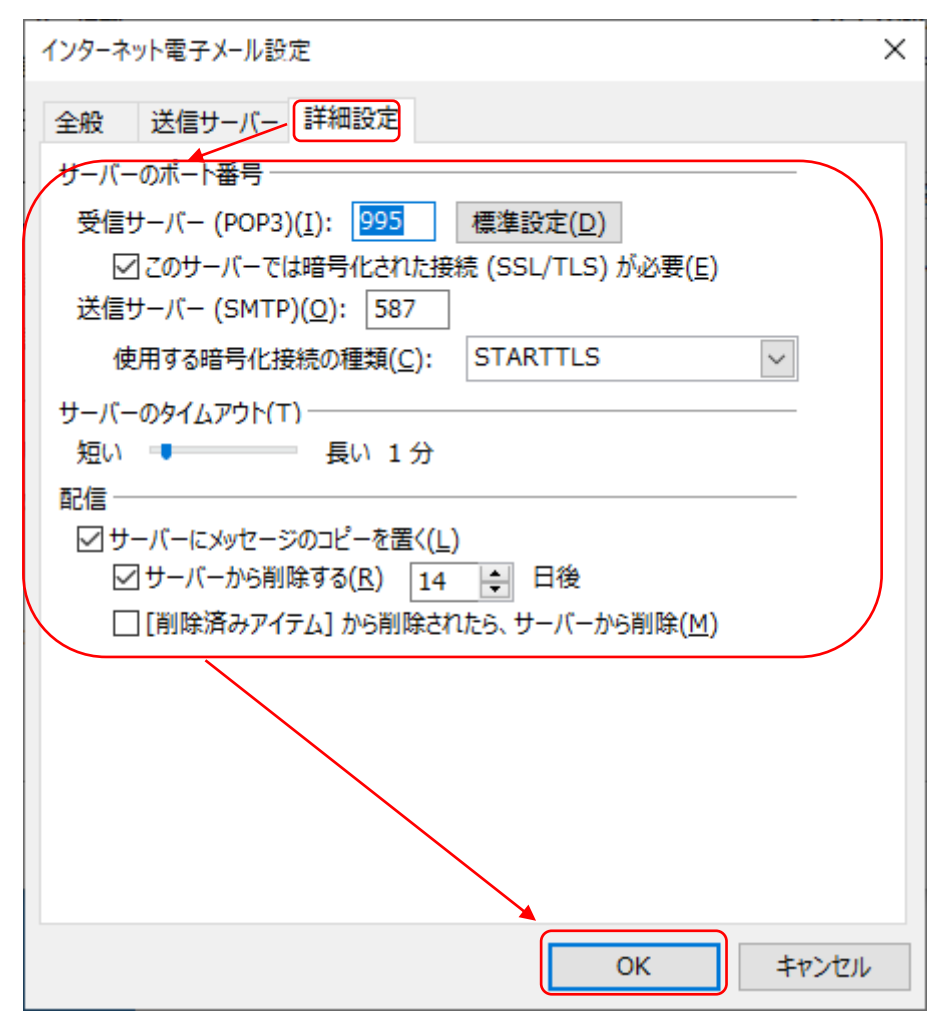

8.アカウントの変更画面に戻りましたら「次へ」をクリックしてください。

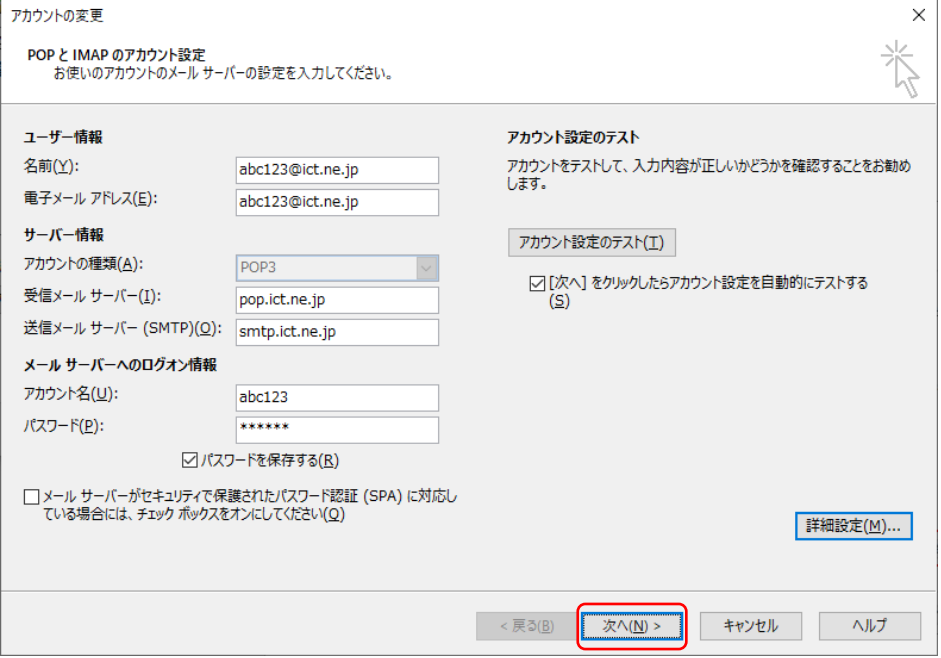

9.送受信テストが正常に完了することを確認のうえ、「閉じる」ボタンをクリックしてください。

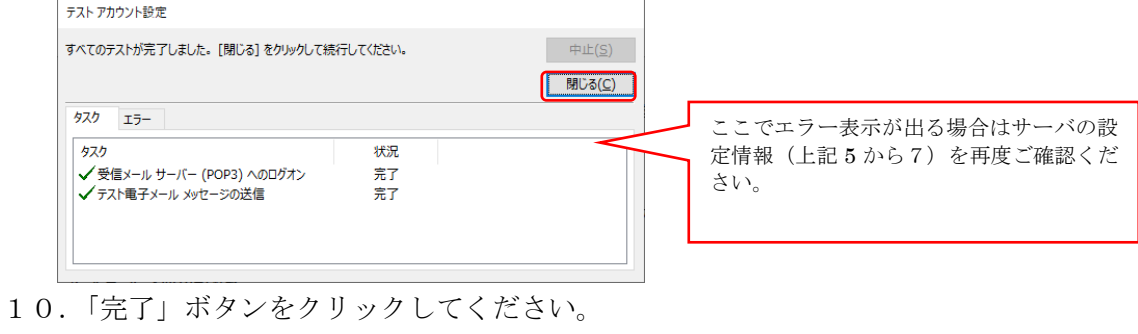

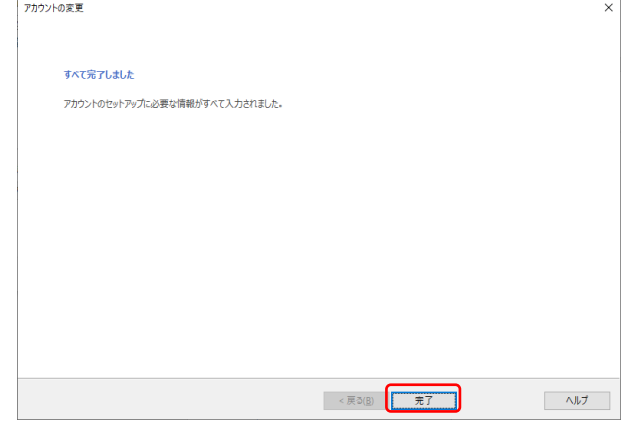

11.「閉じる」ボタンでクリックしてください。

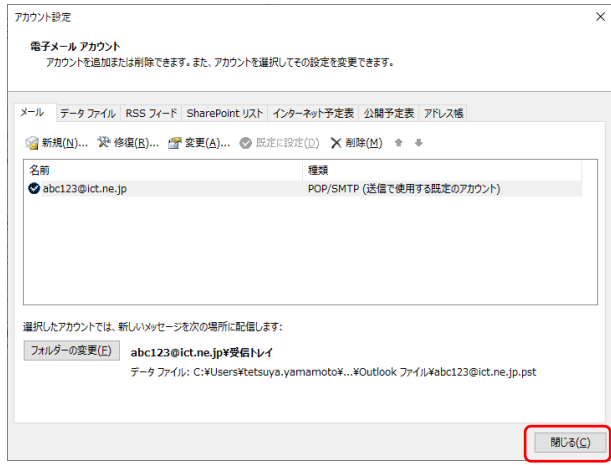

12.「閉じる」ボタンでクリックしてください。

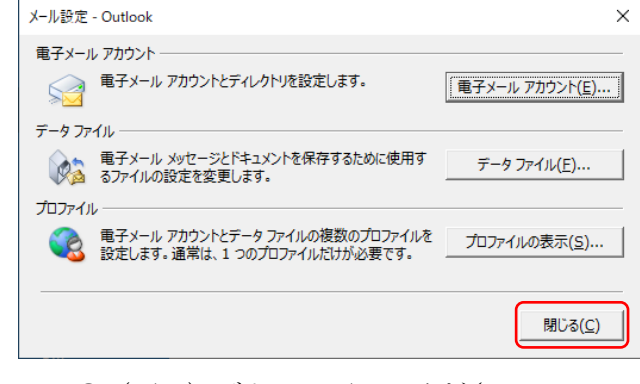

13. → (戻る)ボタンで戻ってください。

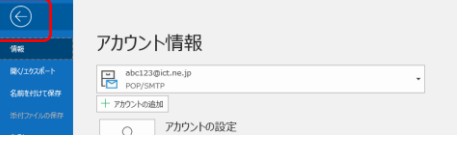

# <メールアプリの設定(Windows 10/11 をご利用の方)>

【重要事項】

Windows 10/11 のメールアプリで弊社のメールアドレスを利用する場合、以下の制約がございます。

#### ■受信時にメールサーバーからメールを削除することができません。

※メールアプリはお客様メールボックス内のデータと同期されています。

メール受信後にアプリ上でメールを削除して同期した場合はサーバー上のメールも削除されます。

また、Web メール(PC ご利用ガイド(別冊)参照)にてメールボックス内のデータを削除して同期した

場合はアプリ上のメールが削除されますのでご注意ください。

■利用している PC に受信したメールを保存することができません。

#### ■外部ネットワークよりメールの送受信ができません。

 ※Windows 10/11 メールアプリでは送受信に使用するポート番号を設定することができません。 そのため、弊社インターネット回線外でのメールの送受信が不可となっております。(令和2年1月現在)

上記の制約事項より、メールアプリをご利用頂く場合はメインのメールソフト(Windows Live メール、

Microsoft Outlook 等)をご用意頂き、Windows10/11 のメールアプリは補助的にご利用されることを推奨いたしま す。

#### 【設定手順】

① デスクトップ画面左下のスタートボタン(Windows ロゴ) からメールアプリを起動します。

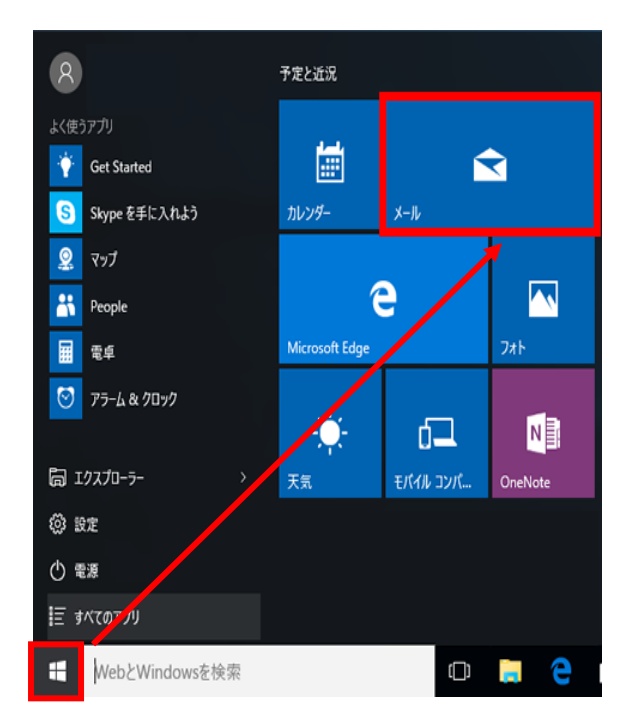

# Windows 10 の場合 Windows 11 の場合

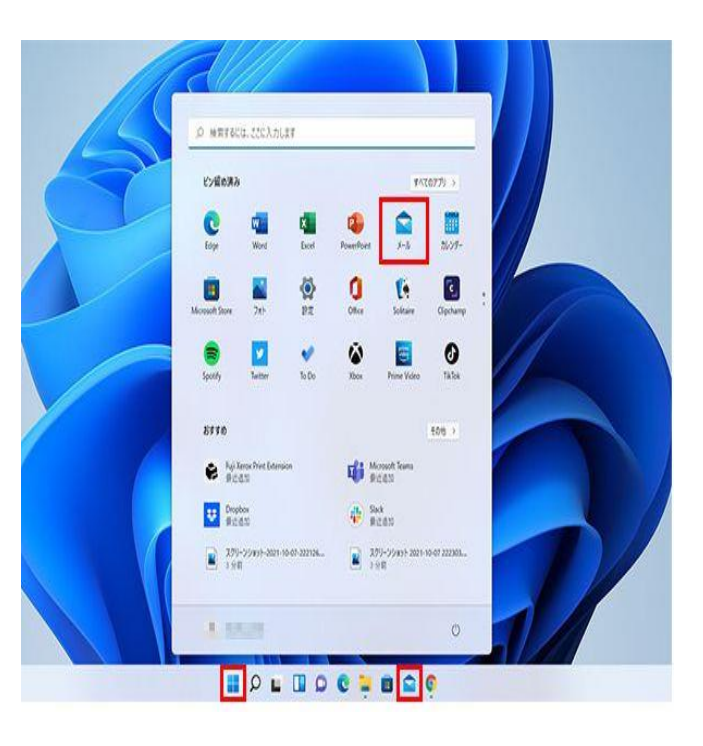

② 「使ってみる」ボタンをクリックします。

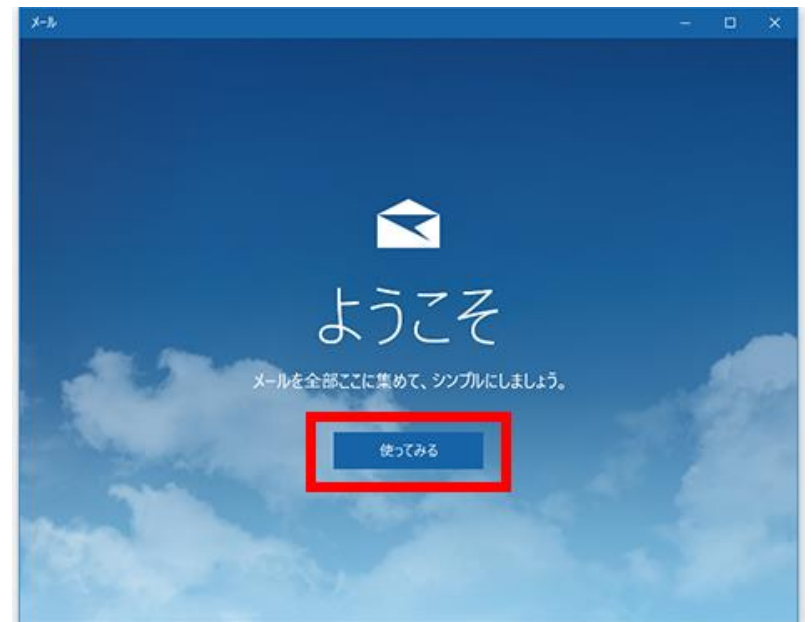

- ※「ようこそ」画面が開かない場合は受信ボックス左下の歯車ボタンから設定メニューを開き、アカウントを選択します。 「アカウントの追加」を選択すると手順④の画面が開きます。手順③は読み飛ばしてください。
- ③ アカウントの追加を選択します。

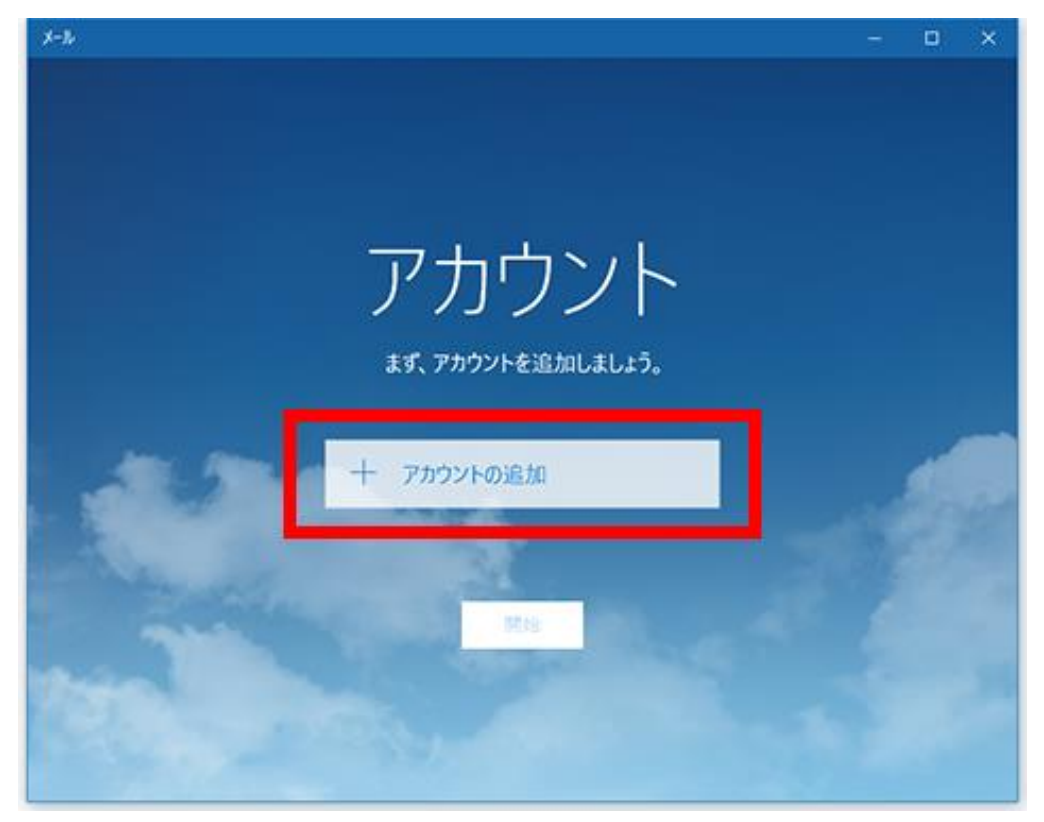

詳細セットアップを選択します(「その他のアカウント」ではありません)。

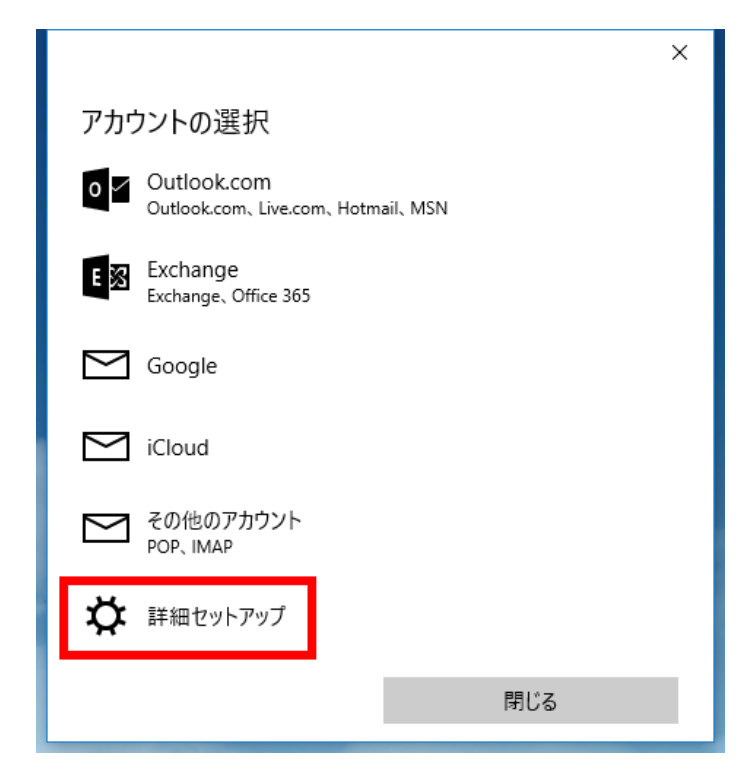

インターネットメールを選択します。

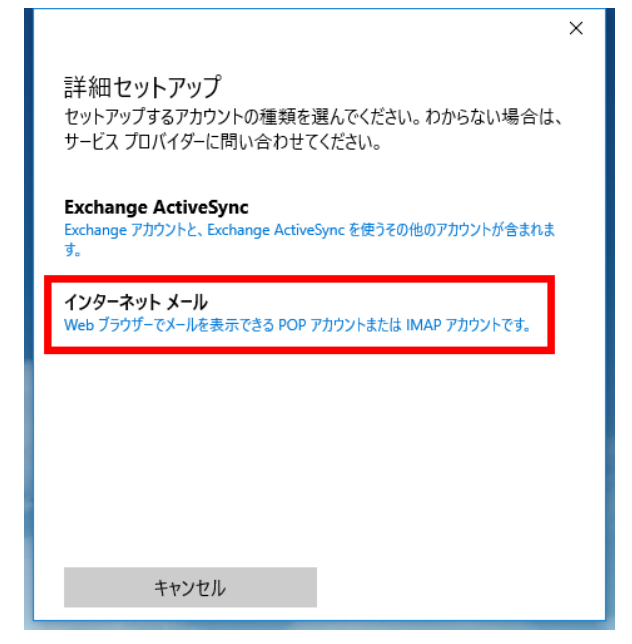

⑥ 以下の通り設定します。任意の情報以外は弊社ユーザーインフォメーションを参照の上、入力をお願いします。

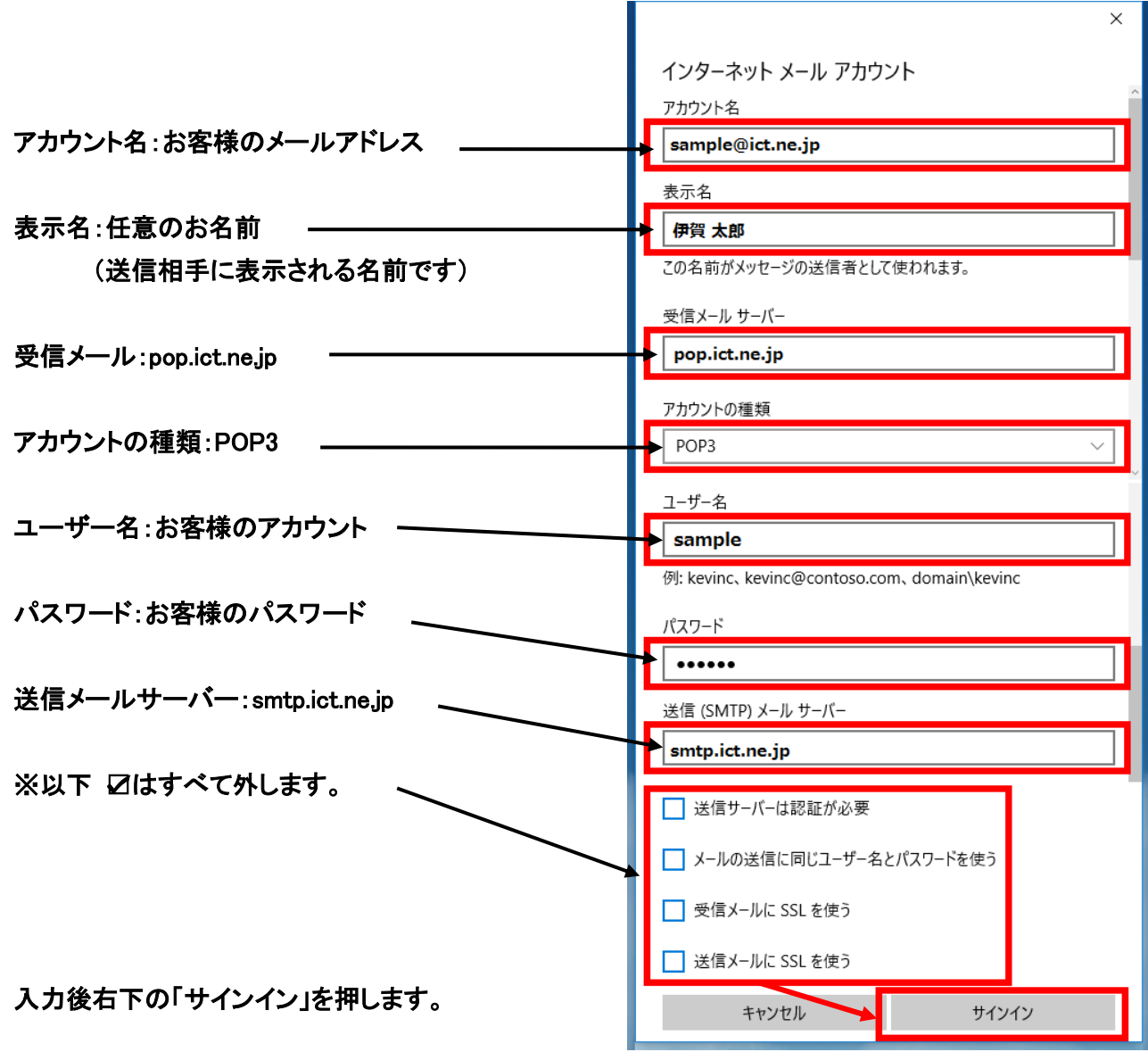

⑦ 入力内容に間違えが無ければ、以下の画面が

開きます。 「完了」ボタンで進んでください。

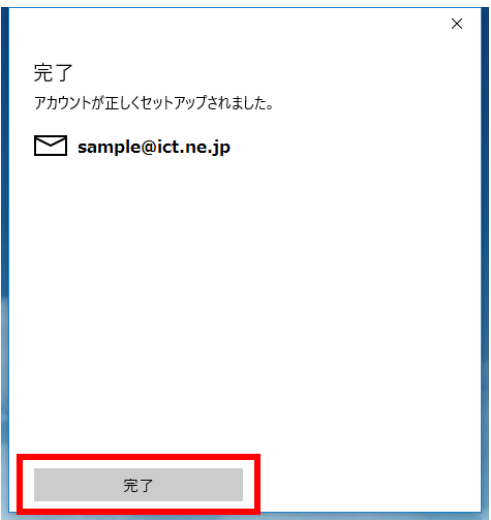

⑧ 他に追加するアカウントが無ければ「開始」を押してください。

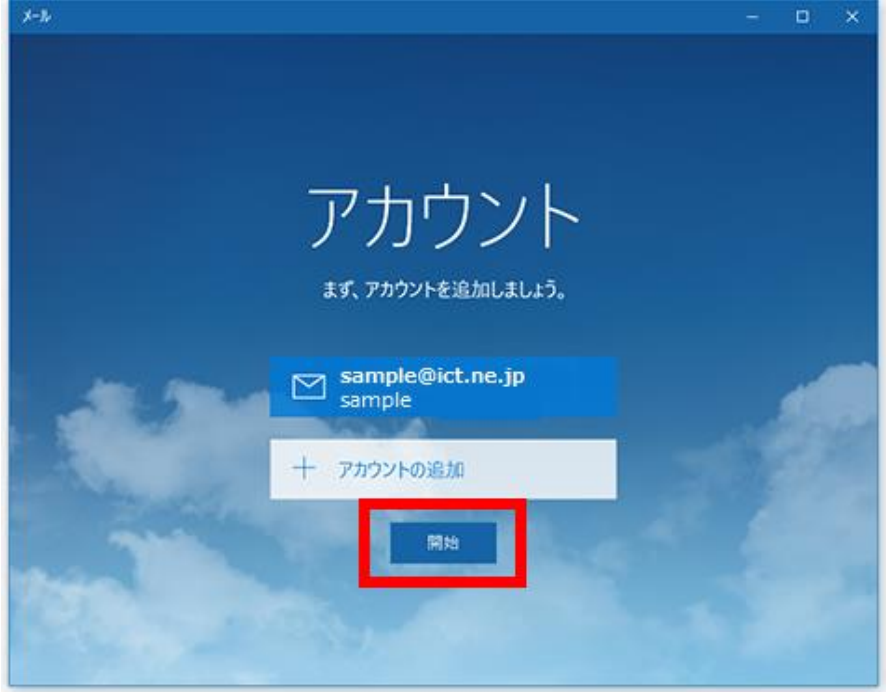

⑨ 受信トレイが開きます。左側の欄に先ほどのメールアドレスが表示されていることを確認してください。

また、右上の <mark>・・ ボタンでメールサーバーとの同期が行えます。正常に受信するかご確認ください。</mark>

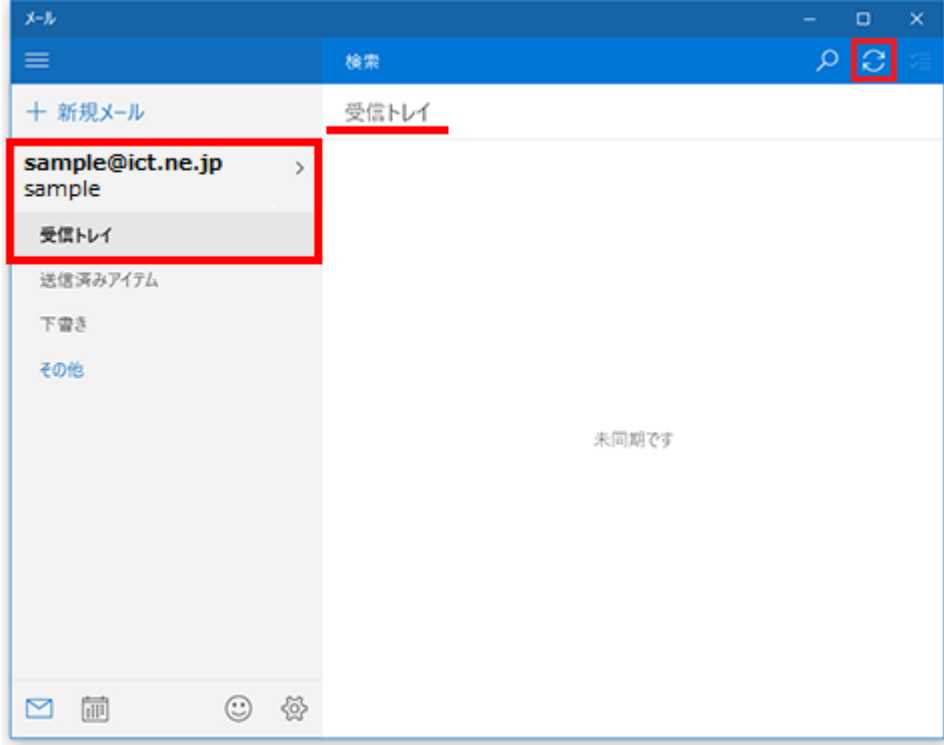

※初回同期時は送受信にやや時間がかかります。

#### <Mail の設定>

本設定は 2022 年 8 月現在での最新 Mac OS 「Mac OS Monterey ver.12.5」の設定方法となります。

メールソフト「Mail」の設定方法<初回起動時の設定>

① Dock から「Mail」を起動します。Dock に「Mail」が無ければ「Launchpad」から起動します。

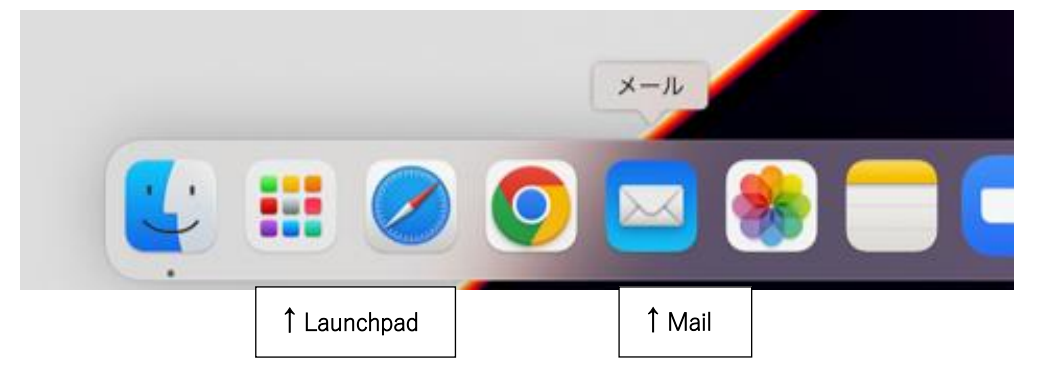

②初回起動時は、下記の画面が表示されます。「その他のメールアカウントを追加...」を選択し 「続ける」をクリックします。

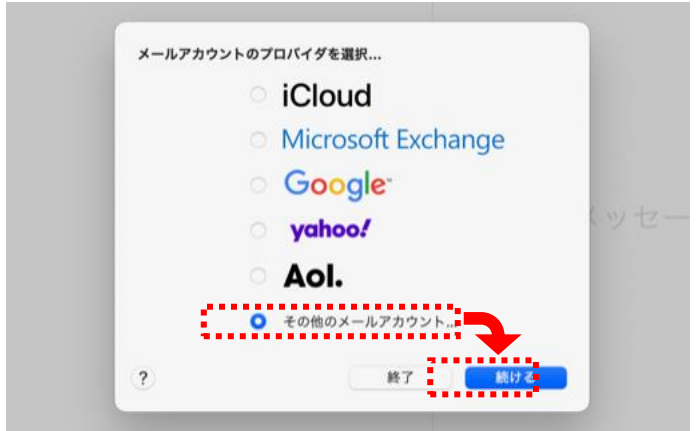

 ※上記画面が表示されない場合は、画面左上の「メール」から「環境設定」→「アカウント」と開き、アカウント画面の 左下「+」ボタンからアカウント追加画面を表示させることができます。

③ アカウント追加画面で以下のように設定します。

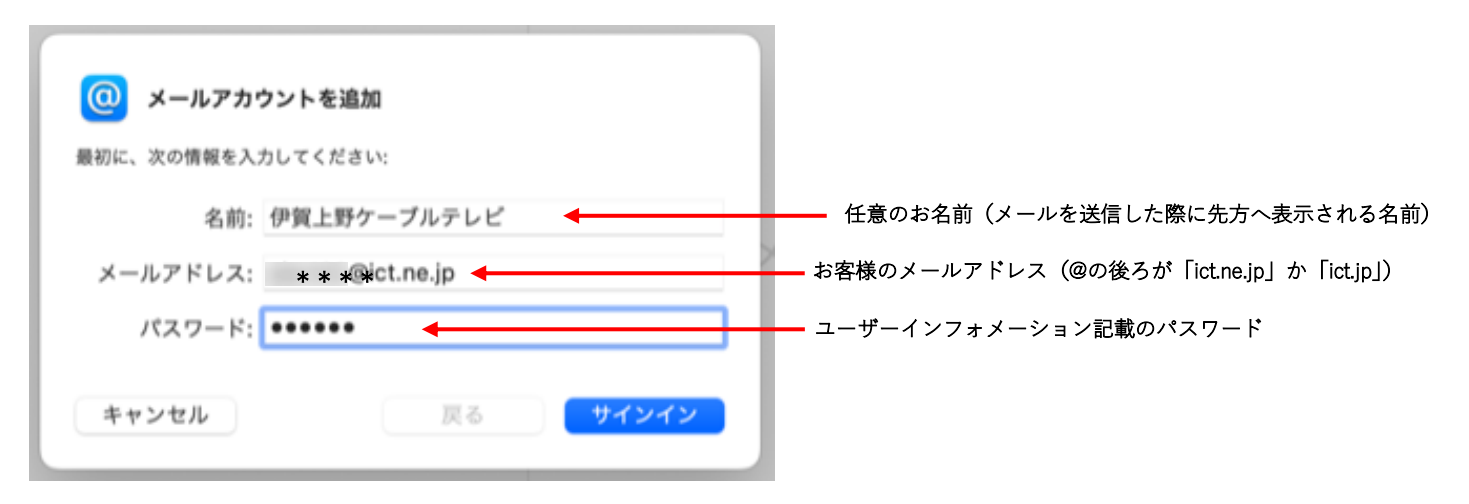

④ 「アカウント名またはパスワードを確認できません。」と表示され入力項目が増えますので、 下記の通り追加で入力します。入力後「サインイン」で進みます。

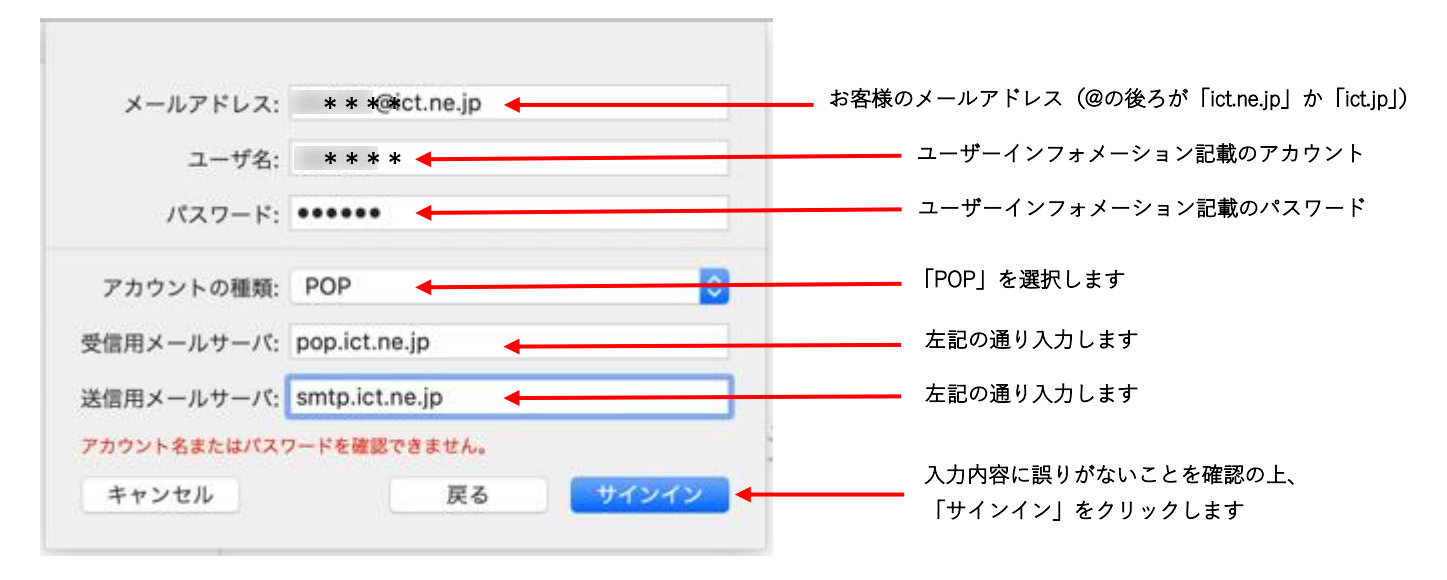

⑤ アカウント設定が正常に終了した場合は受信トレイが表示されます。メールが受信されれば 完了です。エラー等が表示された場合は入力項目に誤りがないか確認してください。

※以下、設定完了後に任意でご確認いただける設定です。 ・詳細な設定は環境設定からご覧いただけます。

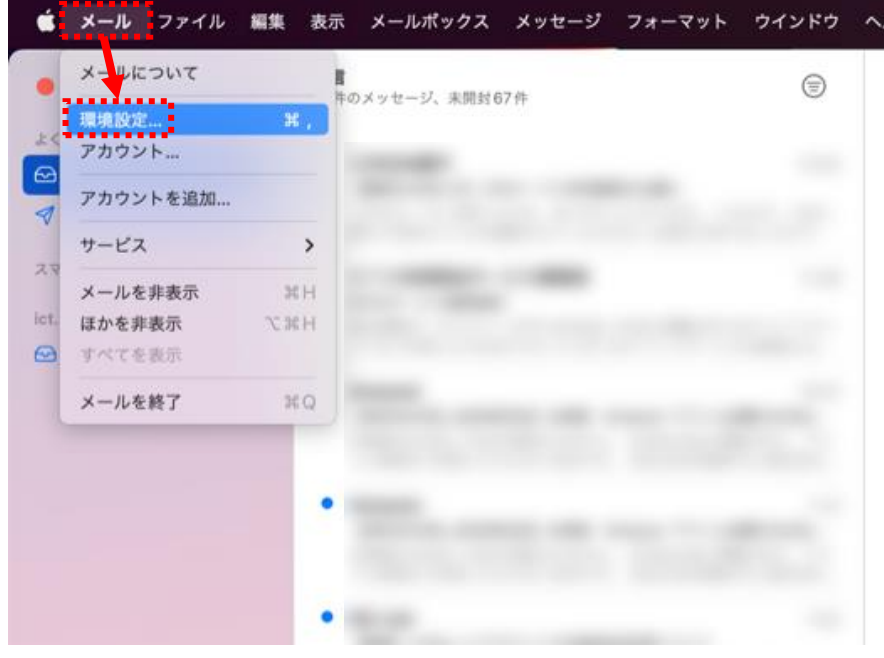

 ※環境設定を変更される場合は変更前の状態をメモしておくことをおすすめいたします。 設定を間違えた場合、メールの送受信などができなくなる恐れがございます。

・アカウント情報画面 …サーバにメッセージのコピーを残す/残さない等の設定を確認できます

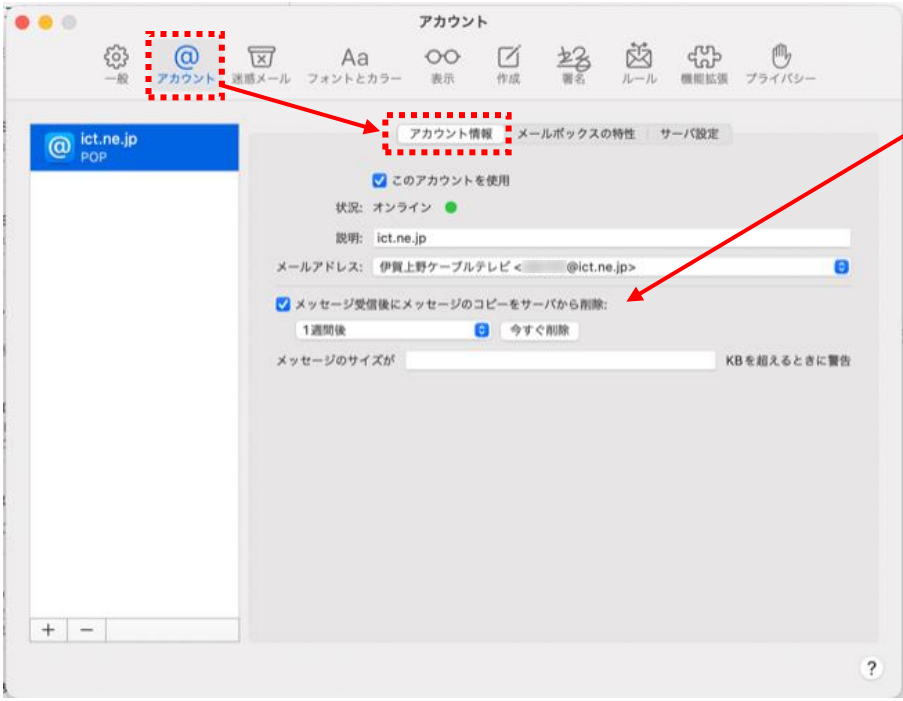

- PC で受信したメッセージを ICT の サーバに一定期間残すことができます。 (1 つのアドレスを複数の PC で使用する 場合に用いる設定です)
	- ・1 日後、1 週間後、1 か月後 の 3 つか、 サーバに残さない設定の すぐに が 選択できます。
	- ・標準は 1 週間後となっています。 通常、変更する必要はございません。
	- ・メールを頻繁に使用される、あるいは 添付ファイルのやり取りが多い場合は 短い期間で削除する設定が有効です。

・サーバ設定画面 …初期設定の⑤で入力した内容の確認/編集が行えます

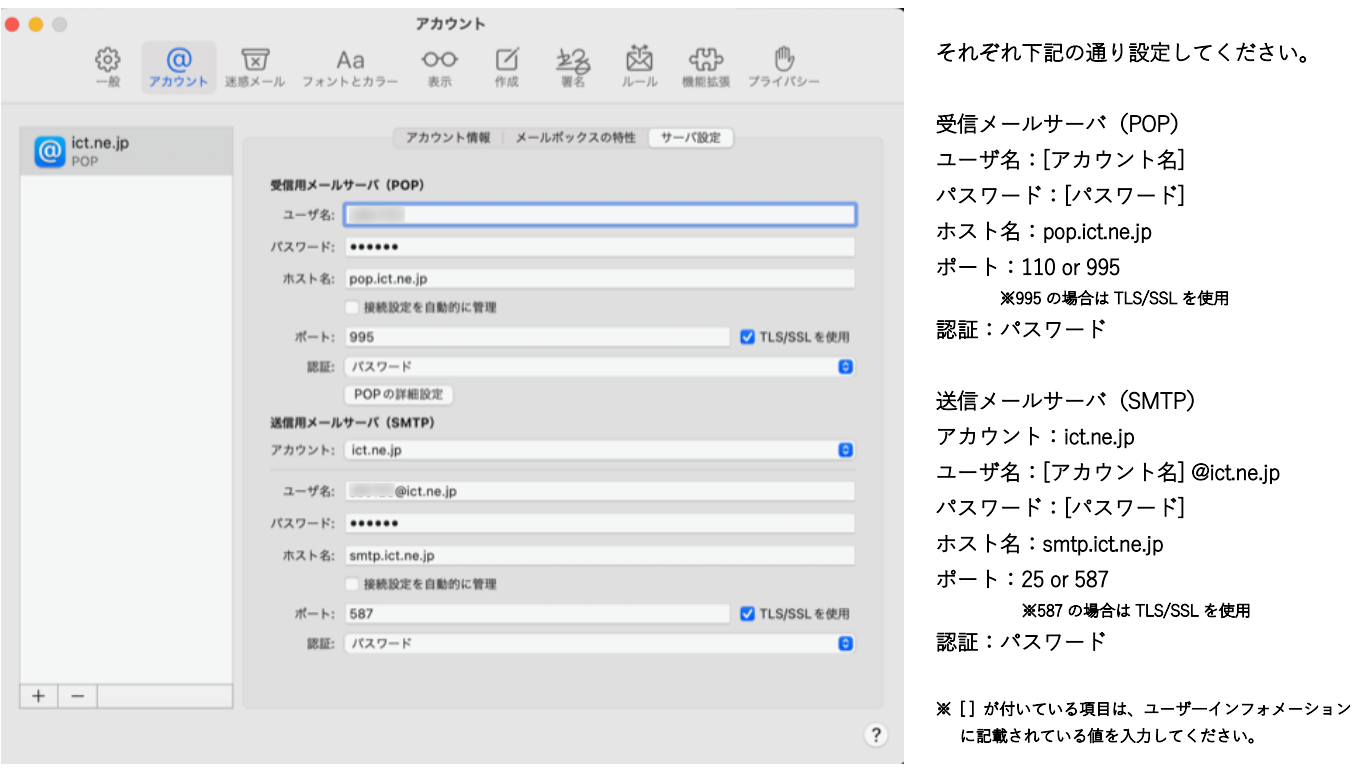

# 操作 ・ 設定 基本情報一覧

## 【 操 作 】

<回線終端装置について>

当社回線終端装置(ケーブルモデムもしくは D-ONU)に接続する通信機器(パソコンやゲーム機など)や LAN ア ダプタ(LAN ボード、LAN カード)を交換した場合、通信機器の電源を投入する前に必ず回線終端装置の電源を 入れ直してください。

回線終端装置の操作に関しては別紙「ご利用ガイド」をご参照ください。

### 【 基本設定情報 】

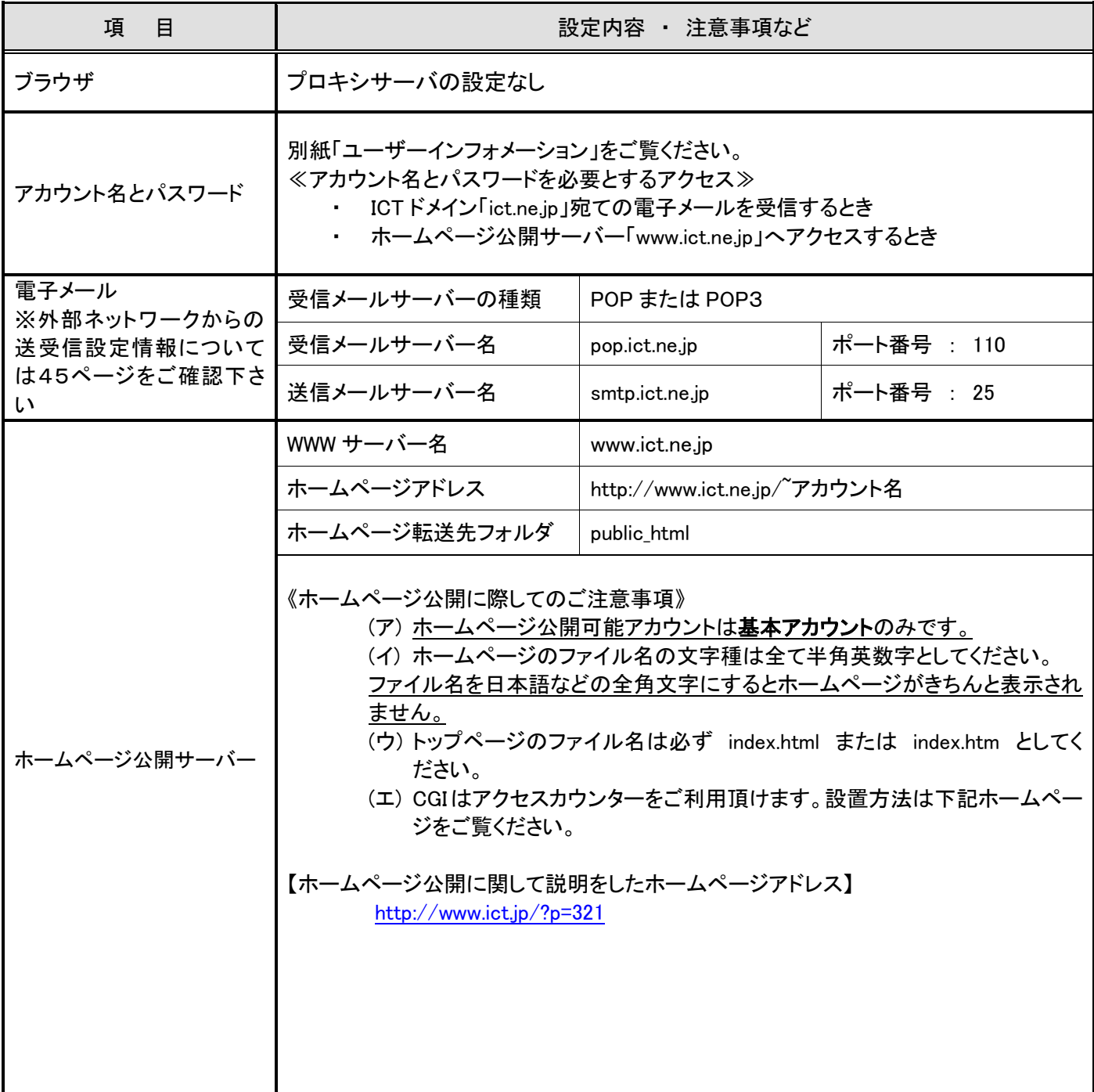

# 複数台のパソコンをインターネットに同時接続する方法

インターネット接続台数を追加する場合は、市販のCATV対応ブロードバンドルーター(無線LAN タイプのものを 含む)をご利用ください。

【手続き方法について】

ルーターをご利用頂くに際しまして、当社との手続きは必要ありません。

【月々のご利用料金について】

複数台接続に関しまして、別途当社サービス利用料は発生致しません。

なお、メールアカウントを追加頂く場合は別途申請が必要です。詳細は、当社までお問い合わせ下さいますか、 当社ホームページ(http://www.ict.jp/?p=349#service-4)をご覧下さい。

【簡易接続図】

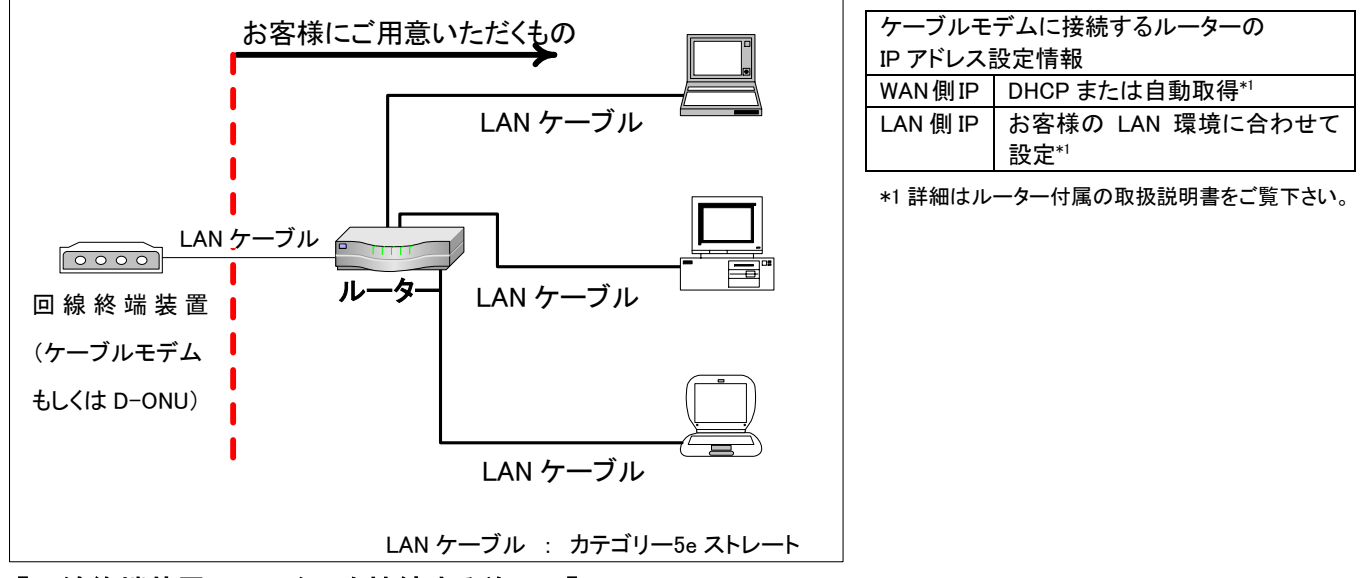

#### 【回線終端装置にルーターを接続する前に!】

必ず回線終端装置の電源を入れ直してください。

【お客様にご用意頂くもの】

#### CATV 対応ブロードバンドルーター本体<sup>(注1)</sup>(無線の場合、ルーター機能搭載の無線 LAN 機器)

・ LAN ケーブル必要分<sup>(注2)</sup>

当社で動作確認情報を得ました CATV 対応ブロードバンドルーターのメーカーは次の通りです。

BUFFALO 、 NEC 、 コレガ 、 I/O データ など(順不同)

【お断り事項】

CATV 対応ブロードバンドルーターをご利用頂くにあたり、当社では接続設定等、技術的なサポートが必要な場 合は有料でのサポートを行っております。設定をご希望の場合はお手数ですが、当社までお問い合わせください。 なお、ルーターの機能等、詳細な技術サポートに関しましては、販売店やメーカーのサポートをご利用ください。

<sup>(</sup>注 1) ルーターの詳細に関しましてはお近くの販売店へお問い合わせください。または、メーカー各社のホームページをご覧ください。

<sup>(</sup>注 2) LAN ケーブル配線工事をご希望の場合は、お近くの電気工事店などへお問い合わせください。

# 外部ネットワークよりメールを送受信するための設定方法

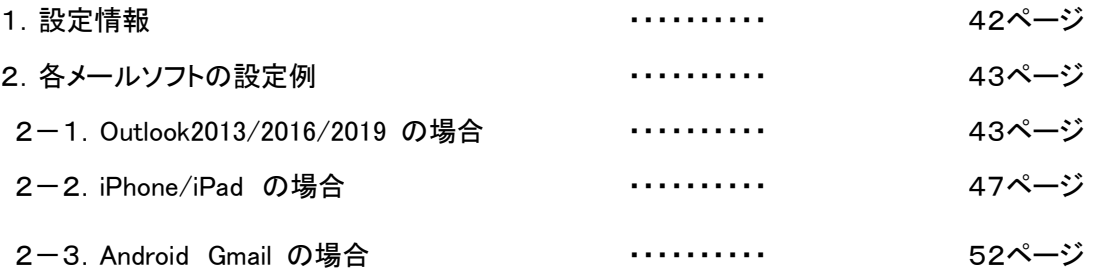

上記以外のメールソフトをご利用のお客様は「1.設定情報」を参考にご利用のメールソフトに設定お願いします。

#### 1.設定情報

既存のメールアカウント設定を以下の設定情報にご変更頂くことで、外部ネットワーク(外出先)からも 当社メールアドレスを利用(ICT メールの送受信)が可能となります。 なお、外部ネットワークから ICT メールをご利用されないお客様は本設定の必要はございません。

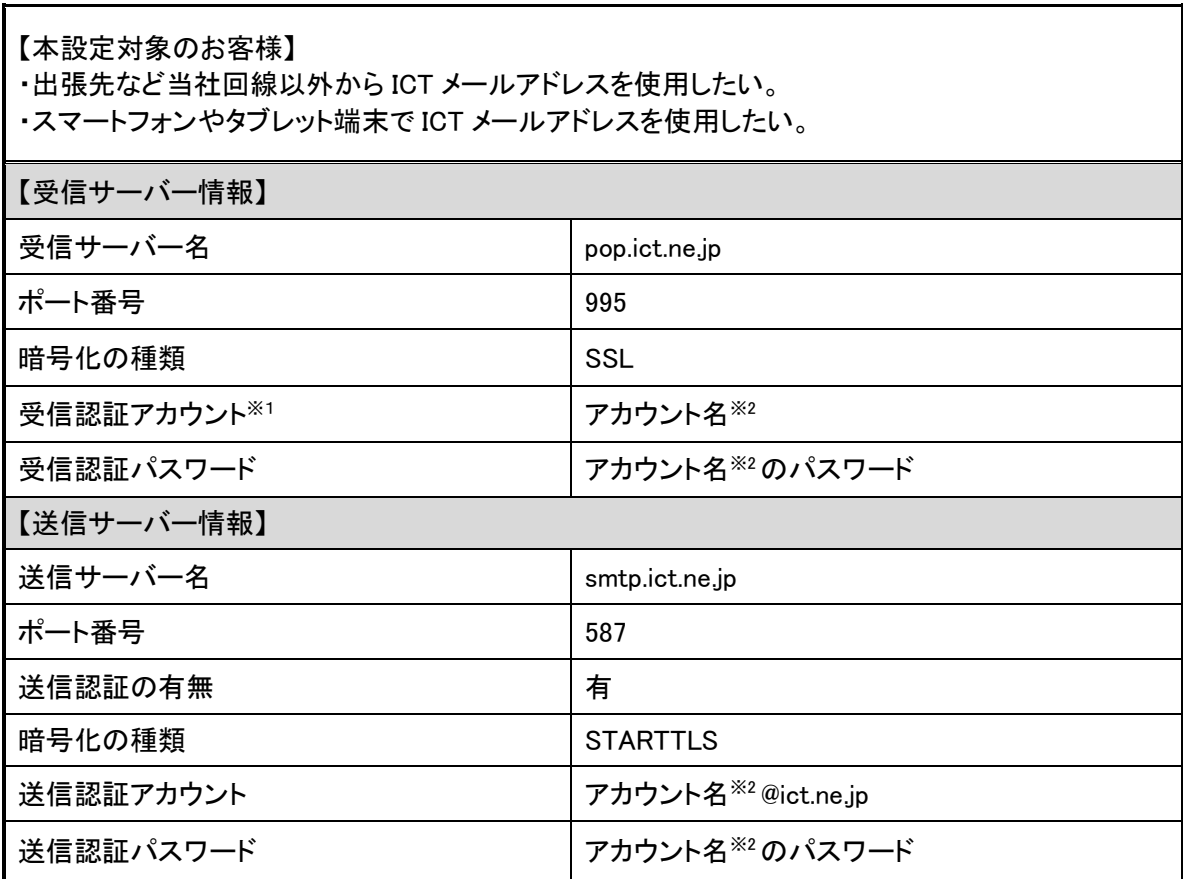

- ※1 メールアドレスを変更して ict.jp ドメインのメールアドレスをご利用のお客様も必ずユーザーインフォメーション 記載の「アカウント名」に続けて「@ict.ne.jp」で設定してください。
- ※2 「アカウント名」はユーザーインフォメーション記載のアカウント名とパスワードをご利用ください。 なお、パスワードを弊社ホームページからご変更されている場合は変更後のパスワードを設定してください。

#### 2. 各メールソフトの設定例

はじめにパソコン設定ガイドに従って通常どおりメールの送受信設定をしてください。 その後、外部ネットワークにてメールを利用されるお客様は以下にいくつかの設定例を記載しますので ご参考ください。

なお、例はアカウント名「abc123」、メールアドレス「abc123@ict.ne.jp」として説明をしております。 お客様が設定される場合はユーザーインフォメーション記載のアカウント名、メールアドレスに必ず お読み替えのうえ設定をお願いいたします。

#### 2-1.Microsoft Outlook 2013 / 2016 / 2019 の場合

- ① Outlook を起動します。
- ② メニューバーの「ファイル」より「情報」を選択し、アカウント設定をクリック

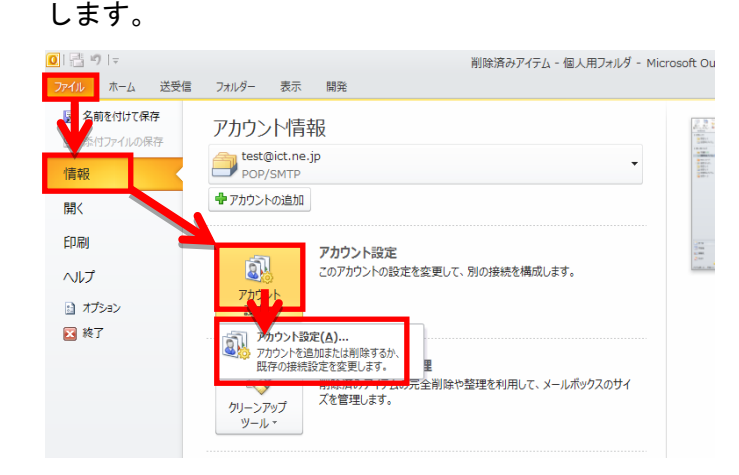

③ 「電子メール」タブより設定変更したい ICT メールをダブルクリックします。

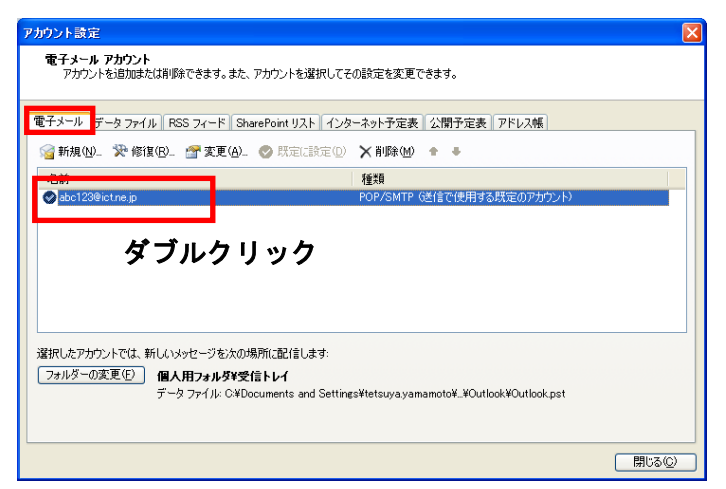

④ アカウントの変更画面が開きますので「詳細設定」ボタンをクリックします。

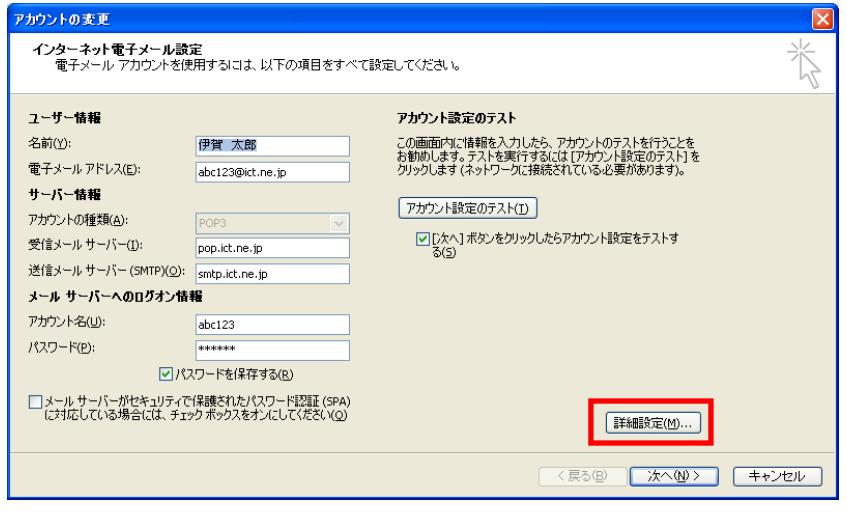

⑤ 「送信サーバー」タブをクリックし、送信認証設定をします。

 まず、「送信サーバー(SMTP)は認証が必要」にチェックを入れ、「次のアカウントとパスワードでログ オンする」のラジオボタンをクリックします。

アカウント名に「お客様のアカウント名@ict.ne.jp」、パスワードに「そのアカウントのパスワード」 を入力し、最後に「パスワードを保存する」をチェックします。

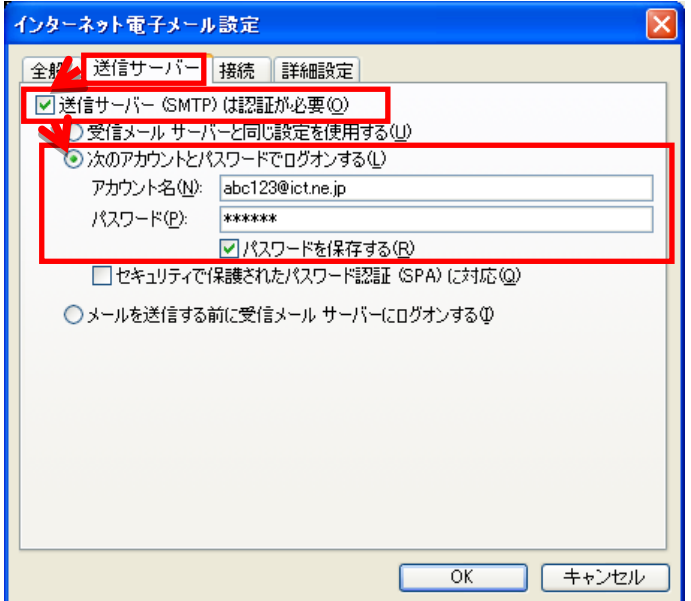

⑥ 続いて「詳細設定」タブをクリックし、サーバーのポート番号を設定します。 受信サーバー(POP3): 995、「このサーバーは暗号化された接続(SSL)が必要」に チェックを入れ、送信サーバー(SMTP):587、使用する暗号化接続の種類「TLS」(Microsoft Outlook 2016 の場合は「STARTTLS」)を選択します。

最後に「OK」ボタンをクリックし、画面を閉じます。

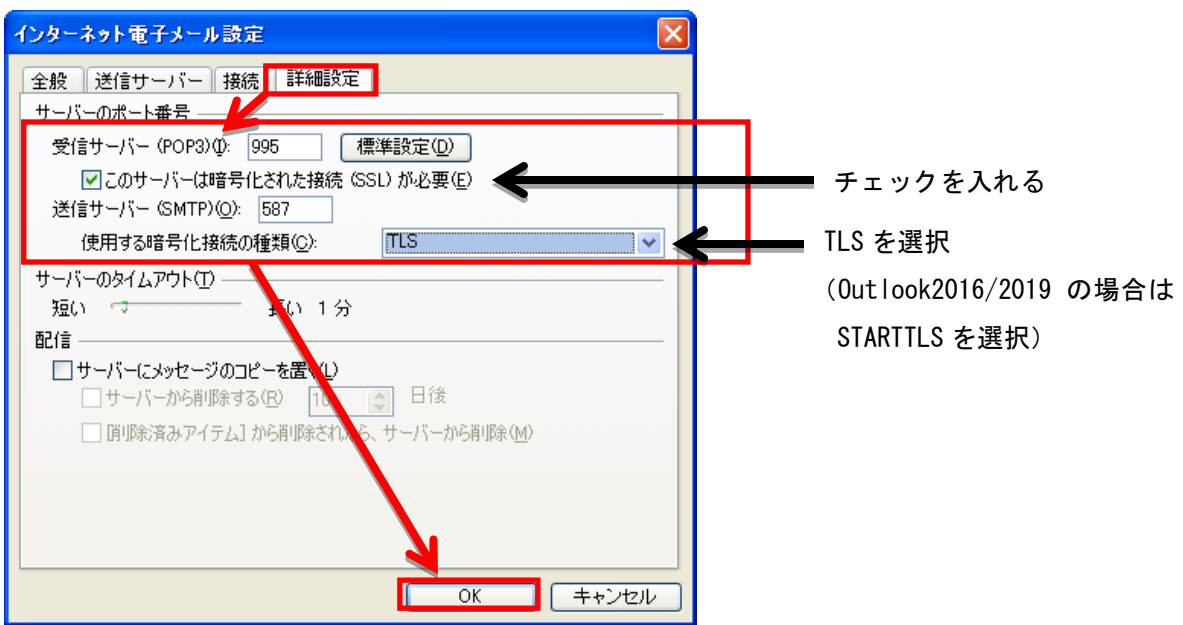

⑦ 「次へ」ボタンをクリックします。

 ここで「アカウント設定をテストする」にチェックが入っている場合、 ⑧の画面が表示され、設定が問題ないかどうかを確認できます。

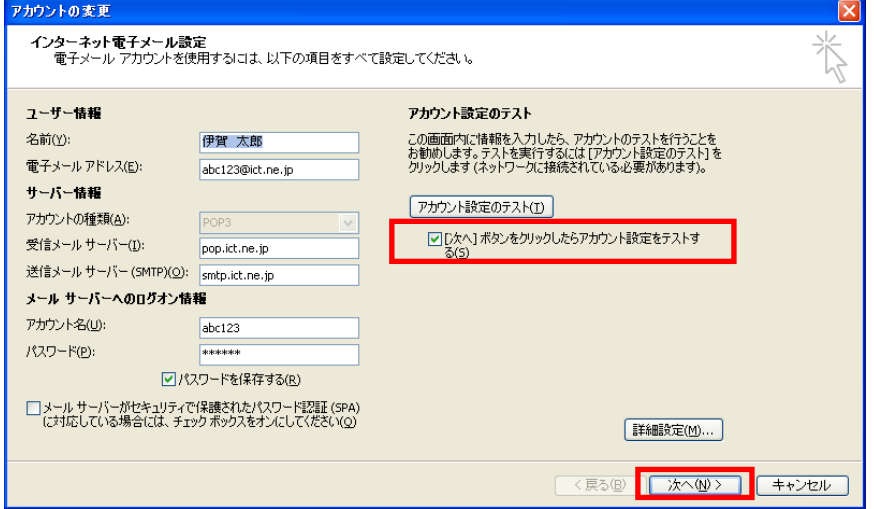

⑧ 設定が問題なければすべて完了となりますので、「閉じる」ボタンをクリック

します。エラーが表示される場合は設定を見直してください。

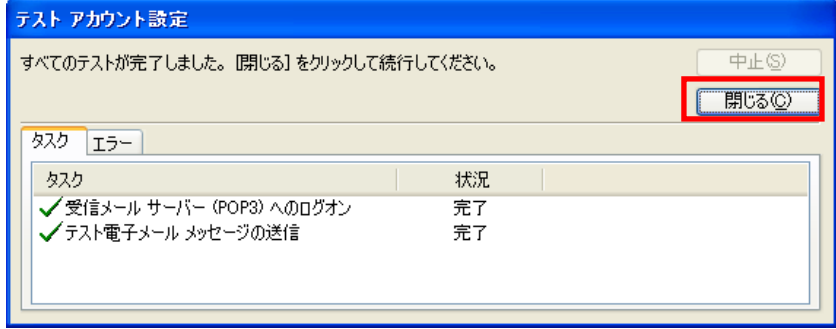

⑨ 「完了」ボタンをクリックします。

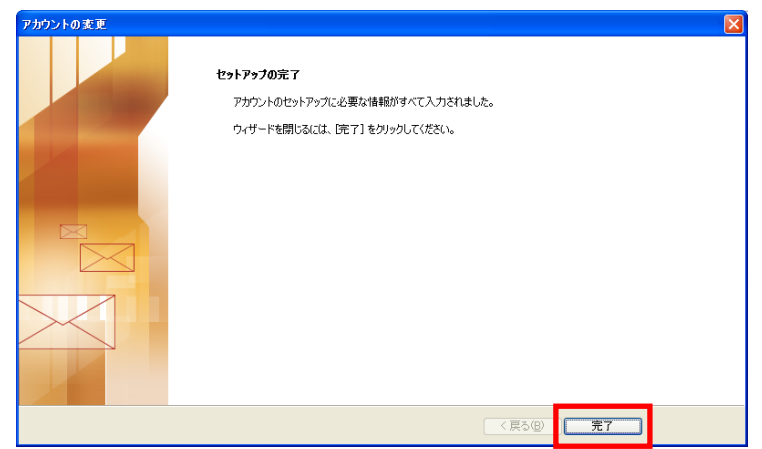

⑩ 各設定画面を閉じれば設定完了となります。

① 設定をタップします。

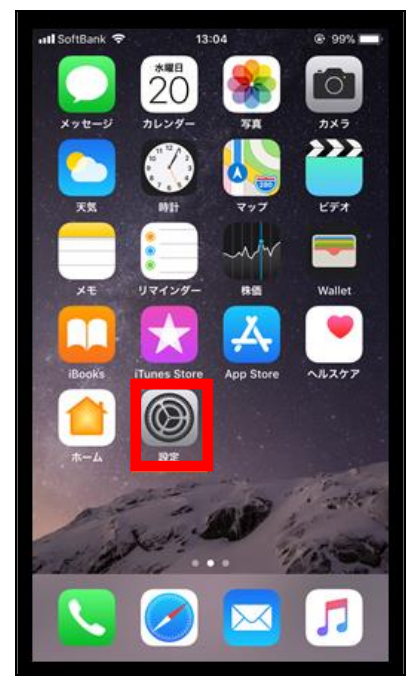

② 下にスクロールし、「アカウントとパスワード」をタップします。

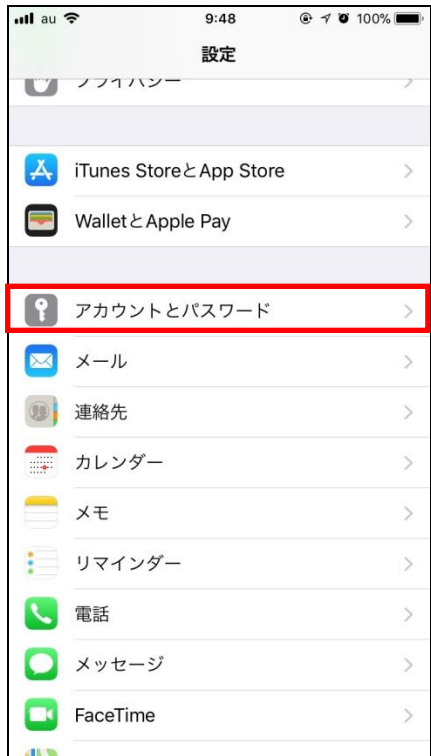

③ 「アカウントを追加」をタップします。

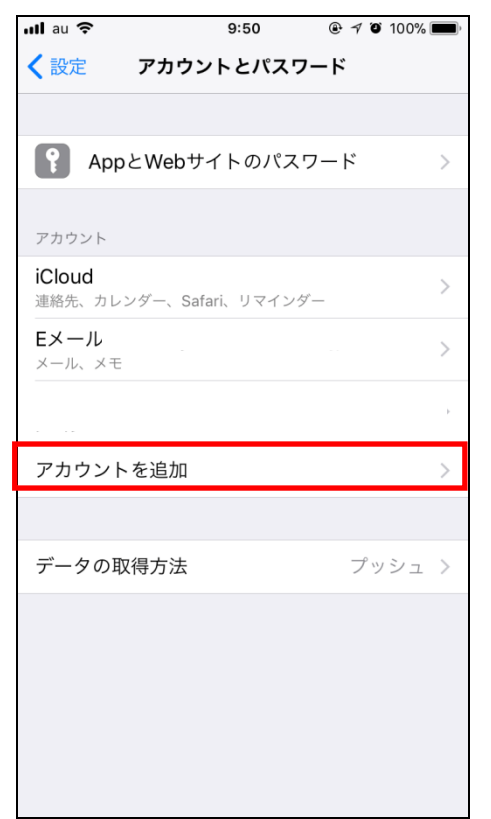

④ 「その他」をタップします。

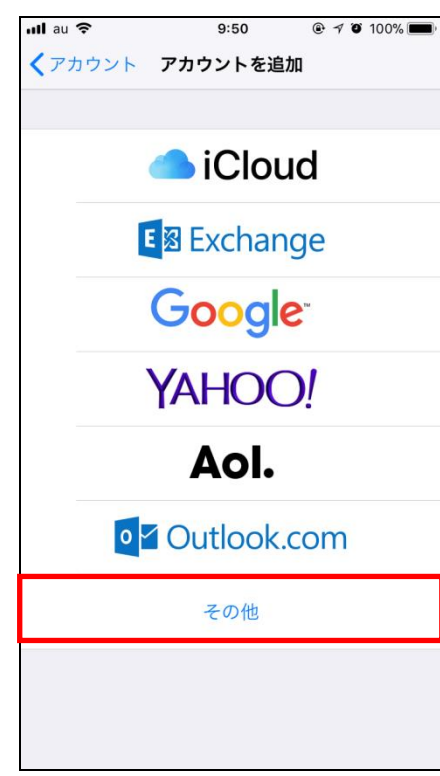

⑤「メールアカウントを追加」をタップします。

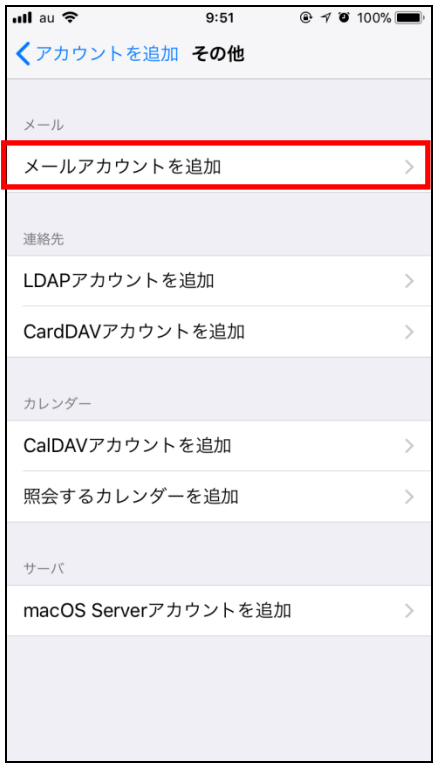

 ⑥ 名前、メール(メールアドレス)、メールパスワードを入力し、「次へ」を クリックします。

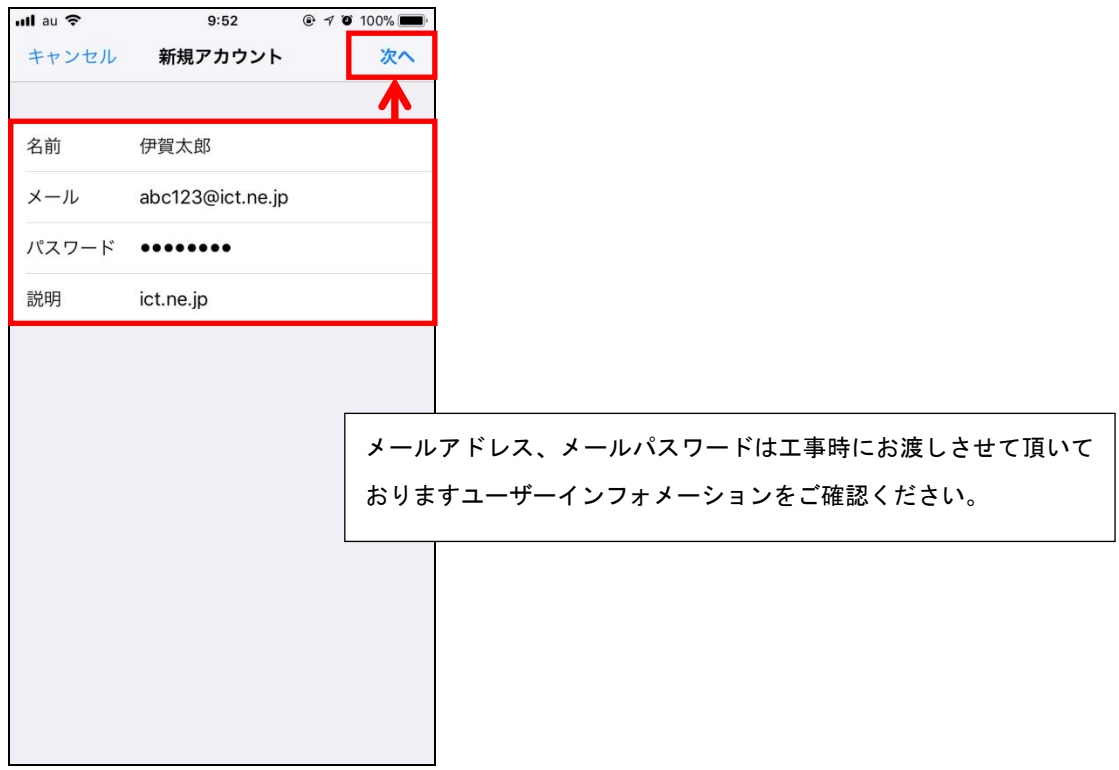

⑦ 画面右上の「POP」をタップし選択します。

その後、受信メールサーバー及び、送信メールサーバー情報を入力したら「保存」をタップします。

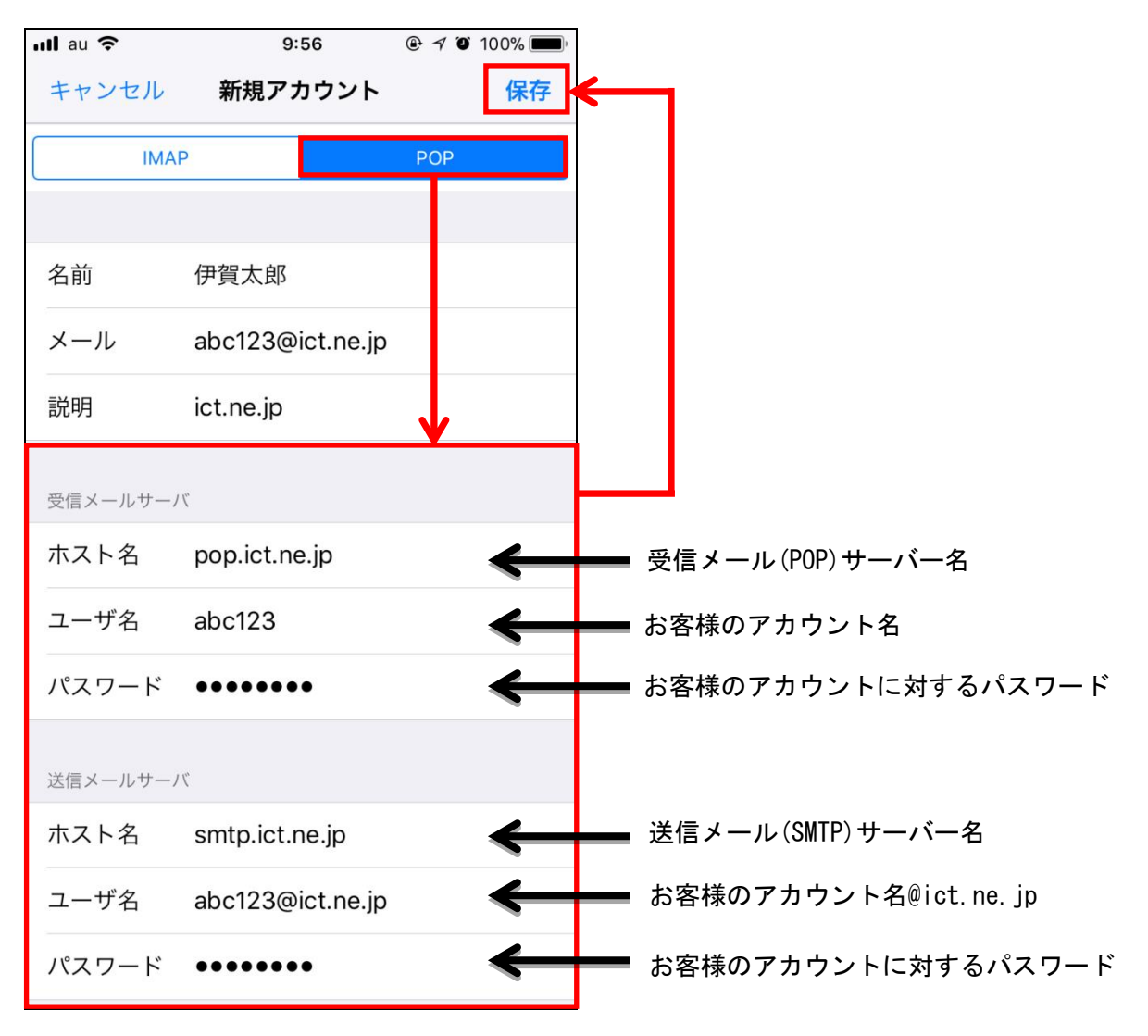

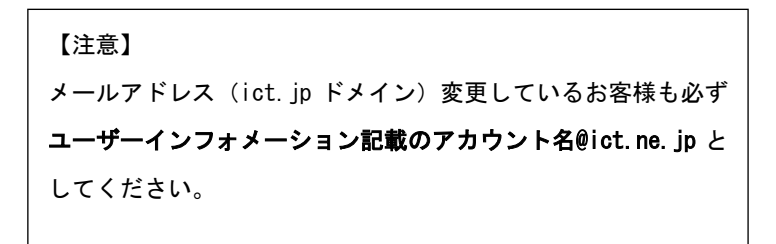

⑧ 「検証中」と画面上部に表示されますので、しばらくお待ちください。 設定に誤りがなければ下記のようにアカウントが追加され、メール設定は完了となります。エラー 画面が表示される場合は再度設定を見直してください。

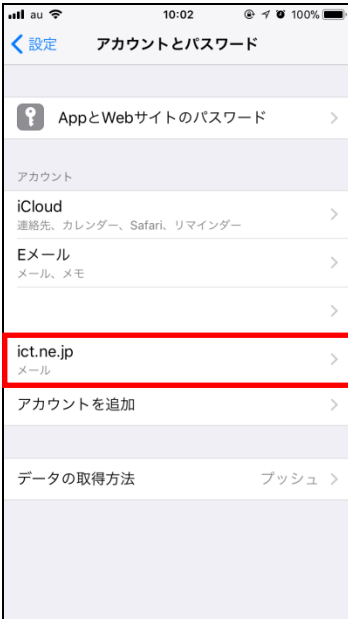

① Gmail のアイコンをタップします。

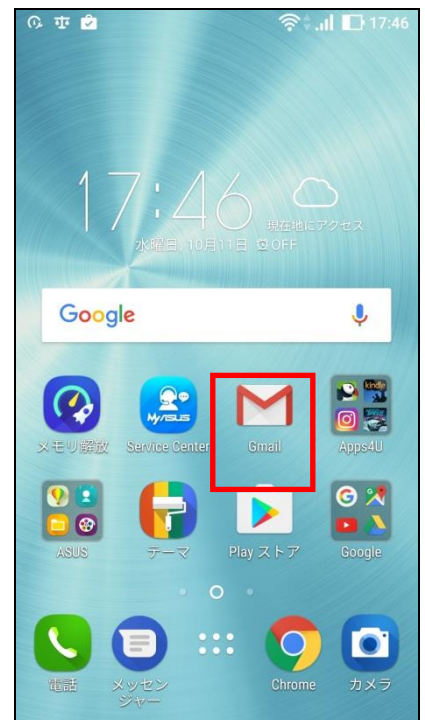

② Gmail へようこそ画面が表示されますので「 > 」をタップします。

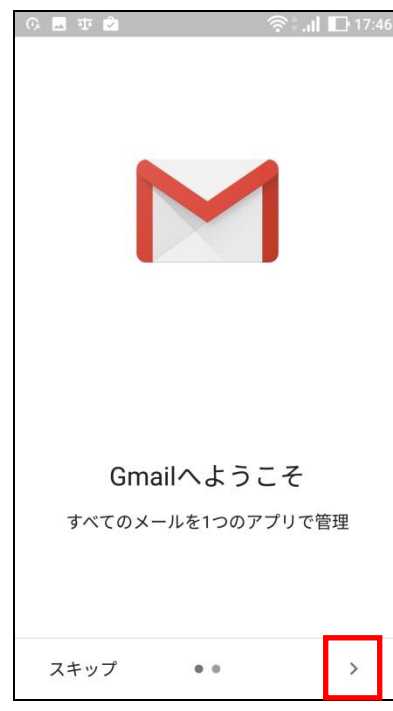

#### ③ 「他のメールアドレスを追加」をタップします

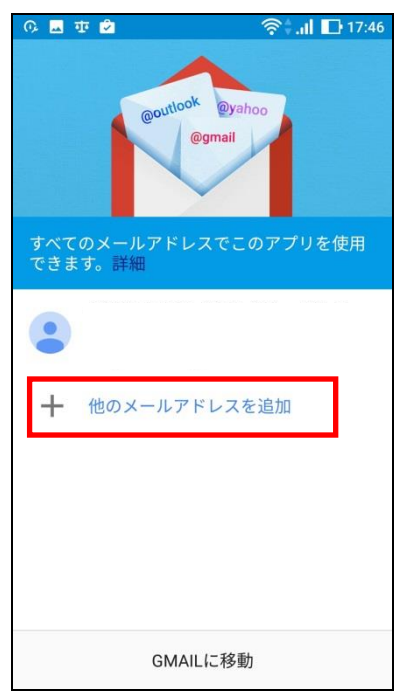

④ メールのセットアップ画面が表示されますので「その他」をタップします。

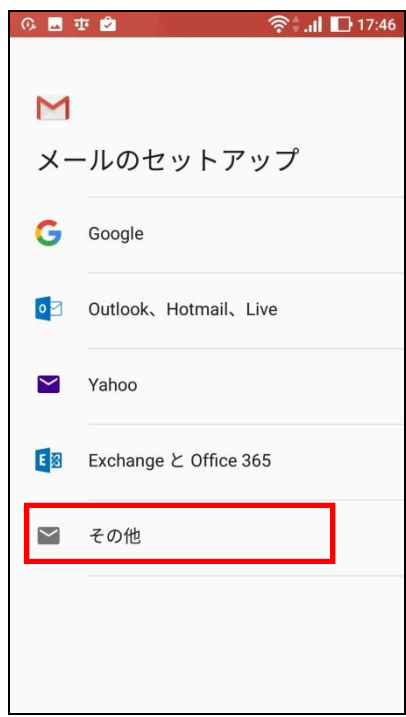

 ⑤ メールアドレスの追加画面が表示されますので、ユーザーインフォメーション 記載のメールアドレスを入力し、「次へ」をタップします。

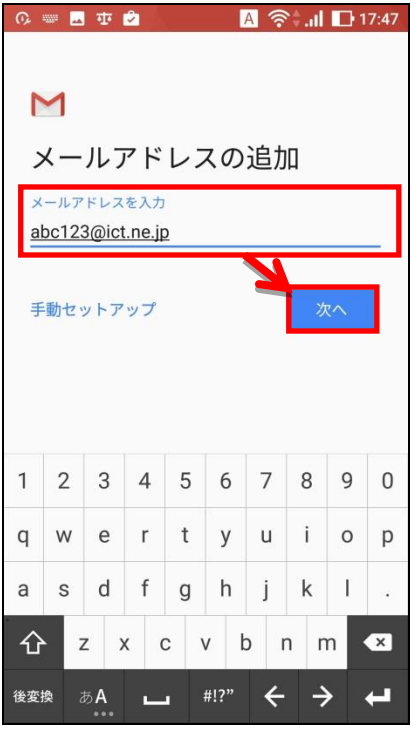

⑥ 「個人用(POP3)」をタップします。

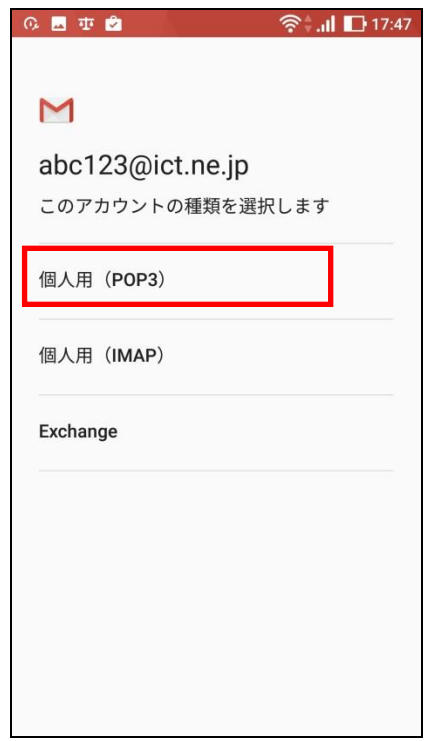

⑦ ユーザーインフォメーション記載のパスワードを入力し、「次へ」をタップします。

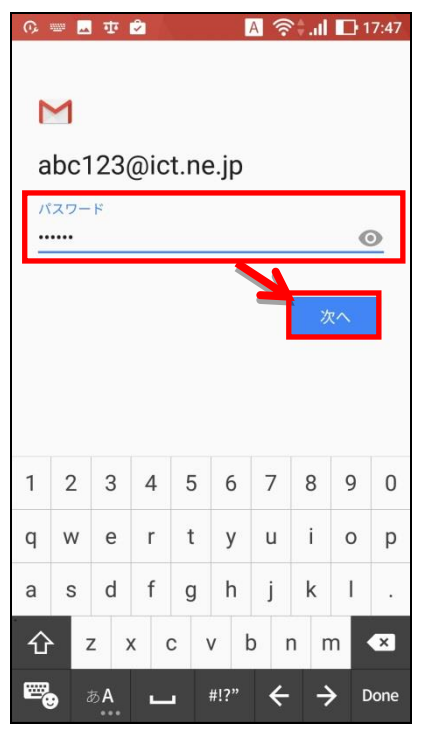

 ⑧ 受信サーバーの設定画面が表示されますので、ユーザーインフォメーションを ご確認頂き、下記のとおり入力後「次へ」をタップします。

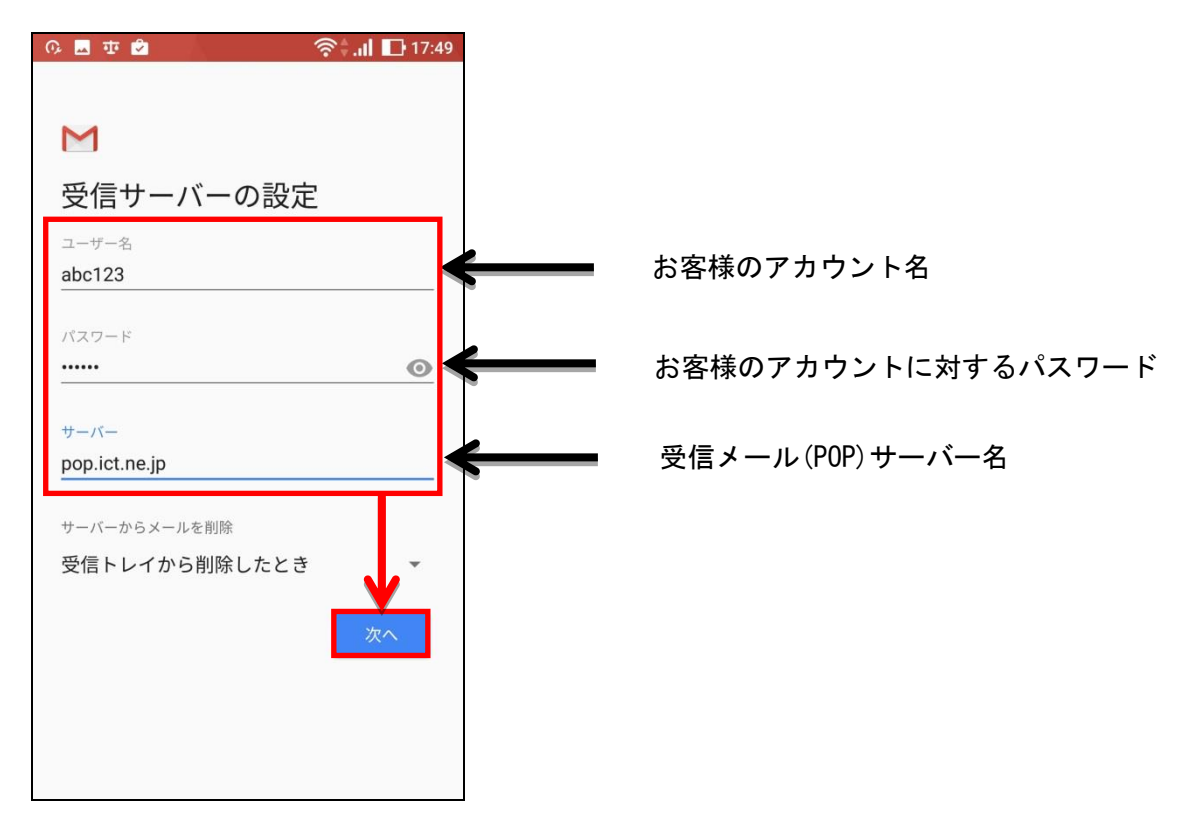

⑨ 「サーバー設定を確認しています」と表示されますのでしばらくお待ちください。

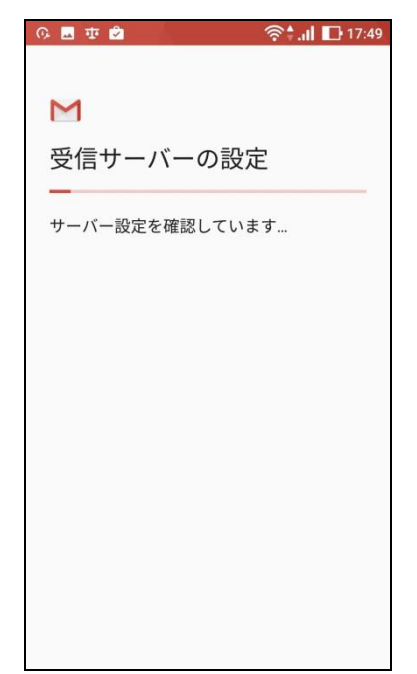

 ⑩ 送信サーバーの設定画面が表示されますので、ユーザーインフォメーションを ご確認頂き、下記のとおり入力後「次へ」をタップします。

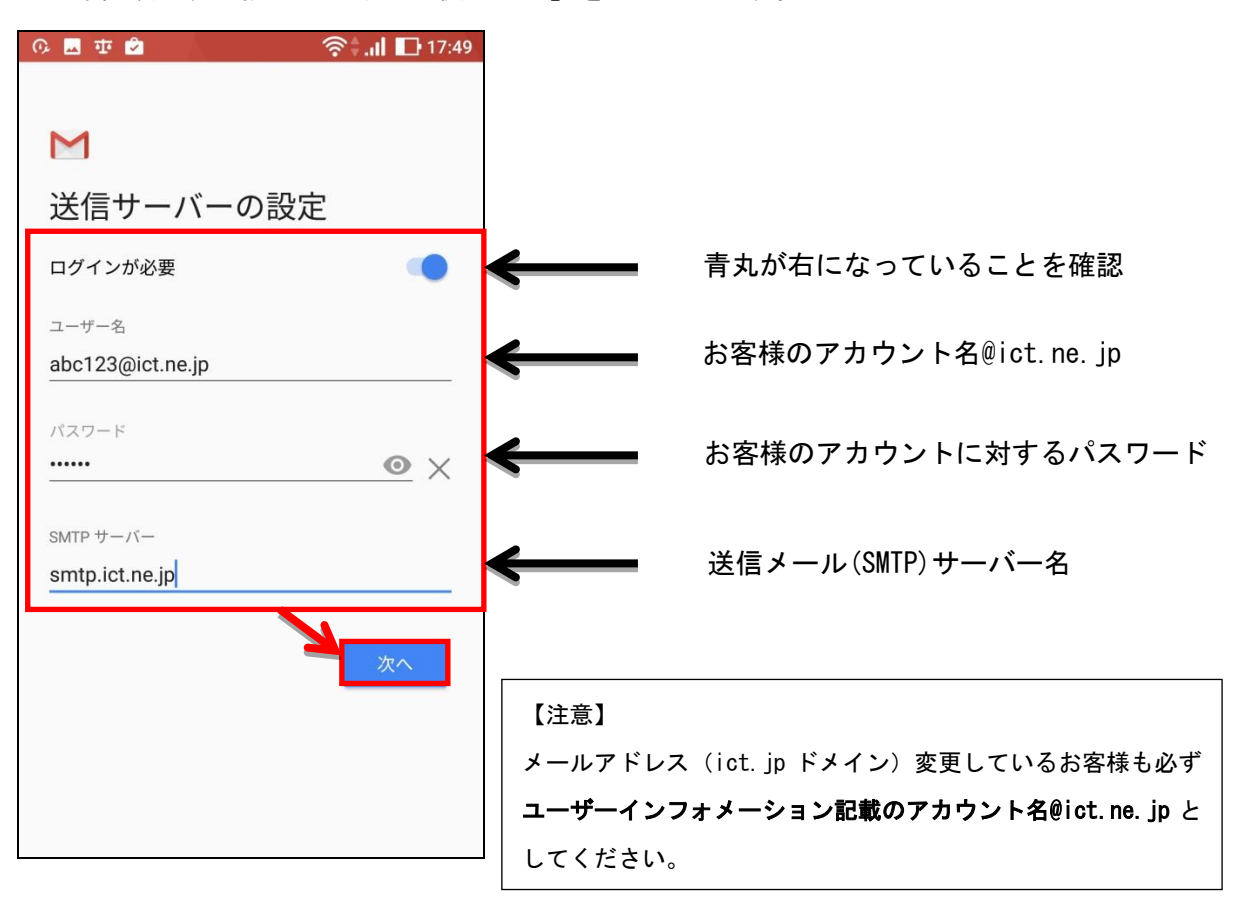

⑪ 「smtp 設定を確認しています」と表示されますのでしばらくお待ちください。

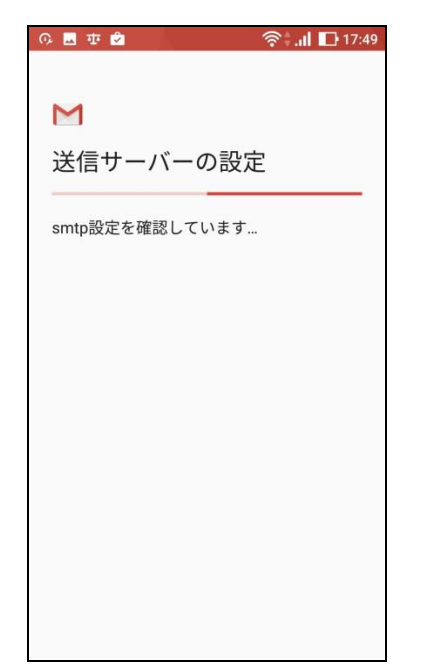

 ⑫ アカウントのオプション画面が表示されますので、各項目について任意の設定を行い (通常はそのまま)、「次へ」をタップします。

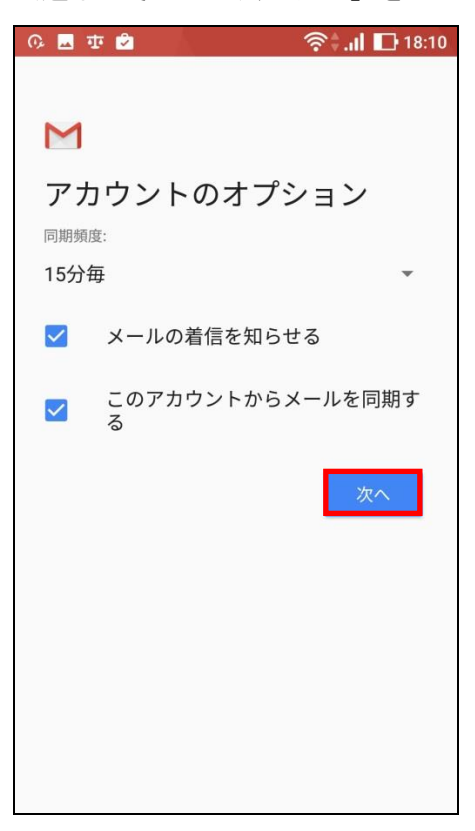

⑬ 「アカウントの設定が完了しました。」と表示されましたら「次へ」をタップします。

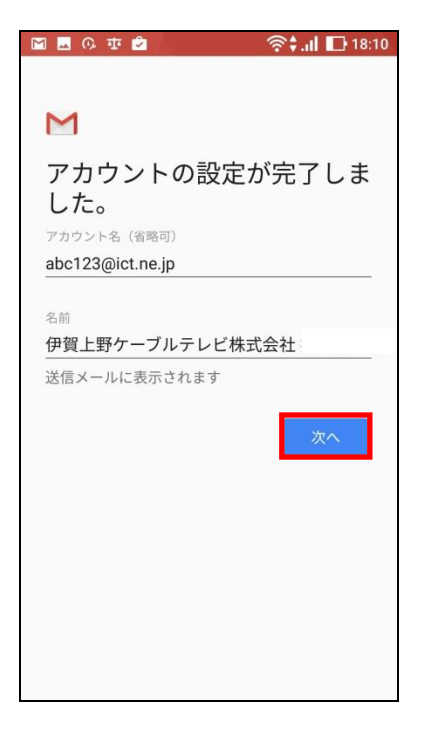

⑭ 下記画面が表示され、先ほど設定したメールアドレスが表示されていればメール設定は完了です。

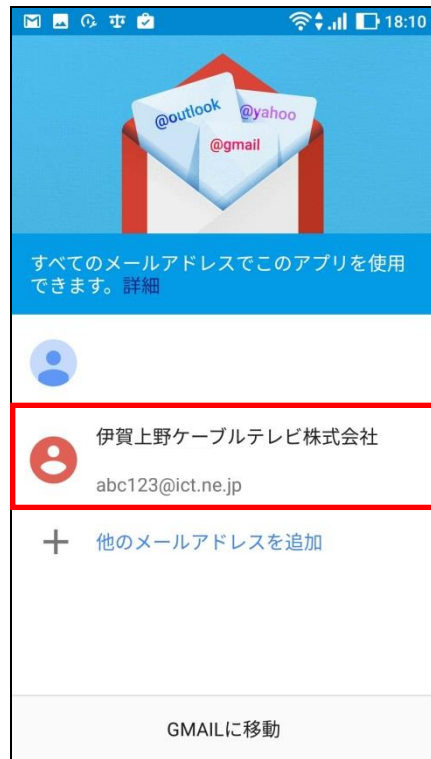